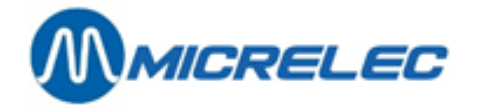

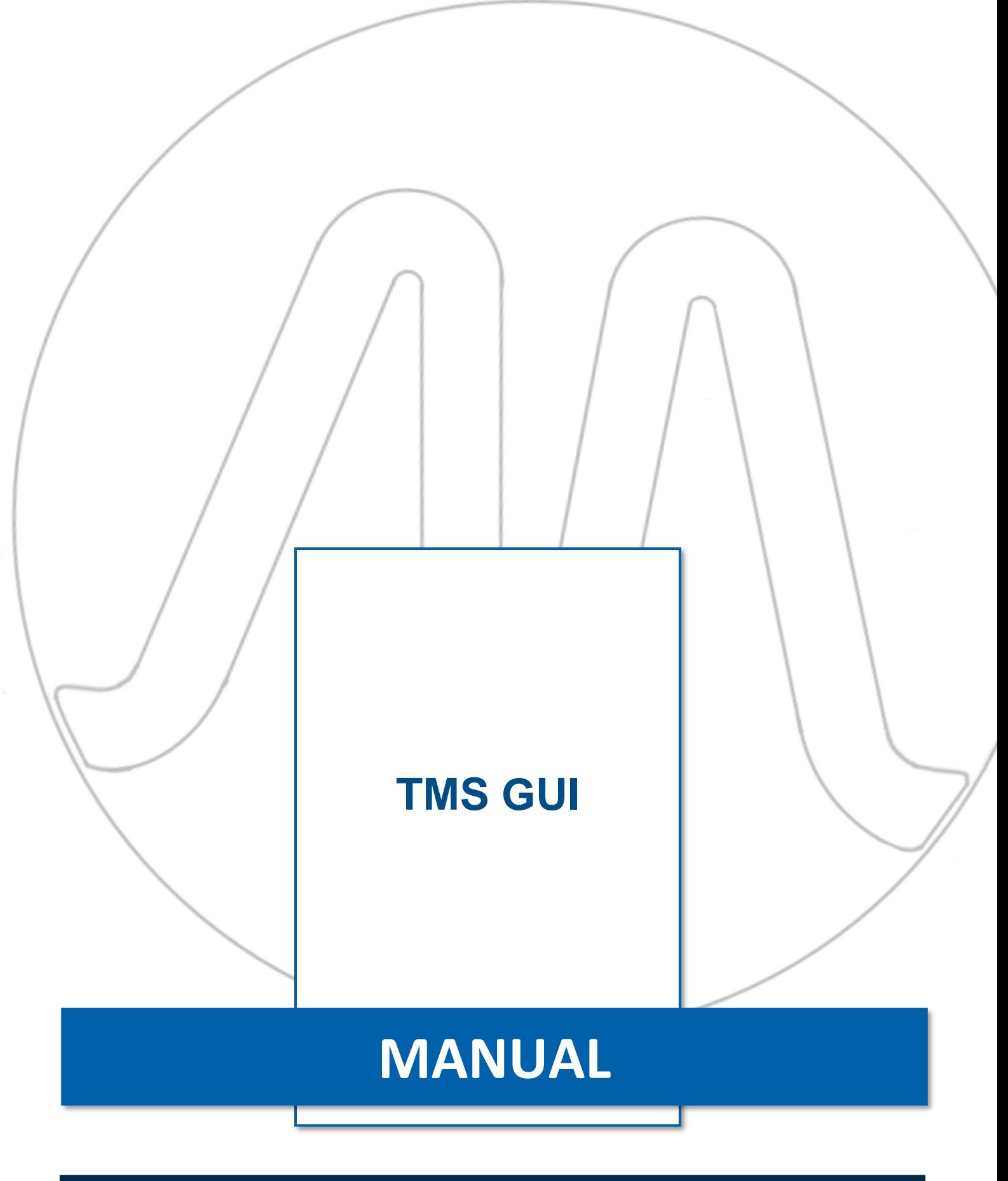

**TMS GUI Manual v2 pag. 1/77** 

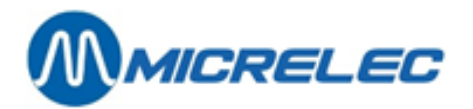

## **TABLE OF CONTENTS:**

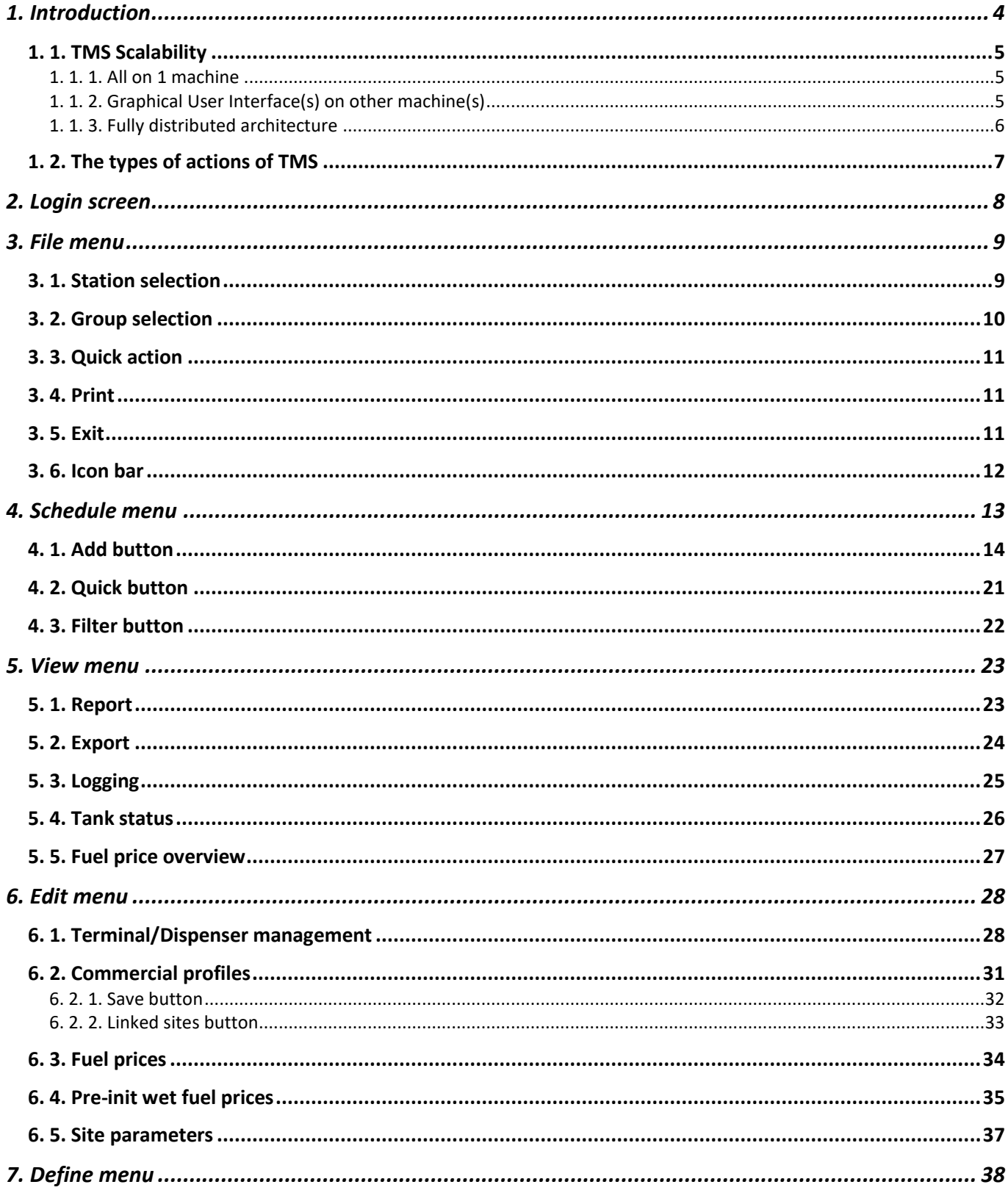

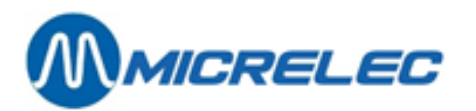

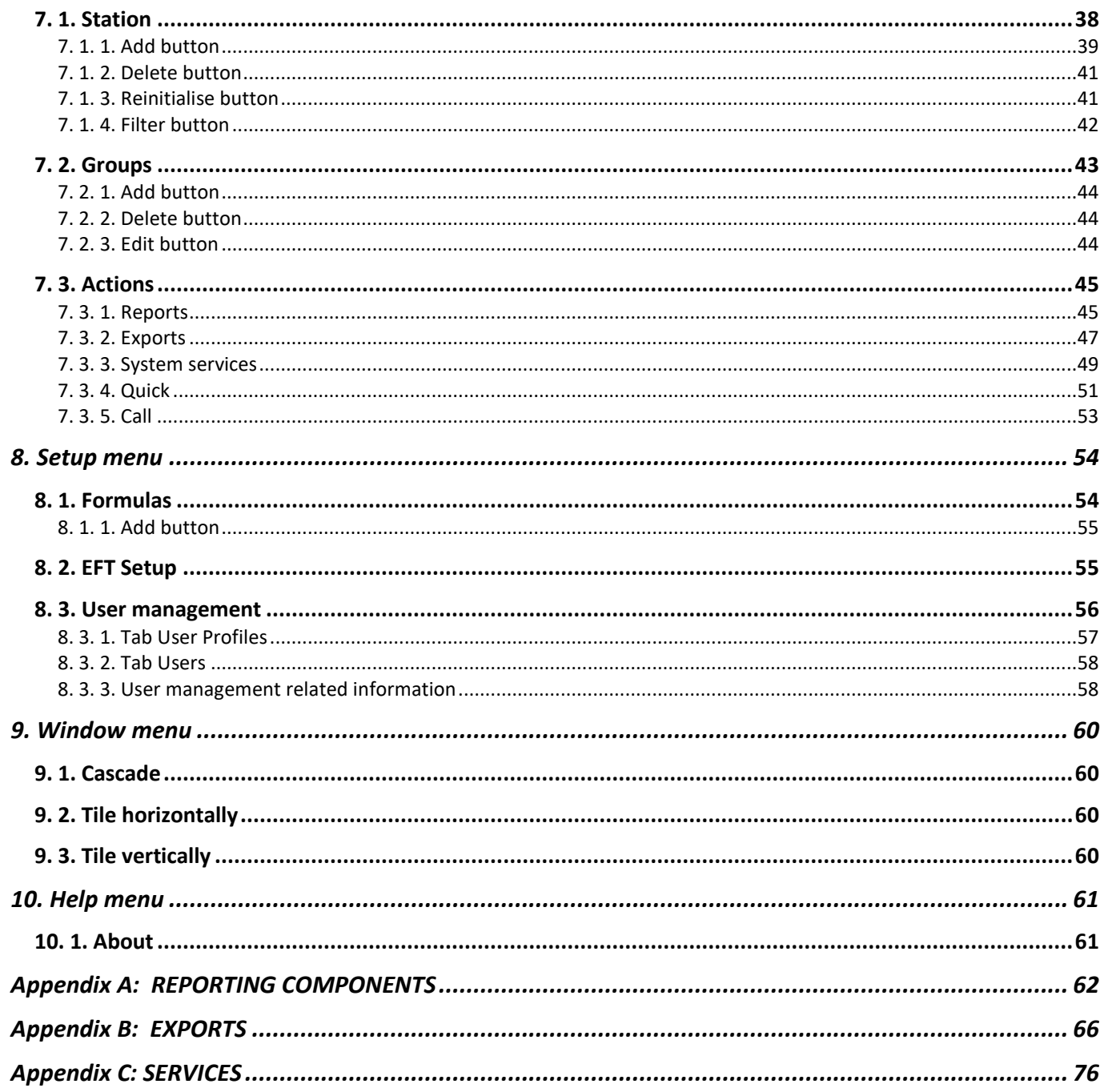

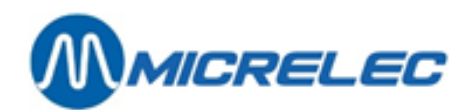

# <span id="page-3-0"></span>**1. Introduction**

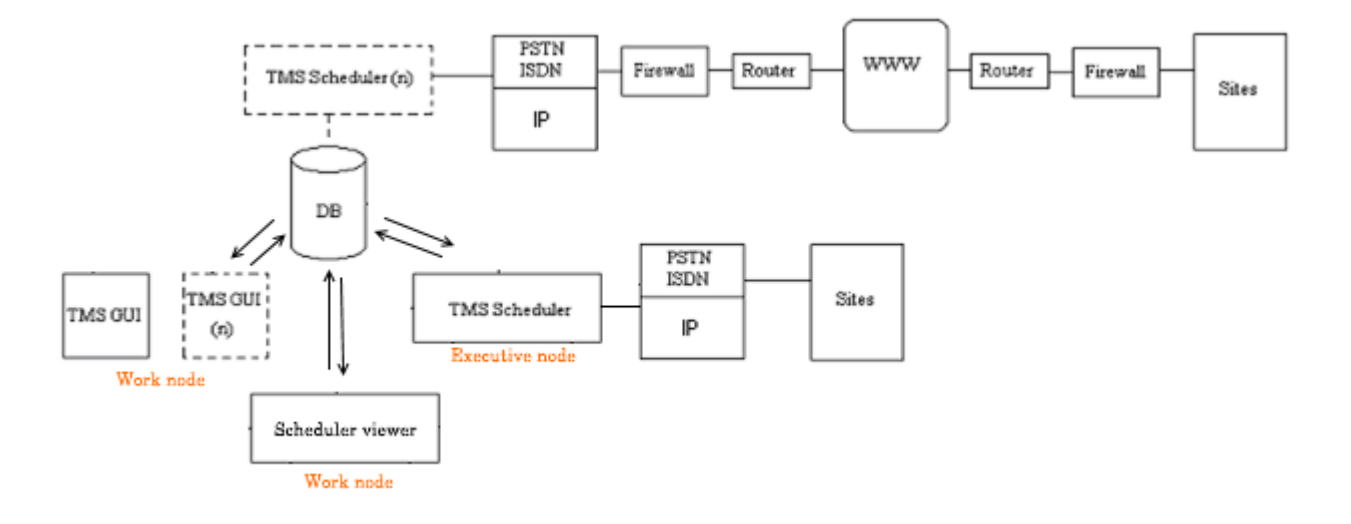

TMS is a universal tool for seamless dataflow between the company specific IT headquarters infrastructure and the individual petrol stations. Even though foreseen with user interface, it is mainly meant to work 24 hours a day, all year long, without any need for user interference, automating all the dataflow between the sites and the central, in both directions. It is meant to be able to accept data in any format and provide data in any format in order to fit into as much as possible into the existing headquarter IT infrastructure.

TMS Scheduler(s) continuously check(s) whether new actions have to be executed. It awaits triggers from various sources and acts upon them. Action scripts are located in the TMS database. Action scripts are managed through TMS GUI and or can be imported externally. Actions can be executed immediately or based on a time schedule, subject to an external or internal trigger. Actions are often recurrent, programmed to happen repeatedly (Every day but not in the weekend,…). Action completion can trigger other actions depending on the result of the action. Actions are station specific, or for a group of stations.

Various architectures of TMS installation are available. In its most distributed form, multiple user interfaces (TMS GUI) operate on client machines allowing users to control multiple action schedulers residing on other machines. More user interfaces are useful when various users need to supervise distinctive tasks (user possibilities can vary depending on attributed rights…). Multiple TMS Schedulers are useful in case of huge networks with hundreds of sites. The benefit of using more TMS Schedulers is increase of responsiveness, higher reliability and possibility to dedicate distinctive tasks to a specific TMS Scheduler. This can be needed in case of heterogeneous networks using various communication means only available from separate physical locations.

The TMS scheduler communicates with the sites using TCP/IP. Old networks using PSTN, ISDN and X25 are also supported. Volume of data transferred can be kept low in order to allow for fluent operation over communication networks with a very low throughput.

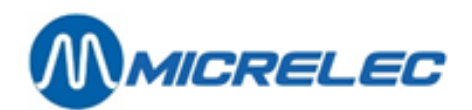

#### <span id="page-4-0"></span>**1. 1. TMS Scalability**

#### <span id="page-4-1"></span>**1. 1. 1. All on 1 machine**

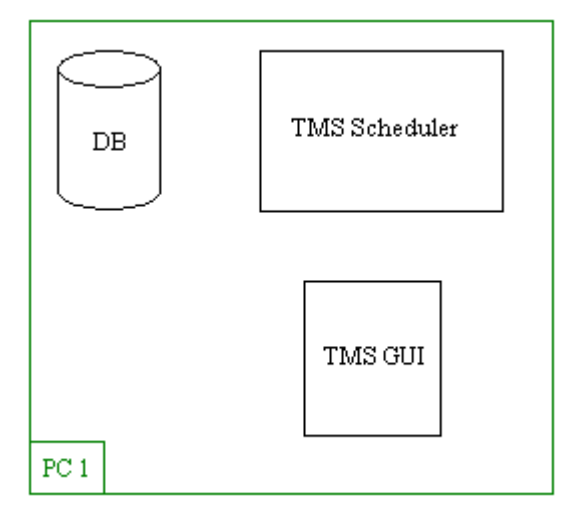

In this setup, the database (DB), the scheduler (TMS Scheduler) and the user interface (TMS GUI) are all installed on 1 machine.

#### <span id="page-4-2"></span>**1. 1. 2. Graphical User Interface(s) on other machine(s)**

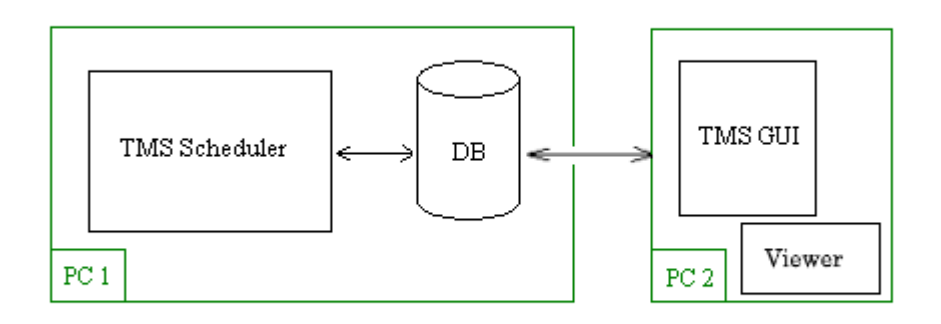

In this setup, the database (DB) and the scheduler (TMS Scheduler) are installed together. Other machines are used to run the user interface (TMS GUI and the scheduler viewer).

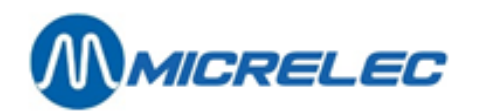

#### <span id="page-5-0"></span>**1. 1. 3. Fully distributed architecture**

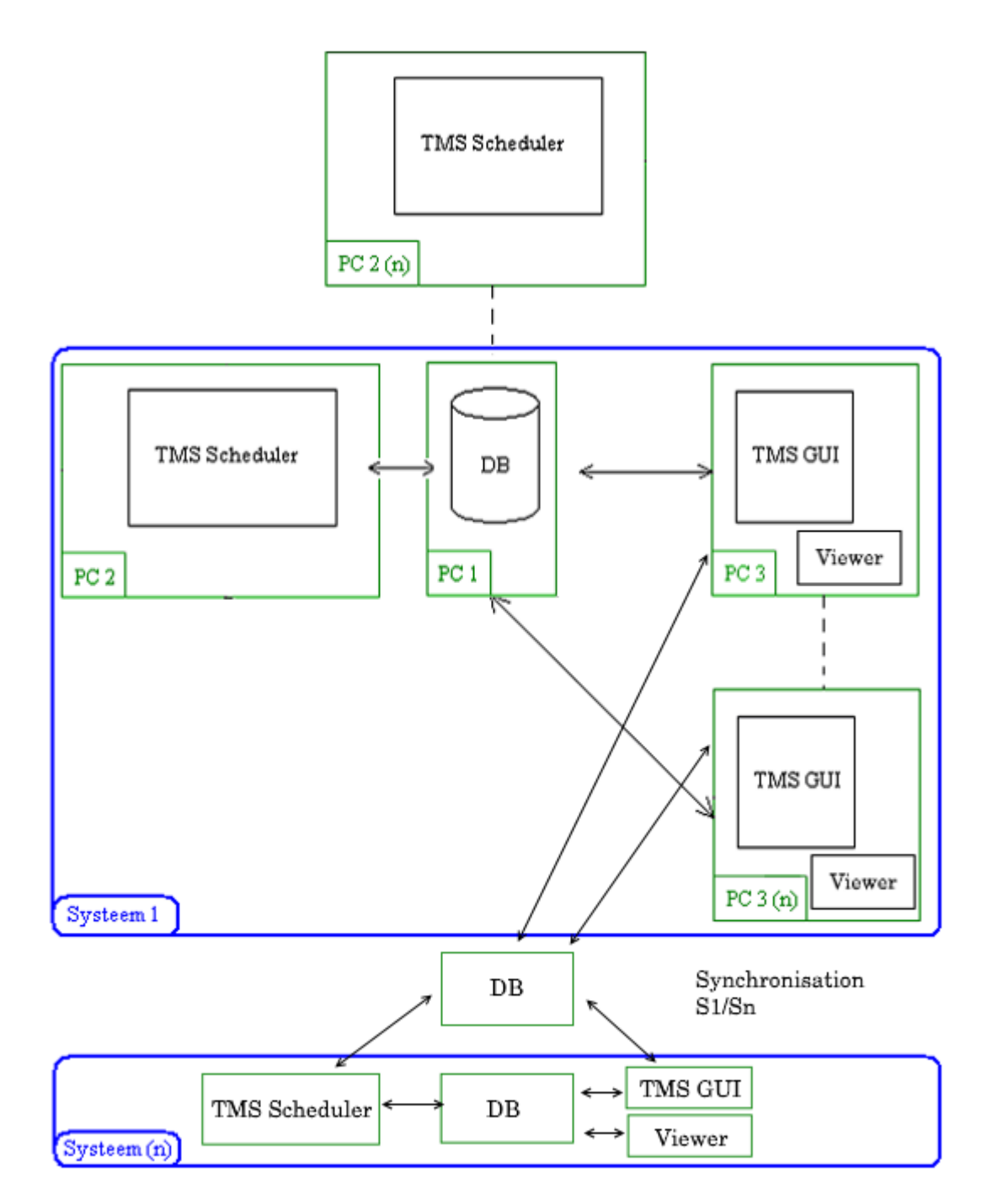

In this setup, the database is located on a server, schedulers are on separate machines and GUI's/viewers are integrated into user desktops.

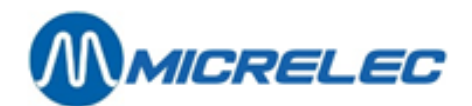

#### <span id="page-6-0"></span>**1. 2. The types of actions of TMS**

TMS is a universal tool for fully automated seamless dataflow between the company specific IT headquarters infrastructure and the petrol stations. It converts and transfers data between headquarter and sites.

These are the different action types:

- CALL Script based data exchange with sites<br>• REPORT Generation of human readable reports
- REPORT Generation of human readable reports of various kinds and formats<br>• EXPORT Generation of machine readable data of various kinds and formats
- EXPORT Generation of machine readable data of various kinds and formats<br>• SERVICE Data Import. conversion. processing and transport.
- SERVICE Data Import, conversion, processing and transport.
- QUIT Programmed temporary termination of TMS scheduler. Can be used for external backup

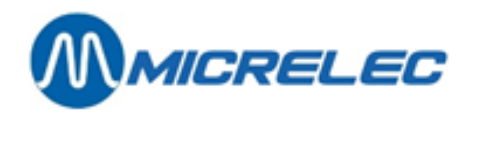

# <span id="page-7-0"></span>**2. Login screen**

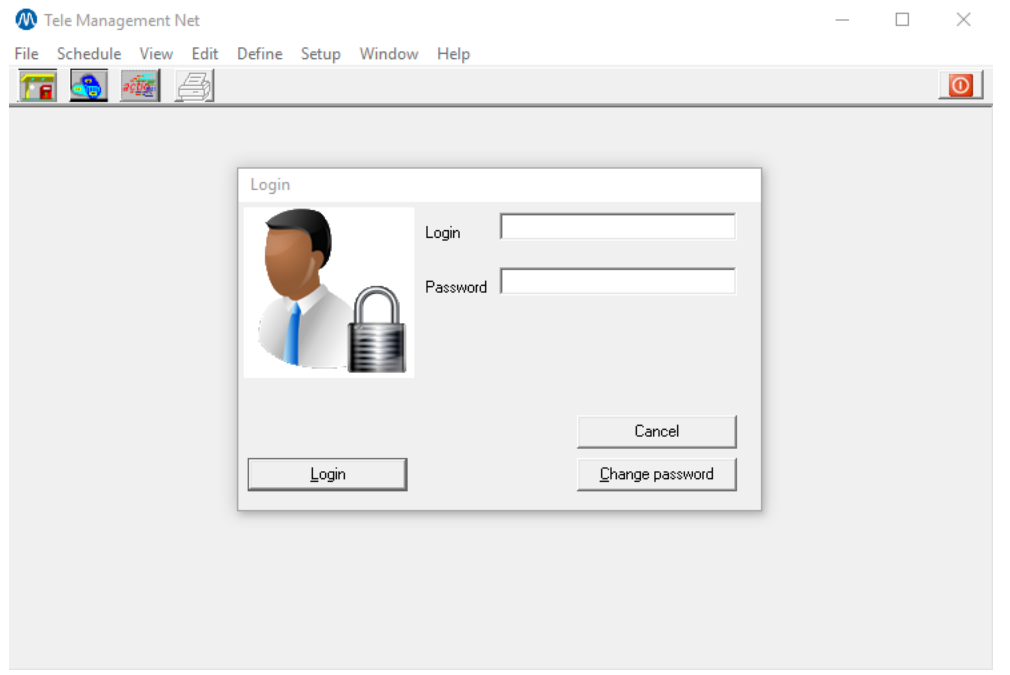

After opening the GUI application, a login screen will pop up. It is mandatory to have a login and a password. (If you do not have a login and a password, you will have to contact an Administrator). Enter your login and password and confirm with the **[Login]** button.

To change your password, click the **[Change password]** button.

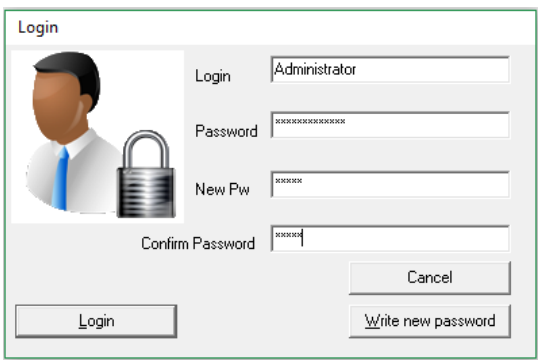

Enter a new password in the 'New pw' field and the 'Confirm password' field. Confirm the entry with the button **[Write new password]**. This button only appears after entering the previously mentioned fields. **NOTE**: "Login" and "Password" are case sensitive.

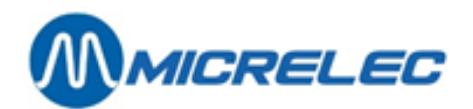

# <span id="page-8-0"></span>**3. File menu**

#### <span id="page-8-1"></span>**3. 1. Station selection**

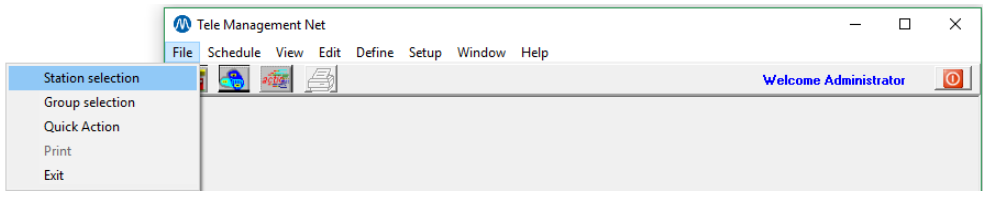

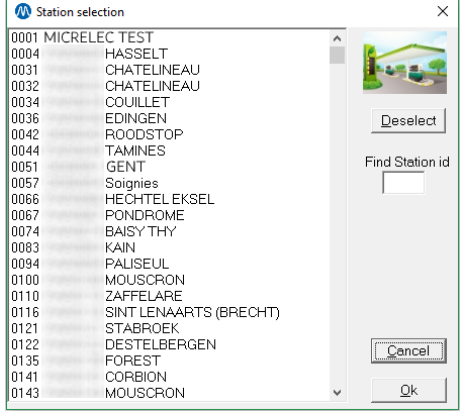

By selecting a station from this list, you will set up a default station. Every action is scheduled for this default station.

The selected default station will be visible on the TMS main screen, as shown below. Use the button **[Deselect]** to deselect a station as default station.

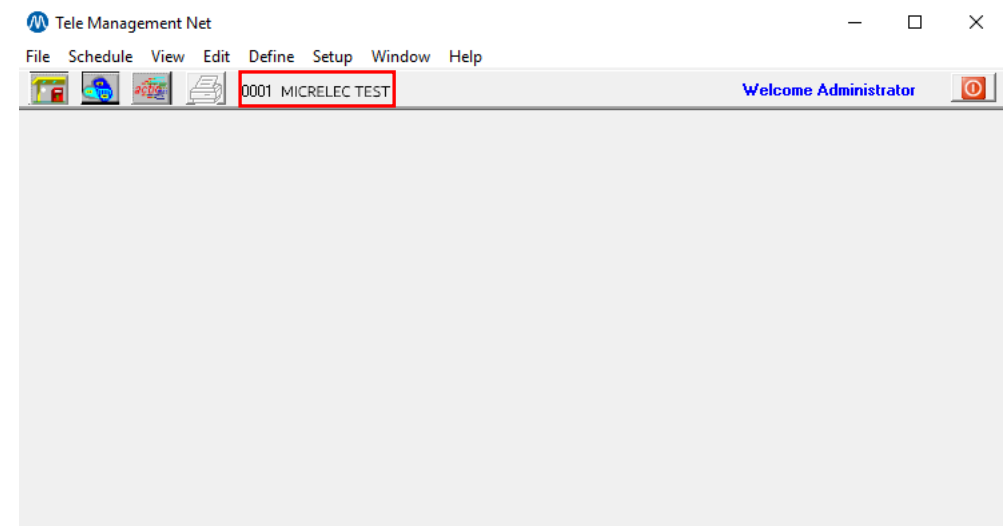

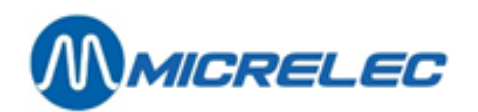

#### <span id="page-9-0"></span>**3. 2. Group selection**

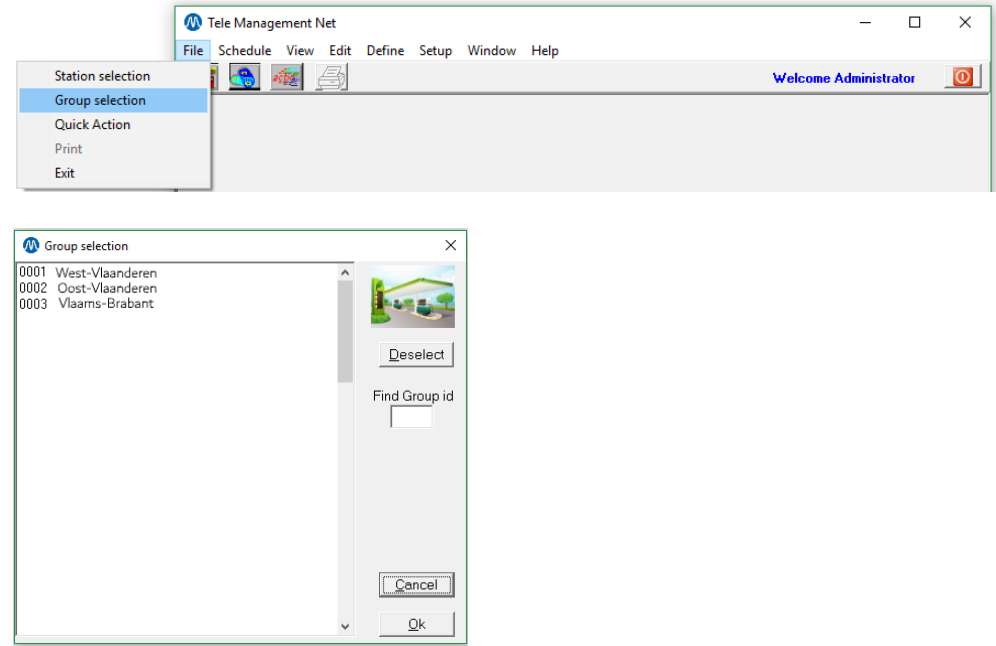

This function is similar to the one described in *1.1 Station selection*. By selecting a group from this list, you will set up a default group. Every action is scheduled for this default group of stations. The selected default group will be visible on the TMS main screen, as shown below.

Use the button **[Deselect]** to deselect a group.

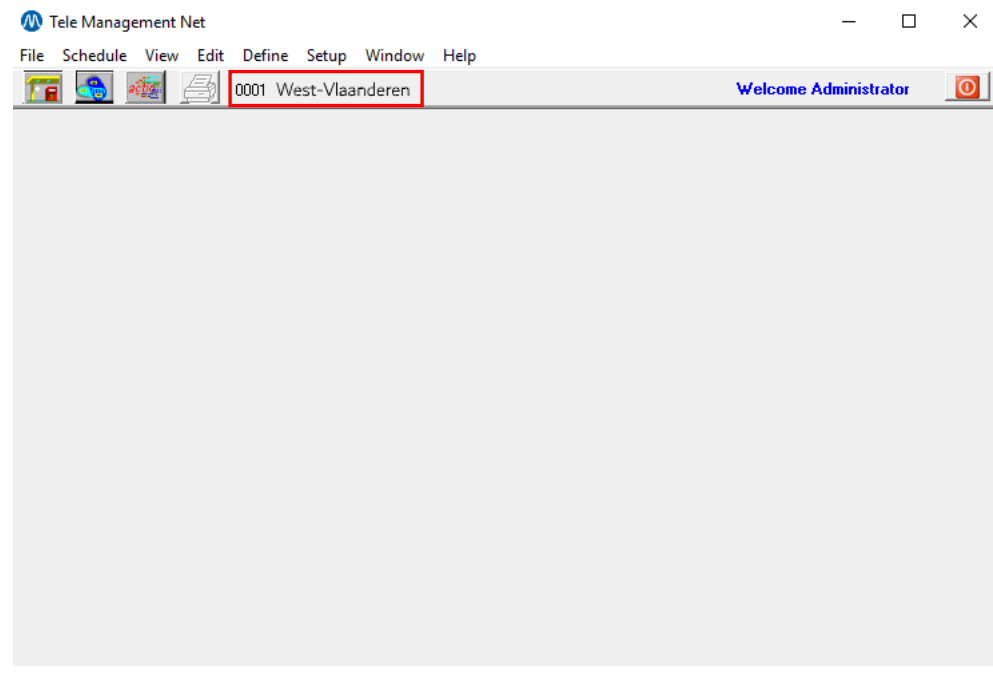

**NOTE**: this is the only way to define an action for a group of station.

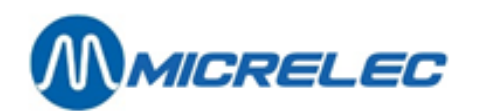

### <span id="page-10-0"></span>**3. 3. Quick action**

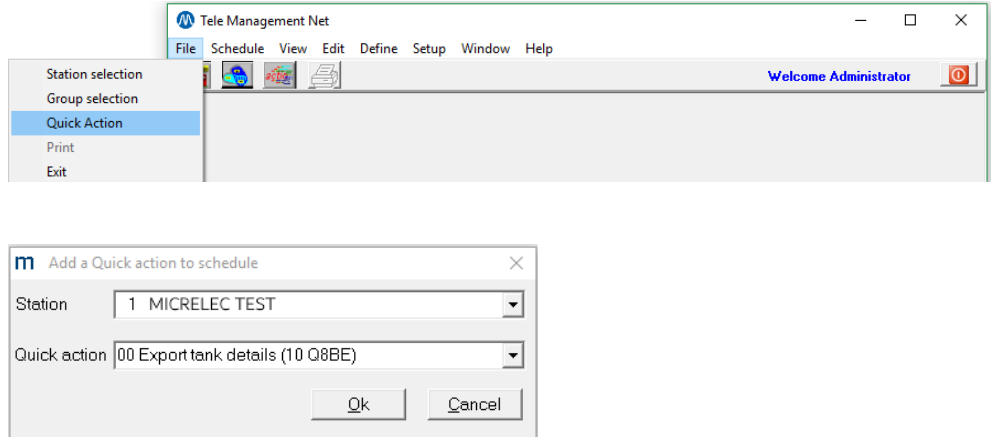

This is a fast way of defining an action (or several) for a certain station. The actions in the dropdown list have been created by the user (see: 5.3.4 Quick).

<span id="page-10-1"></span>This is a one-time action for immediate scheduling.

#### **3. 4. Print**

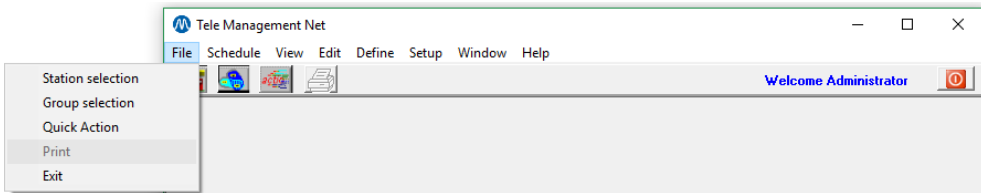

When a report, export, or logging file is shown, this line will be enabled. This function allows you to print these types of files. See also *3.1 Report, 3.2 Export, 3.3 Logging*.

#### <span id="page-10-2"></span>**3. 5. Exit**

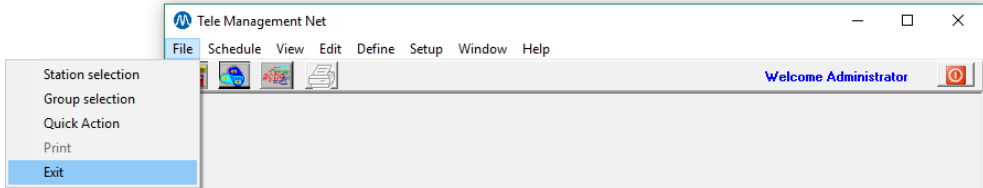

This function allows you to exit the TMS application.

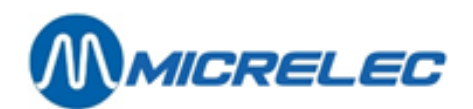

#### <span id="page-11-0"></span>**3. 6. Icon bar**

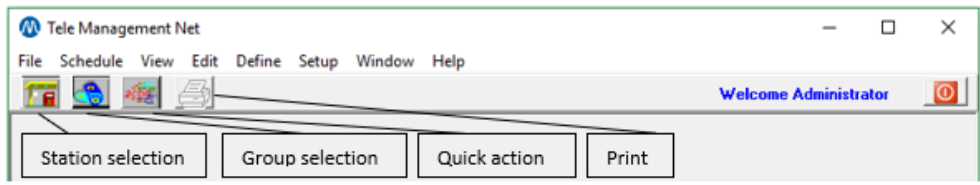

The buttons in the icon bar correspond to each line in the file menu.

When a certain station or group has been selected, the number and name of this station/group appears in this bar.

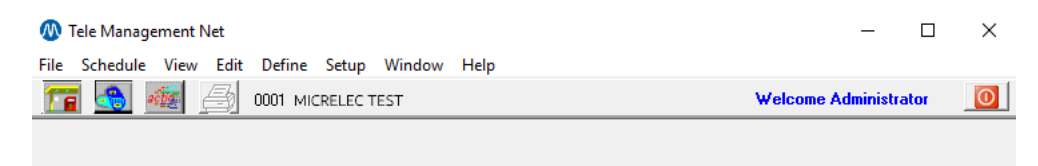

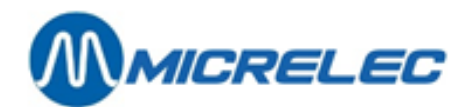

# <span id="page-12-0"></span>**4. Schedule menu**

To acces the list of scheduled actions, open the schedule menu. The screen below will appear.

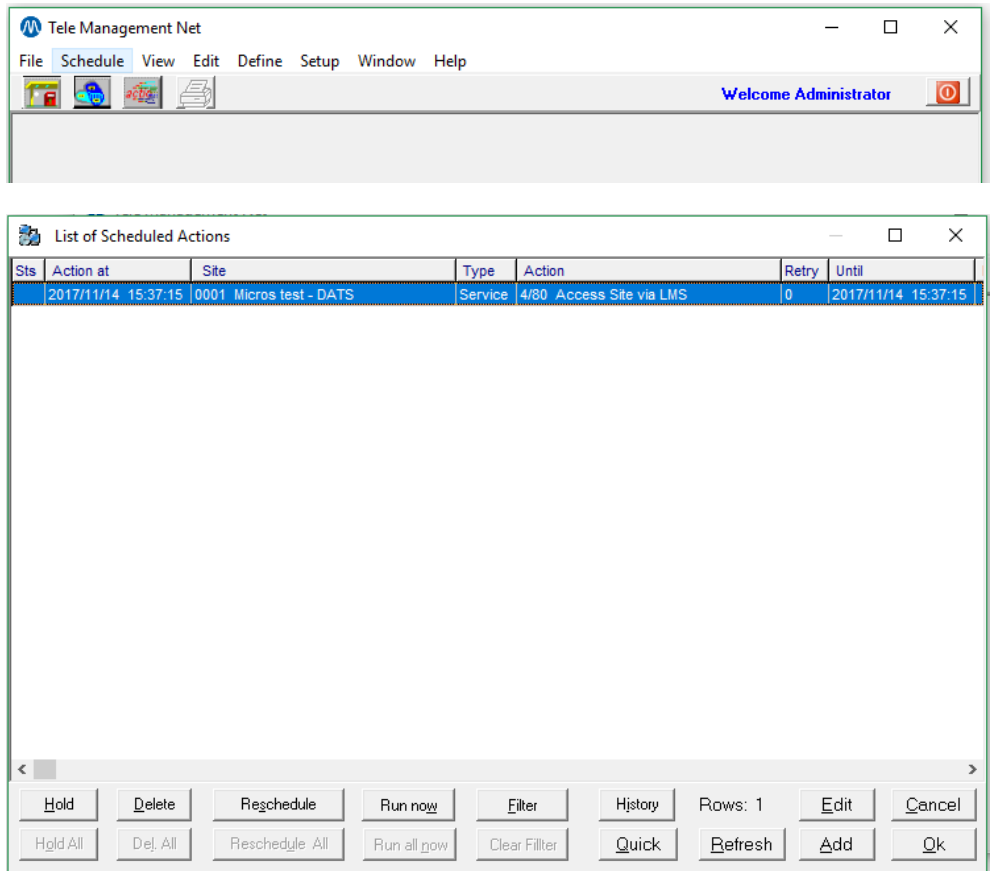

- **[Add]**: this button allows you to add an action to this list.
- **[Edit]**: this button allows you to edit an existing action in this list.
- **[Hold]**: this button allows you to put a scheduled action on hold, or to activate it again. When an action is on hold, it is marked with a STOP sign at the beginning of the line.
- **[Delete]**: this button allows you to delete the selected action(s). Confirm with the **[OK]** button.
- **[Reschedule]**: this button allows you to reschedule the selected action(s) depending on the way this action is defined.
- **[Filter]**: this button allows you to filters certain actions.
- **[History]**: this buttons allows you to consult an action's history. Select an scheduled action from the list and click this button.
- **[Quick]**: this button allows you to add a quick action to the schedule list.
- **[Refresh]**: this button allows you to refreshe the list of actions and removes the actions that have already been executed and that, therefore, do not need to remain in this list.
- [Cancel]: this button allows you to close the schedule window.

The **[Add]**, **[Quick]** and **[Filter]** buttons are further explained below.

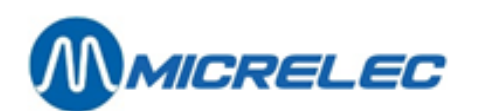

#### <span id="page-13-0"></span>**4. 1. Add button**

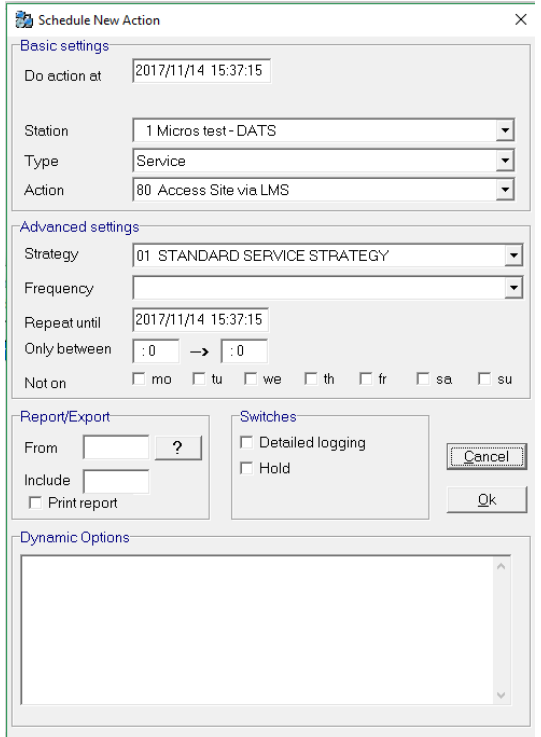

Upon clicking the **[Add]** button, a pop-up window appears. In the section 'Basic settings', the following options are available:

- Do action at: the date and time at which the action is going to be executed. If the date and time take place before the current date and time, the action will be executed immediately.
- Station: the station for which the action will be executed.
- Type: type of action. There are 5 types:
	- Call
	- Report: for more information about Reports see Appendix A.
	- Export: for more information about Exports see Appendix B.
	- Quit: to close the sceduler.
	- Service: for more information about Services see Appendix C.
- Action: the actual action. These are different according to the selected type in the previous step.

To add reports see 7.3.1 Reports. To add exports see 7.3.2 Exports.

To add services see 7.3.3 System services.

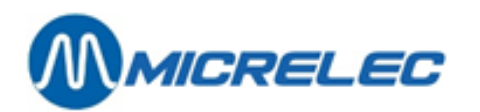

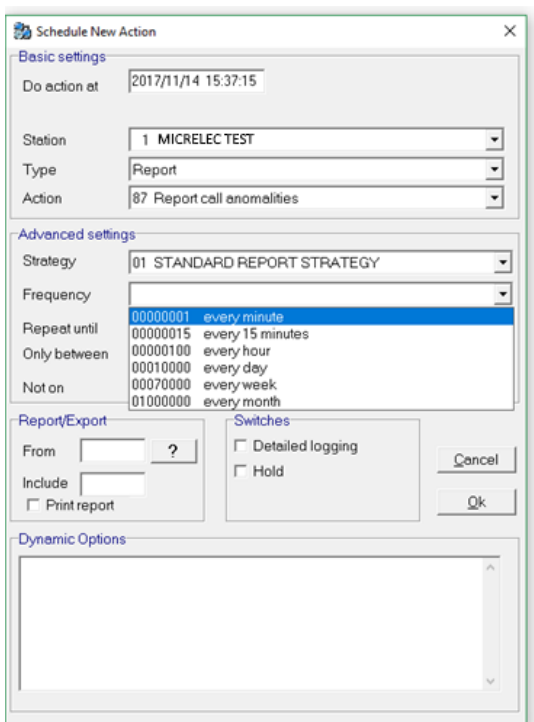

The next block of settings are the 'Advanced settings'. On the screenshot above, an anomalities report is added for station 1 which is executed at the specified time.

The 'Frequency' field shows when the action has to be executed:

- Every minute
- Every 15 minutes
- Every hour
- Every day
- Every week
- Every month

The 'Frequency' field uses the following format MMDDhhmm:

- mm: number of minutes (can go up to 60)
- hh: number of hours (can go up to 24)
- DD: number of days (can go up to 31)
- MM: number of months (can go up to 12)

For example when an action needs to be executed every 2 days, 3 hours and 20 minutes, the value in the 'Frequency' field has to be 20320.

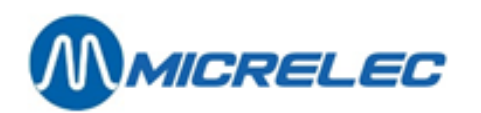

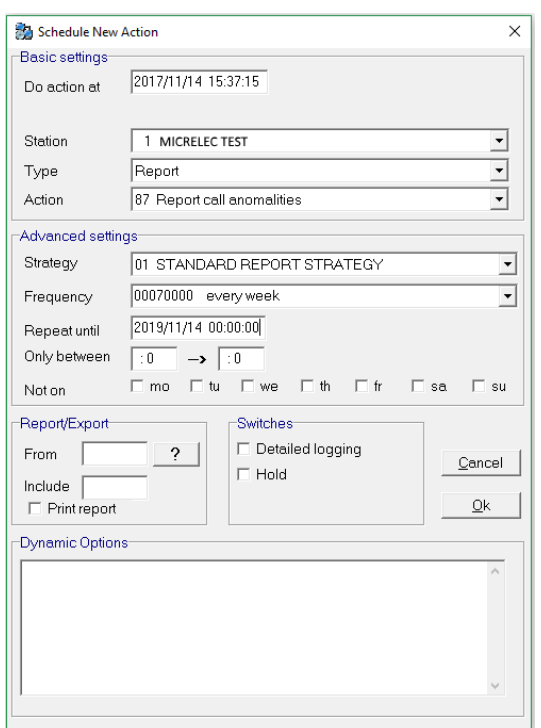

When you specify a frequency, it is mandatory to specify the 'Repeat until' field. Here, you will determine for how long TMS has to execute this action taking into account the frequency that was set in the previous field.

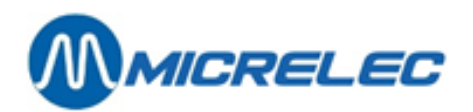

Here are some examples concerning the frequency and date/time:

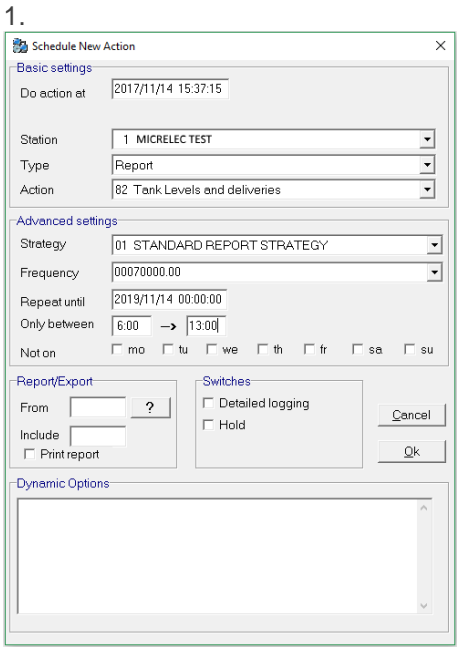

In the example above, the user specified to make a report including tank levels and deliveries for station 1. Note that the 'Only between' fields have also been specified.

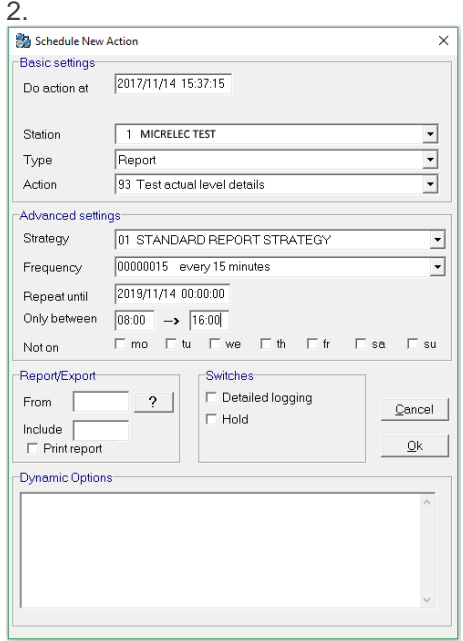

In this example, the selected action needs to be executed every 15 minutes every day from 08:00 until 16:00.

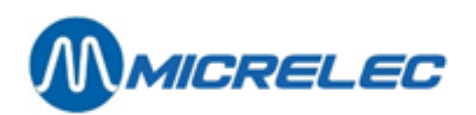

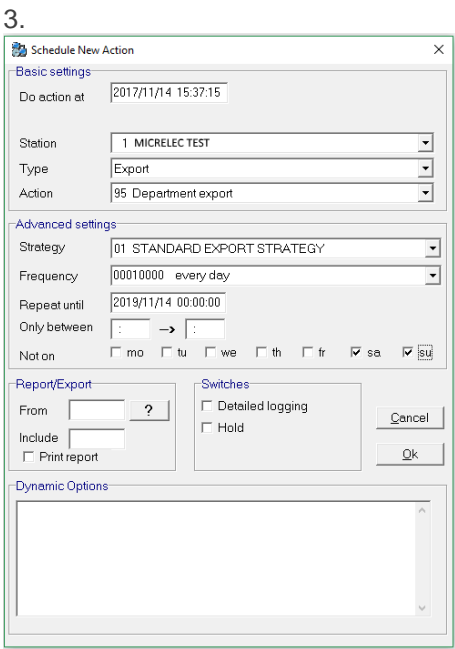

In this example, the user specified a department export for station 1. Note that the 'Not on' field has also been specified. This action will be executed every day except on Saturday and Sunday.

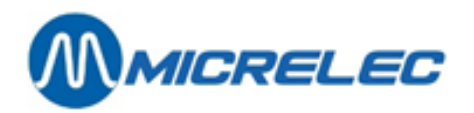

The user can also specify to create a report or export for a certain number of cutovers by clicking the **[ ? ]** button in the 'Report/Export' section.

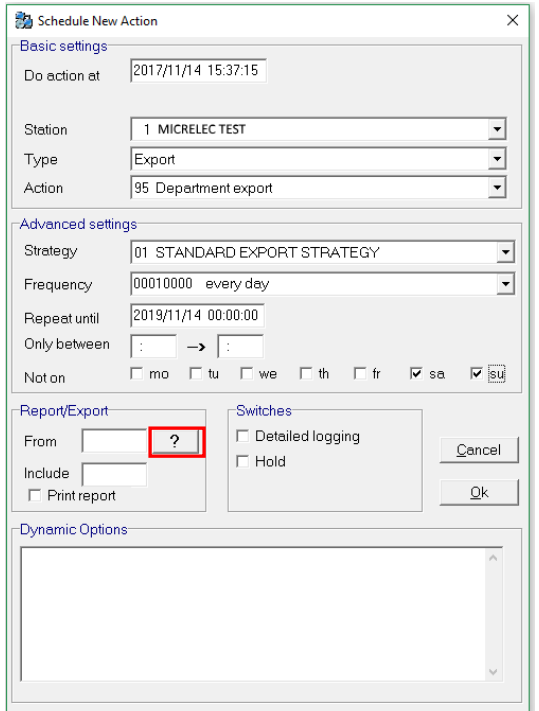

The window 'Cutover details' will appear. It contains a list of all the cutovers with a start and end date/time.

In the example below, an export file has to be created for all the cutovers starting from 24/05/2005 until (and including) a certain date. Therefore, make sure to select the cutover number 161 to include the 24/05 report.

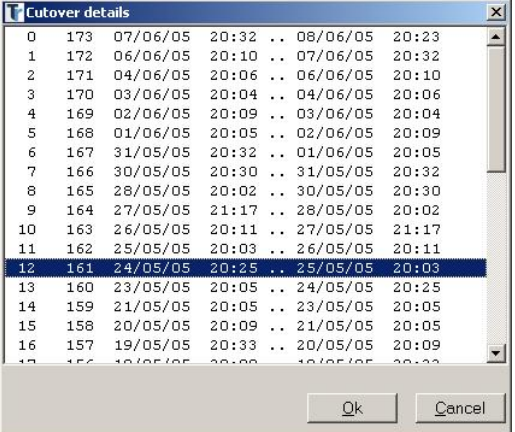

In the field 'Include' (see example below), it is also mandatory to enter the amount of cutovers that are needed in the export file.

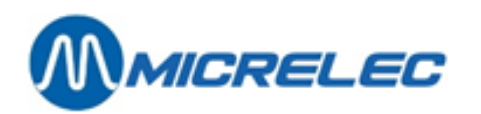

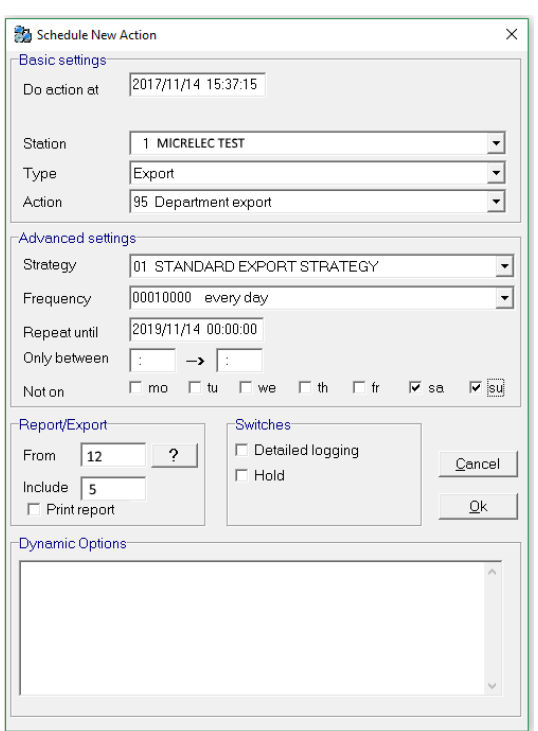

The comment field in the 'Dynamic Options' section can be used to enter remarks for other users to read. For example, when a certain action needs to be put on hold, the user can enter a reason and his username in this field.

This is useful when different users are using the TMS to schedule actions.

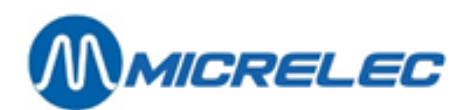

#### <span id="page-20-0"></span>**4. 2. Quick button**

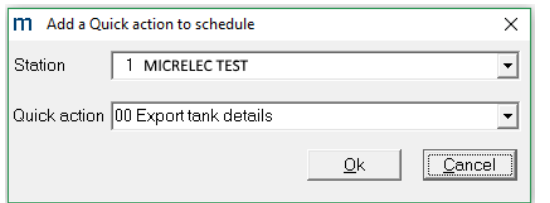

In the example above, the quick action "00 Export tank details" for station 1 will be added to the scheduler.

This quick action contains a call and an export. When it is added to the scheduler, there are 2 actions appearing in the list and being executed.

- The first action is a call: 'Req actual tank details' which requests the data.
- The second action is an export: 'Last tank readings, 15 tanks' which makes the export.

To add quick actions see 5.3.4 Quick.

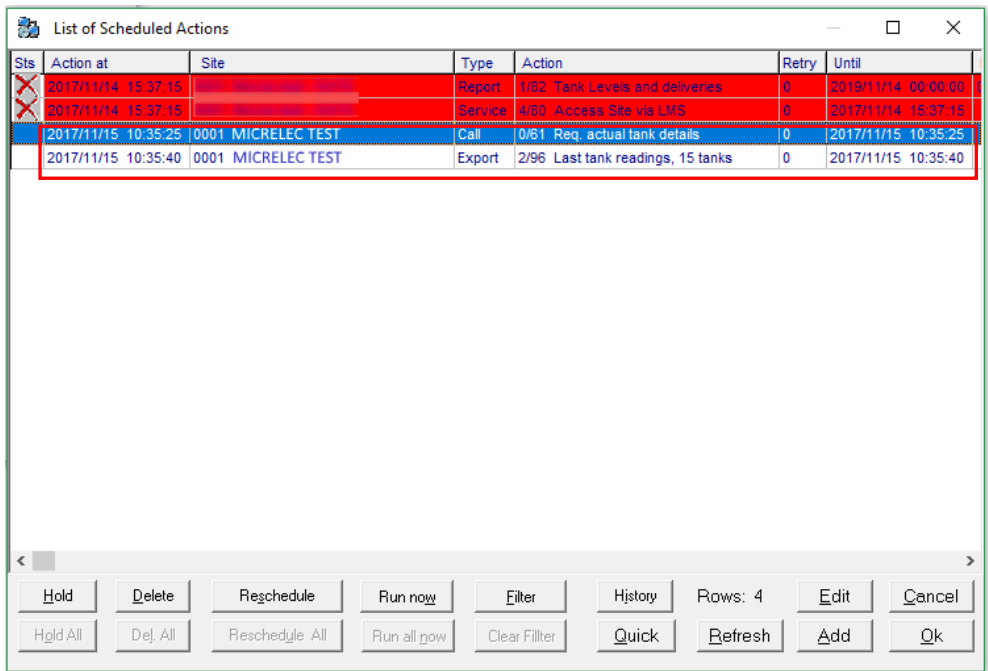

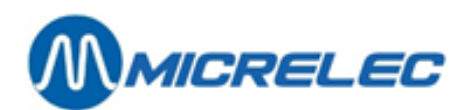

#### <span id="page-21-0"></span>**4. 3. Filter button**

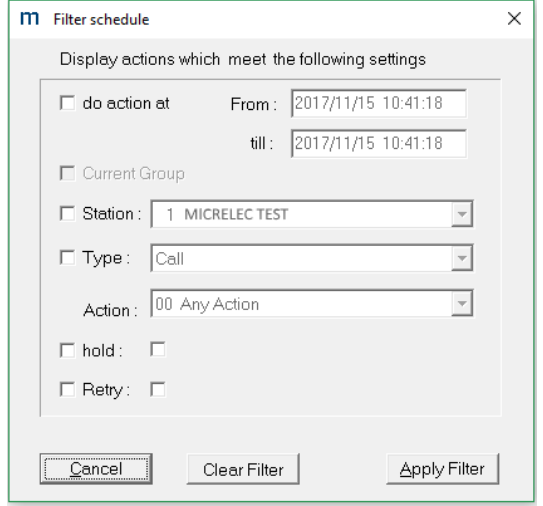

When many actions have already been scheduled, it can be useful to use the filter to search for certain actions. There are 4 types of criteria:

- Do action at: specify the date and time for the actions that you want to see.
- Station: specify a station. The application will filter all the actions for this station.
- Type: specify a type of action and the action itself. The application will filter all the actions for the selection.
- Hold: specify whether you want to see all the actions on hold or not. Tick the box that comes after 'Hold'.

First, tick the boxes of the criteria you wish to use. Then specify the filter as explained above. You can combine different filters.

The result of the filter is shown in the scheduler. The **[Filter]** buttons is now red. This is just an indication to show whether the filter is being used or not.

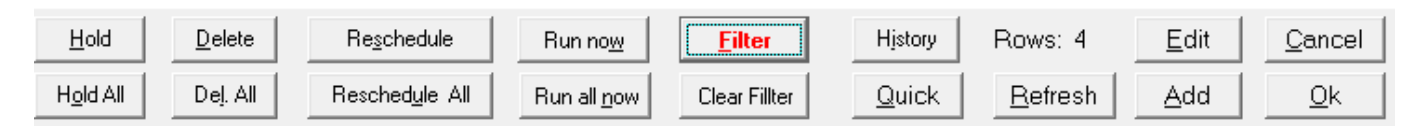

When you have used the filter, the buttons **[Hold All]**, **[Del. All]** and **[Reschedule All]** are available. These buttons are similar to the ones above:

- [Hold All]: this button allows you to put all the actions on hold (or to reactivate them).
- **[Del. All]**: this button allows you to delete all the actions. Confirm by clicking the **[OK]** button.
- **[Reschedule All]**: this button allows you to reschedule all possible actions.

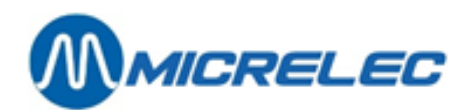

## <span id="page-22-0"></span>**5. View menu**

#### <span id="page-22-1"></span>**5. 1. Report**

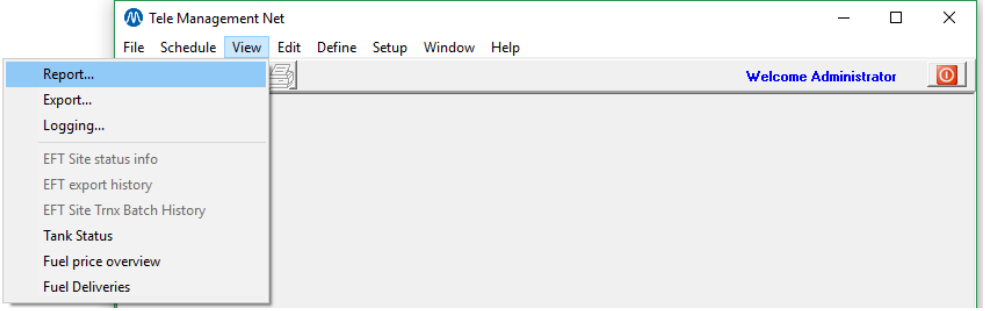

When you click the **[Report]** button in the View menu, you will be able to open a report file. Report files are located in the \spool directory from TMS.

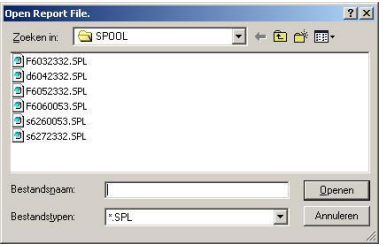

Each report file has a specific starting character. To make reports see 7.3.1. Reports.

After opening a report file, the content appears in the new window. Note that the printer icon is enabled now. You are now able to print this file.

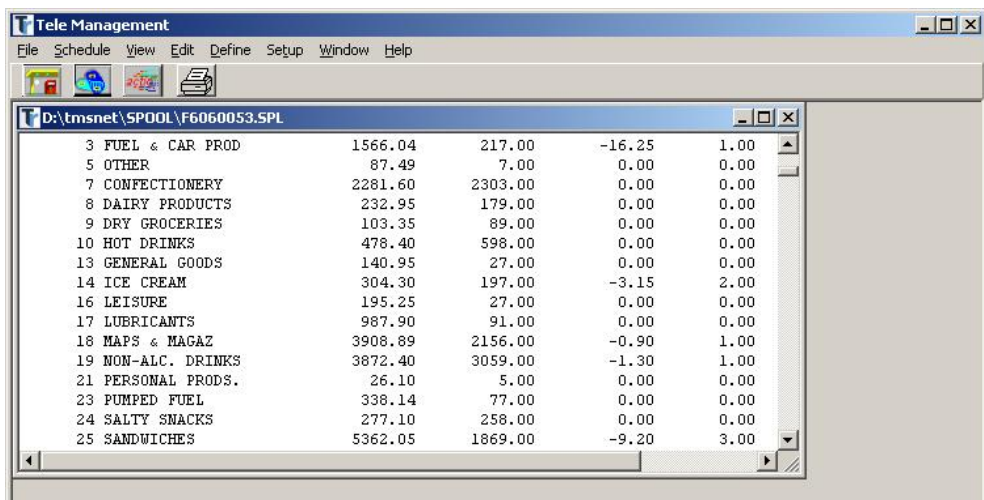

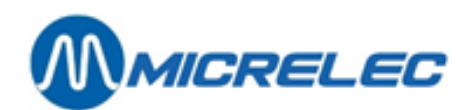

## <span id="page-23-0"></span>**5. 2. Export**

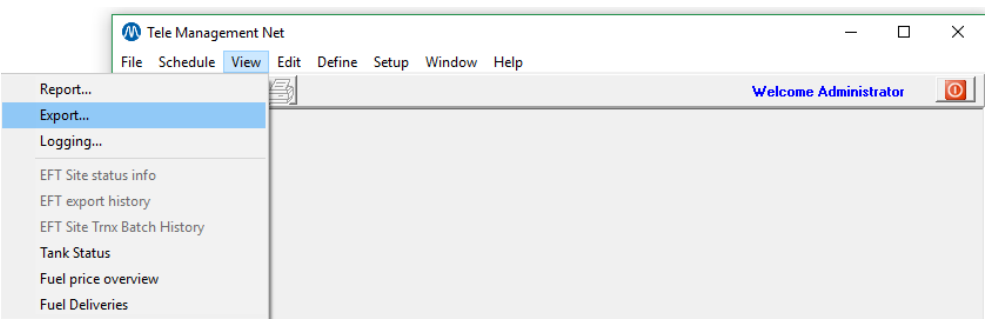

After clicking the **[Export]** button in the View menu, you will be able to open an export file. Export files are located in the \export directory from TMS.

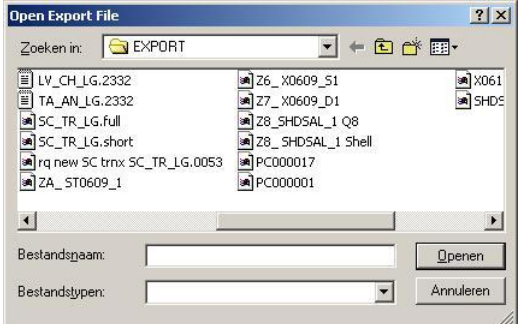

Each export file has a specific starting character. To make export see 7.3.2. Exports. This is a preview of an export file. Note that the printer icon is enabled now. You are now able to print this file.

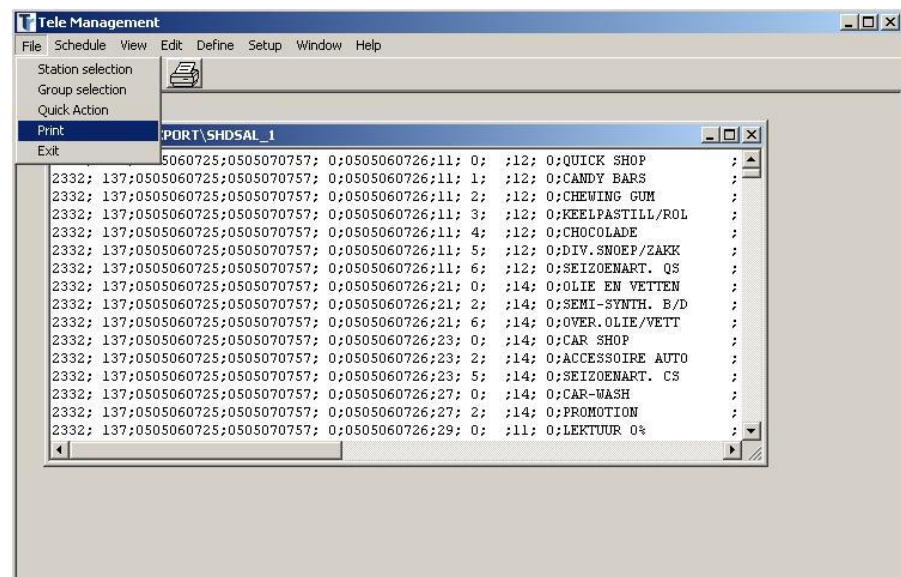

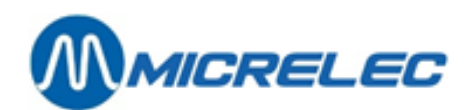

## <span id="page-24-0"></span>**5. 3. Logging**

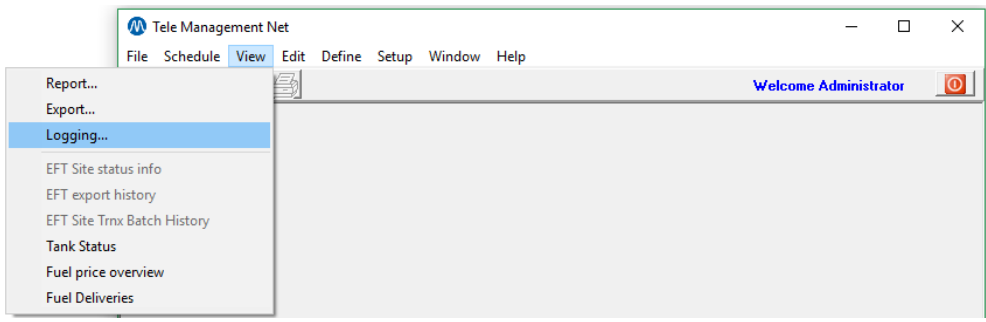

After clicking the **[Loggin]** button in the View menu, you will be able to open a log file. Log files are located in the \log directory from TMS.

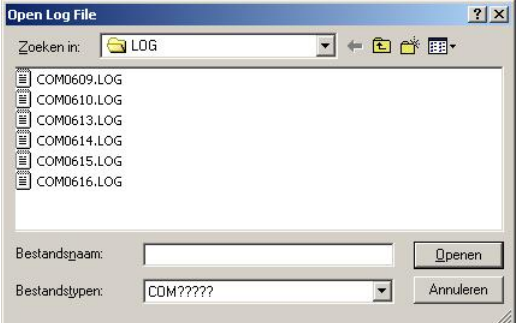

Each log file has a specific starting character.

This is a preview of an log file. Note that the printer icon is enabled now. You are now able to print this file.

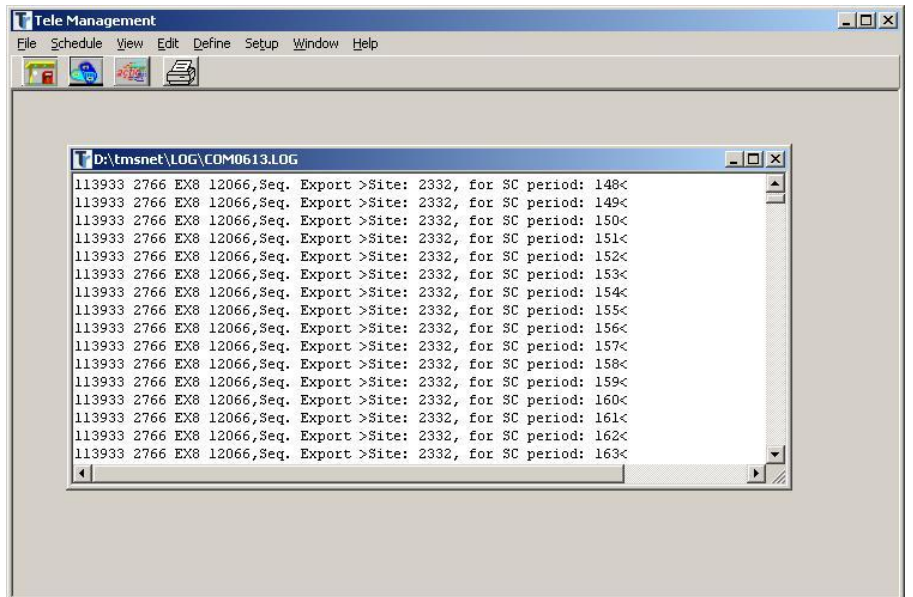

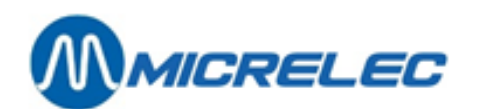

### <span id="page-25-0"></span>**5. 4. Tank status**

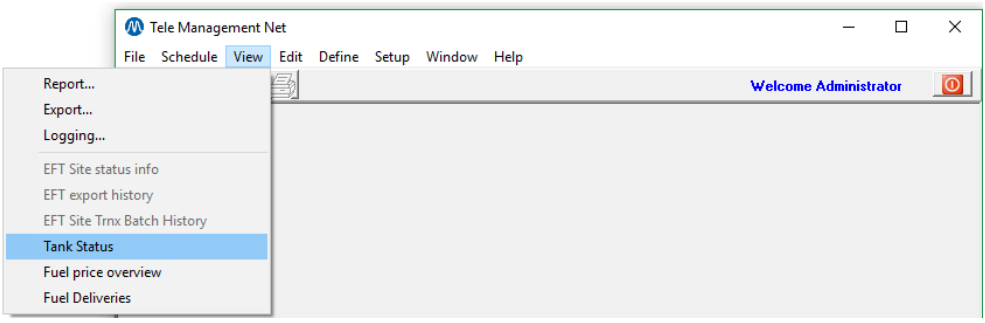

After clicking the **[Tank status]** button in the View menu, a system warning will appear when you have not selected a station first. Select a station following the steps described in 3.1. Station selection.

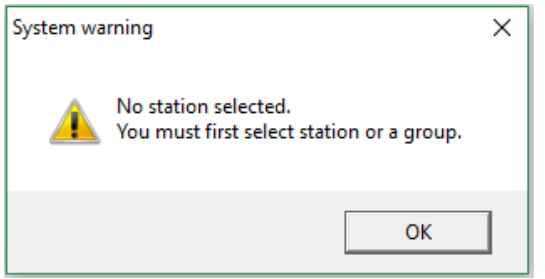

After selecting a station, the station number and name are displayed in the icon bar.

After clicking the **[Tank status]** button, a pop-up window will appear showing all info on the tanks present on site. See example below.

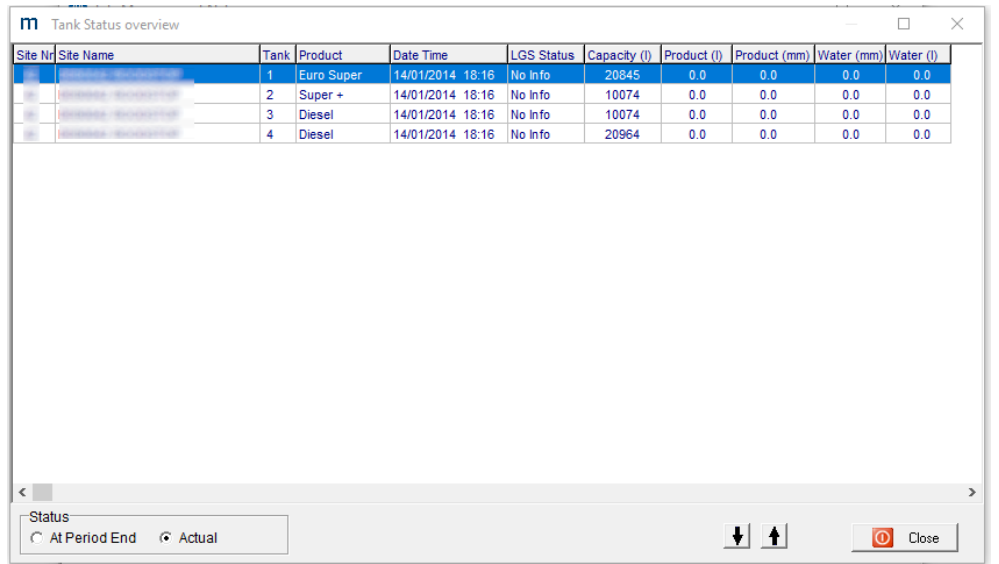

If this screen is empty, you should start a call action to retrieve data from the station.

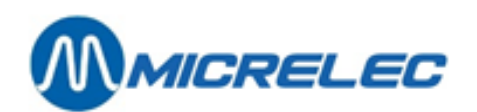

#### <span id="page-26-0"></span>**5. 5. Fuel price overview**

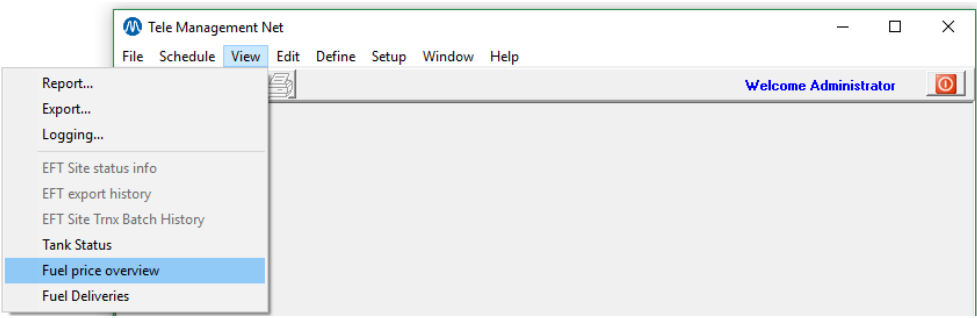

First, select a station or a group.

After clicking the **[Fuel price overview]** button in the View menu, a pop-up window will appear showing the fuel price overview (last received prices). See example below.

Explanation of the buttons:

- Last received: this button allows you to see the last received fuel prices overview. When the field 'Historical prices received at the latest on' is completed, the last received fuel prices overview starting from this date/time are shown.
- To send: this button allows you to see the last 'To send' fuel prices overview.
- Last sent: this button allows you to see the last 'Last send' fuel prices overview.

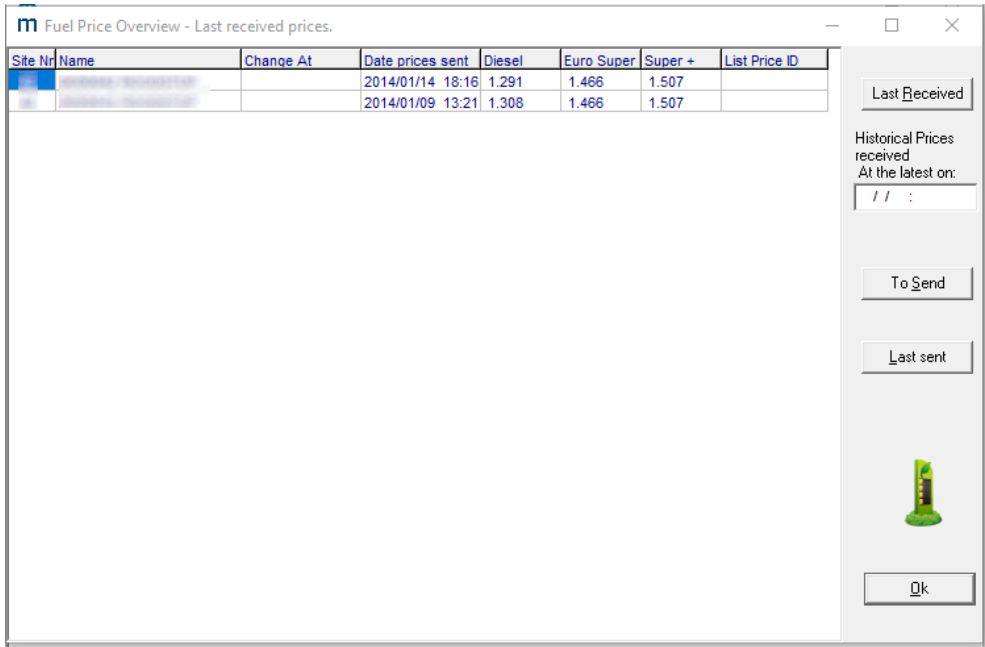

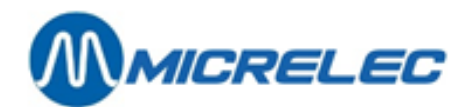

## <span id="page-27-0"></span>**6. Edit menu**

#### <span id="page-27-1"></span>**6. 1. Terminal/Dispenser management**

This function allows you to enable/disable terminals (OPT, Attended, Console, Test) and dispensers even at nozzle level. This can be useful when a dispenser is broken or a hose needs to be replaced. The SC configuration needs to be available in order to make changes on site.

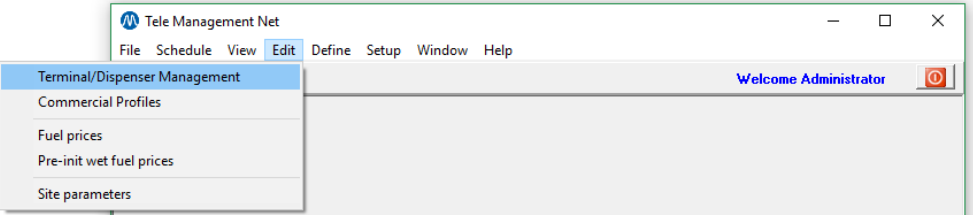

After the clicking the **[Teminal/Dispenser Management]** button in the Edit menu, the windows below pop up. If you had not selected a station before, you can select one in the new window using the drop-down list below 'Select station'.

The button **[Last Req./Send]** allows you to switch between the last send and the last requested information. The text at the top of the window specifies if the information shown is the requested information or the send information. The button **[Undo]** allows you to undo all the changes since the last save.

The button **[Cancel]** allows you to close this window.

When making changes, confirm the modification with the button **[Ok]**.

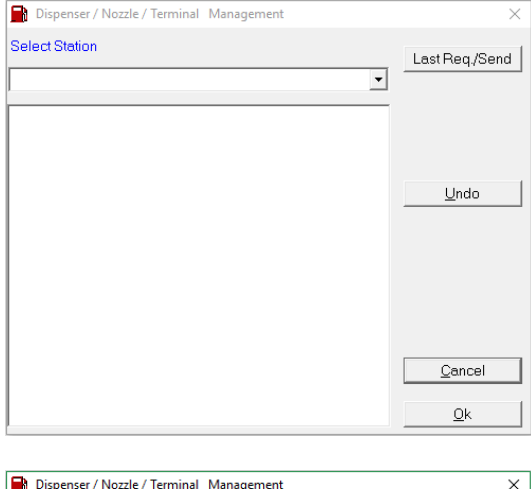

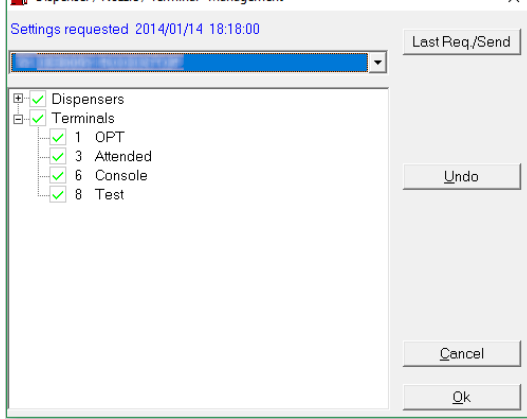

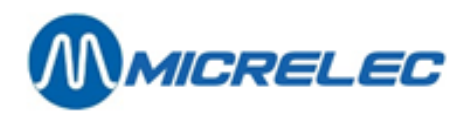

To enable/disable a terminal or dispenser, select the correct line. Then right click to enable or disable, like in the example below.

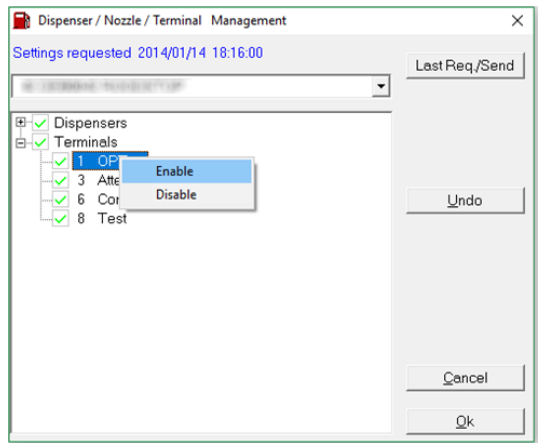

When a terminal/dispenser is disabled, it will be preceded by an X.

In the example below, 'Terminals' are also marked with an  $X$  on a grey background. This means that a sub item is disabled.

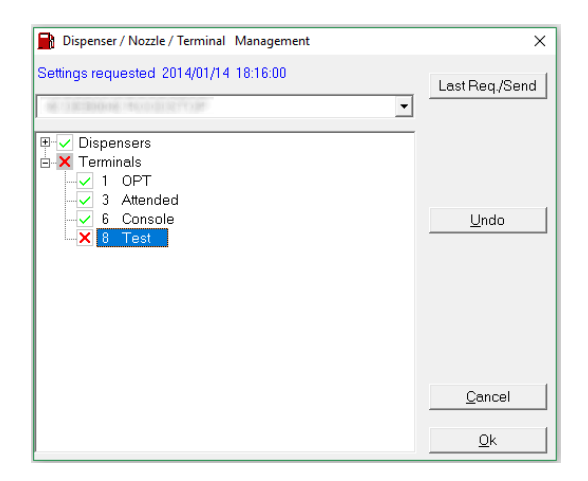

It is possible to disable an entire dispenser or terminal, as shown below (3 multi pro is disabled). Make sure to select the main item, instead of a sub item.

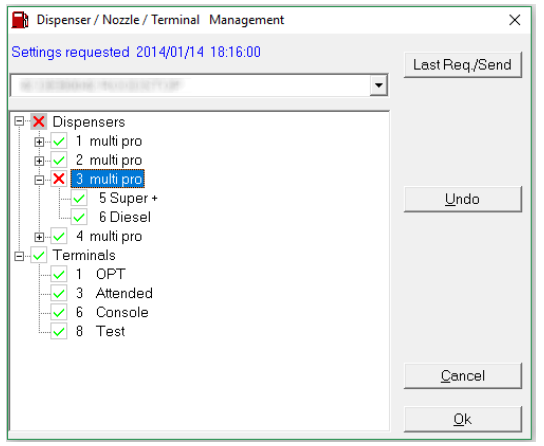

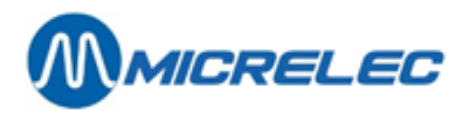

When all nozzles from a dispenser are disabled, an X (without a grey background) appears next to that dispenser. All the nozzles have to be enabled again one by one in order the enable the entire dispenser.

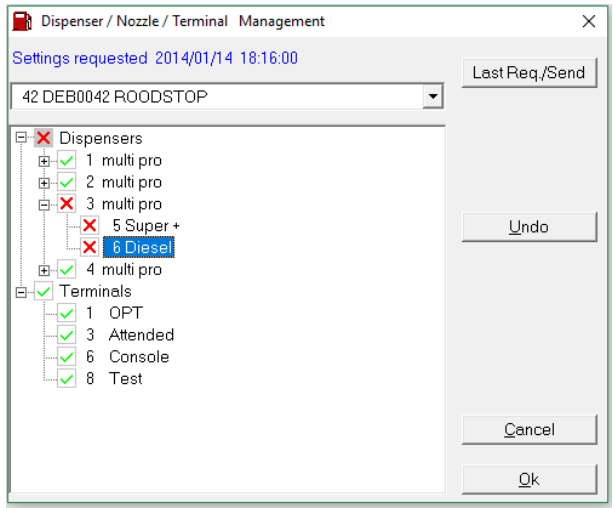

Click the **[OK]** button to confirm the modifications. TMS will ask if the changes should be saved in the database. When you click **[Yes]**, the changes will be saved in the database but they will not be send to the station. You can use a call action – Send act/blck dispen,terminal to send the information to the station. You can also check the checkbox 'Schedule a call?' to schedule a call action on hold.

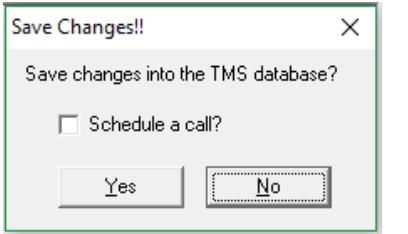

**WARNING**: Dispensers or terminals blocked by TMS can only be unblocked by TMS!

**TMS GUI Manual v2 pag. 30 / 77**

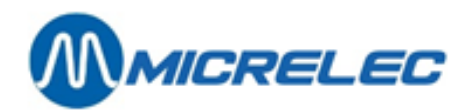

### <span id="page-30-0"></span>**6. 2. Commercial profiles**

Commercial profiles are an easy way to activate a variety of prices on sites depending on certain formulas based on a set of official prices.

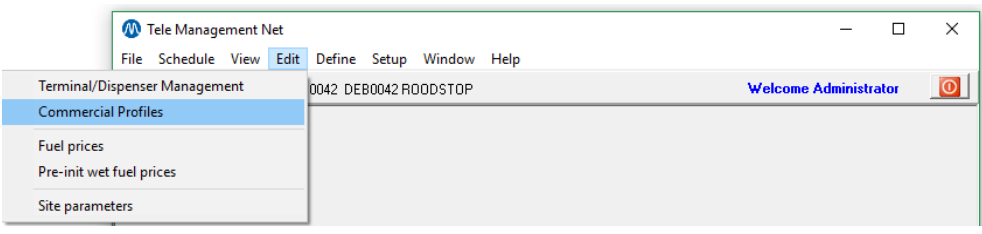

After clicking **[Commercial profiles]** in the Edit menu we see the window as below.

- **[New]**: this button allows you to add a new commercial profile.
- **[Delete]**: this button allows you to delete the selected profile.
- **[Linked sites]**: this button allows you to show the sites linked to this profile.
- **[Cancel]**: this button allows you to cancel the change you made or to leave the window.
- **[Save]**: this button allows you to save a new or existing profile.
- **[Close]**: this button allows you to close the commercial profiles window.

See also 8.1. Formulas.

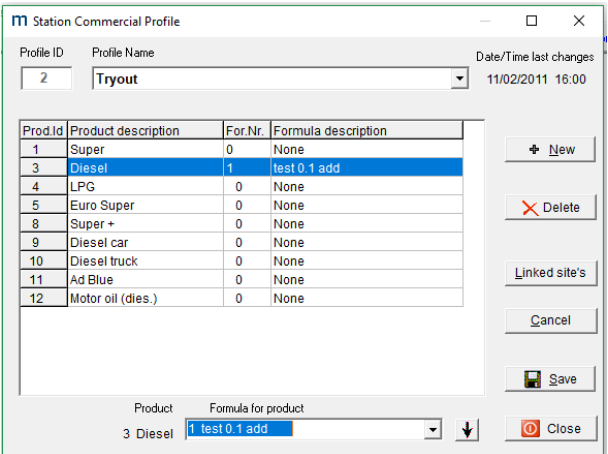

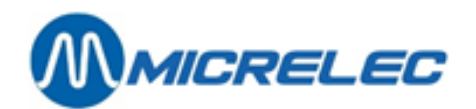

#### <span id="page-31-0"></span>**6. 2. 1. Save button**

When you want to create a new commercial profile, you will need to enter a profile ID (this is a number) and a profile name. Then, you can select which formula you want to use for the different products: select the product and select a formula from the drop-down list at the bottom of the window. To make formulas see 8.1. Formulas.

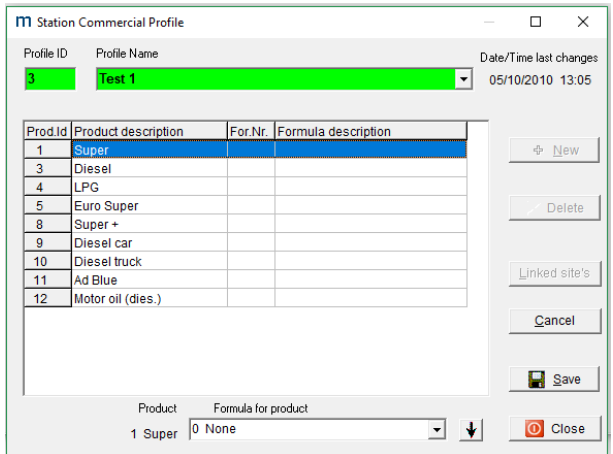

When you fail to enter a profile ID, the following error message will appear.

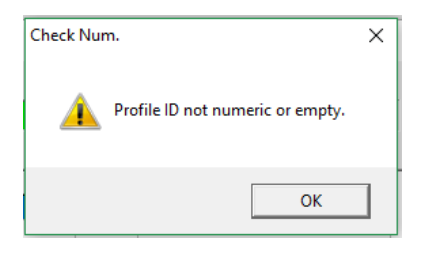

After entering all the correct info, click the **[Save]** button to save the commercial profile.

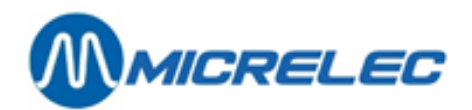

#### <span id="page-32-0"></span>**6. 2. 2. Linked sites button**

When selecting a commercial profile, you can click the **[Linked sites]** button. A new window pops up with a list of all the stations linked to this profile.

To add a commercial profile to a station see 7.1. Station.

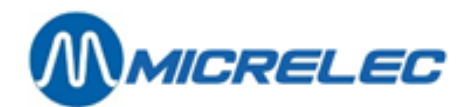

#### <span id="page-33-0"></span>**6. 3. Fuel prices**

This function is used to send fuel prices to a site. When only 1 station has been selected, the fuel prices as entered will be adjusted. When a group of stations has been selected, the fuel prices will be send taking into account the commercial profiles each station is linked to.

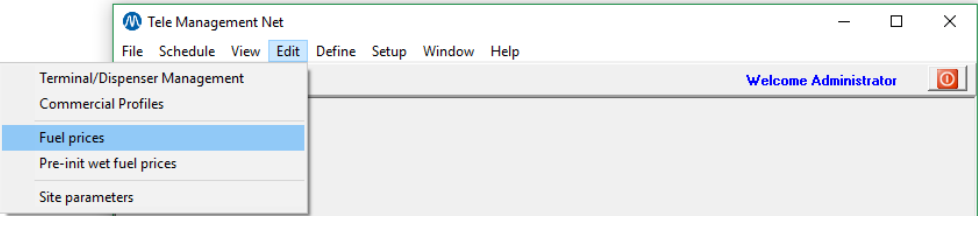

First, select a station or a group.

After clicking **[Fuel prices]** in the menu Edit, the window below pops up.

This window shows the last requested fuel prices, the last sent fuel prices, and the date and time when they were last requested.

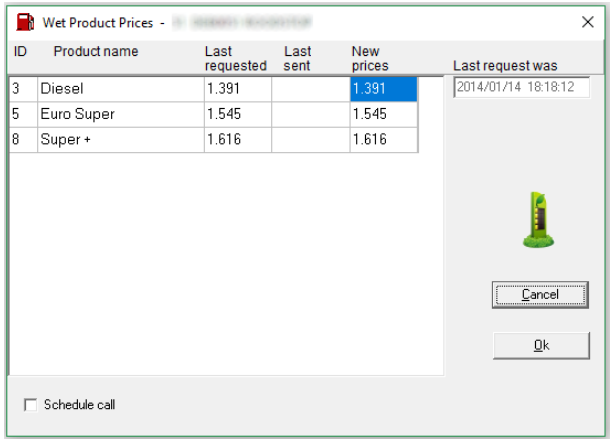

When the prices for a certain station need to be changed, you can enter the new prices in the last column. Confirm with **[Ok]**. TMS asks if the changes need to be saved in the database. When clicking **[Yes]**, the prices are saved in the database but they are not updated at the station. A call action – Send wet prices needs to be scheduled to send the new prices stored in the database to the specified station.

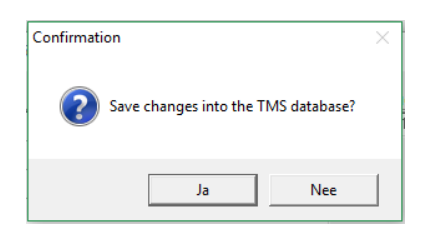

It is also possible to send the prices to the station immediately with checking the checkbox 'Schedule call' at the button of the window as shown in the example above.

When this box is checked, call on hold has been added to the scheduler. To activate this call, select the correct action and click the button **[Hold]**. The prices will be sent to the station selected in the previous steps. The call is first put on hold because it will modify prices at the station. This setting allows you to check the action before activating it, so as to avoid errors.

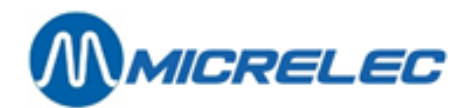

#### <span id="page-34-0"></span>**6. 4. Pre-init wet fuel prices**

This function is used to adjust pre-initialised fuel prices. These are fuel prices that have been programmed to change on a given time. When only 1 station has been selected, the fuel prices as entered will be adjusted. When a group of stations has been selected, the fuel prices will be send taking into account the commercial profiles each station is linked to.

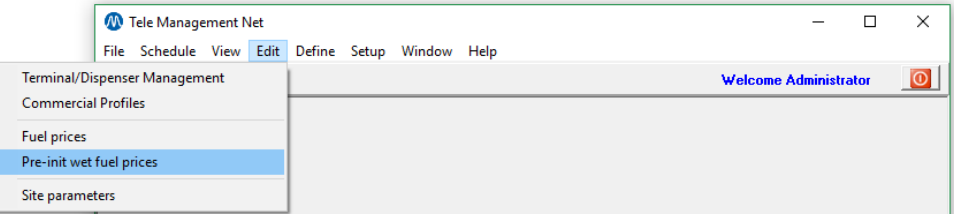

You can send pre-initialised fuel prices by clicking **[Pre-init wet fuel prices]** in the Edit menu. The layout of the window is similar to the Fuel prices window in 6.3 Fuel prices. The only difference here is that you will have to specify the date and time on which the prices need to be adjusted in the 'Change at' field.

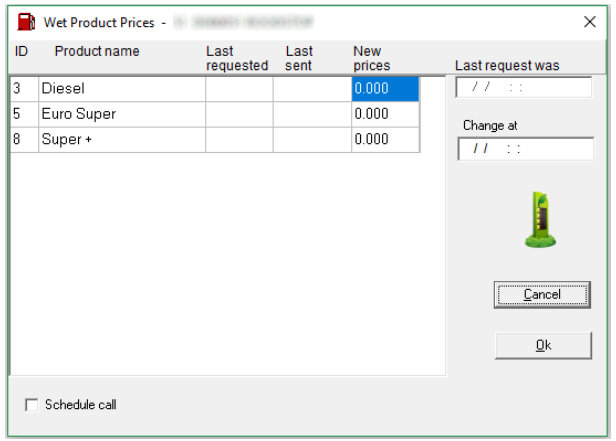

When you do not complete the 'Change at' field, the following error will be appear.

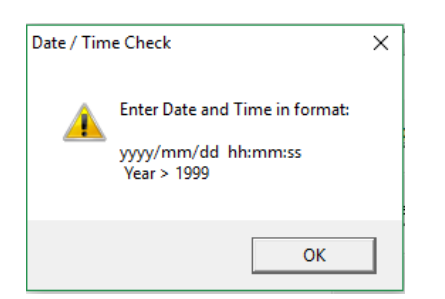

After entering everything correctly, confirm by clicking **[OK]**. TMS will then ask if the data needs to be saved in the database. When clicking **[Yes]**, the prices are saved in the database but they are not updated at the station. A call action – Send wet pre-init prices needs to be scheduled to send the new prices stored in the database to the specified station.

When checking the checkbox 'Schedule call', as shown on the screenshot above, the pre init fuel prices will be send immediately.

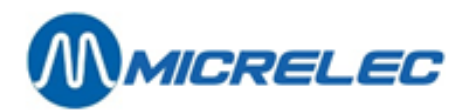

When this box is checked, call on hold has been added to the scheduler. To activate this call, select the correct action and click the button **[Hold]**. The prices will be sent to the station selected in the previous steps.

The call is first put on hold because it will modify prices at the station. This setting allows you to check the action before activating it, so as to avoid errors.

There is a possibility to change this parameter so the call will not be put on hold first. To change this setting see 7.4 Parameters.
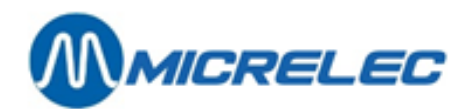

# **6. 5. Site parameters**

This function is used to configure dynamical parameters for the site. For more information about these parameters consult Reconciliation.doc.

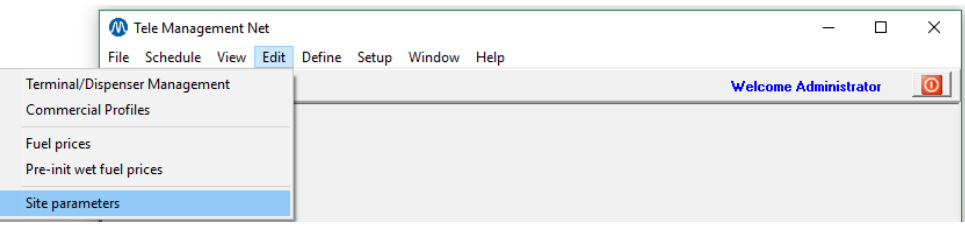

When clicking the **[Site parameters]** button in the Edit menu, the window below will appear. The button **[Last req. /send]** allows you to switch between the last requested and last send parameters.

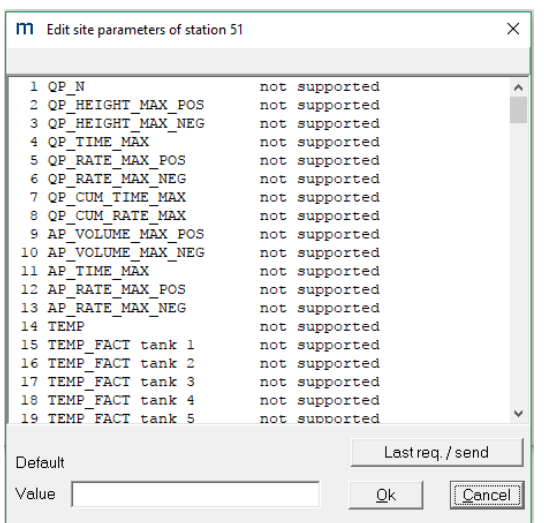

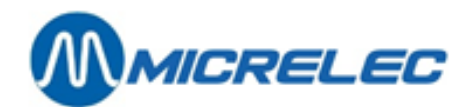

# **7. Define menu**

# **7. 1. Station**

Here, you will be able to manage defined stations and to add new ones. It is also possible to link a commercial profile to a station.

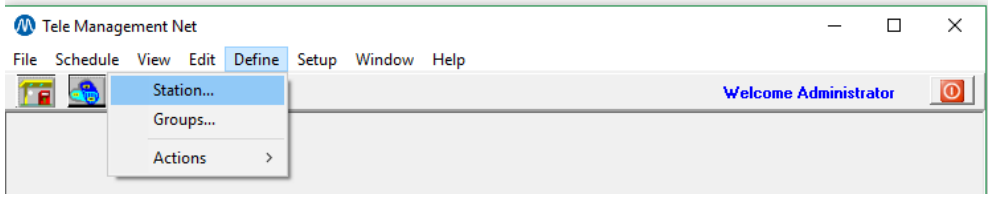

After clicking **[Station…]** in the Define menu, the window below will pop up. The window contains a list of all the defined stations and some of their information.

- **[Edit]**: this button allows you to edit an existing station.
- **[Add]**: this button allows you to add stations to the list. See also 7.1.1. Add button.
- **[Delete]**: this button allows you to delete a selected station. See also 7.1.2. Delete button.
- **[Reinitialise]**: this button allows you to reset all site history and data.
- **[Quick Action]**: this button allows you to launch an action for a selected station.
- **[Action History]**: this button allows you to consult the action history of the selected station.
- **[Find Site Nr]**: this function allows you find a station. Enter a value in this field and press **[ENTER]** or click the binoculars button. The station you were looking for is selected.
- **[Filter]**: this button allows you to display stations which meet specific settings. See also 7.1.3. Filter button.
- [Add Group]: this button allows you to create groups. Move the stations belonging to the new group using the arrows. Enter a name in the field at the top of the screen. Click **[Save]**.
- **[Close]**: this button allows you to close this window.

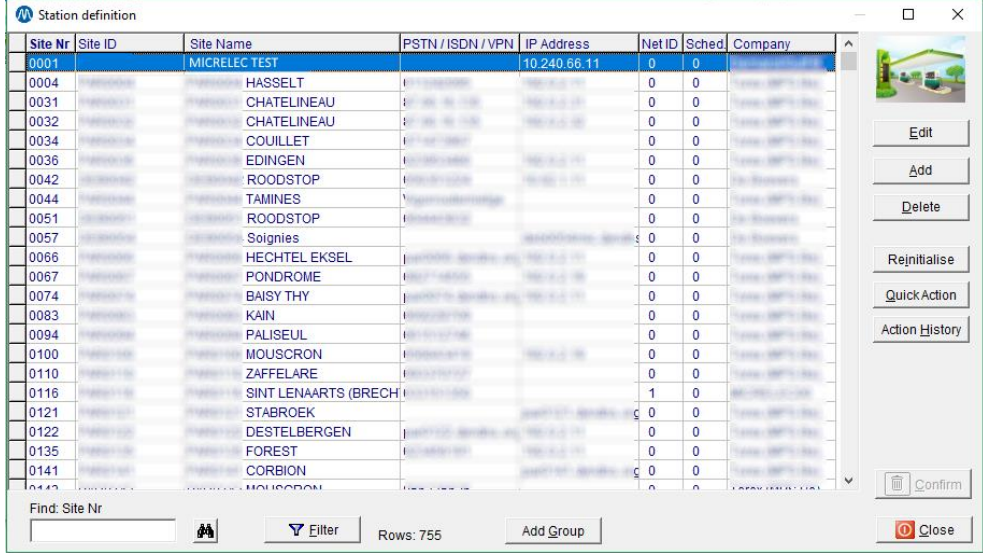

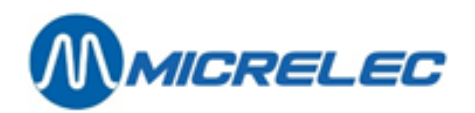

# **7. 1. 1. Add button**

### *The Basic tab:*

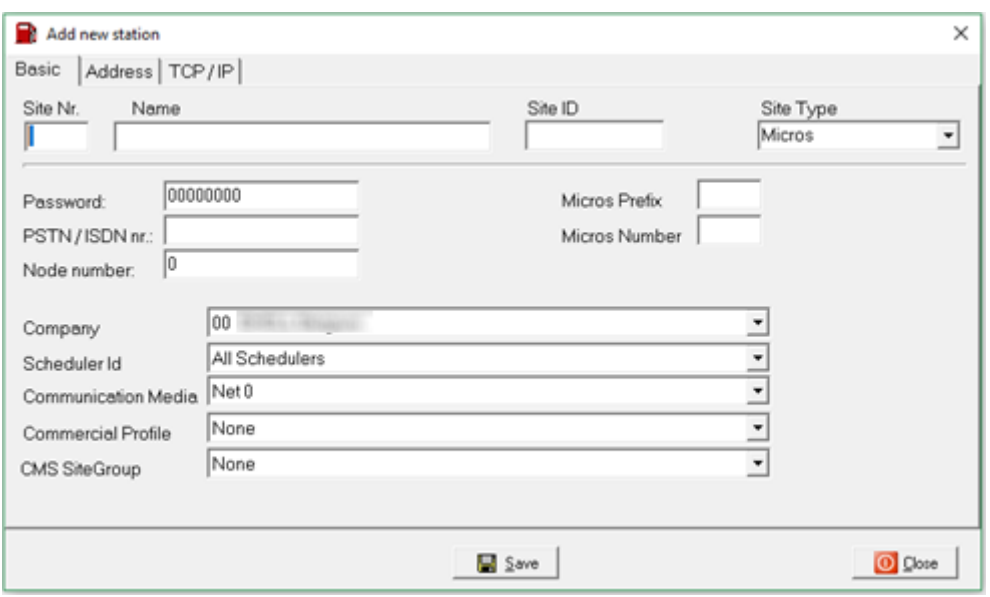

Here, you will find all the basic data needed for a station to be added:

- Site Nr.: number of the site
- Name: name of the site
- Site ID: ID given to the site.
- Site type: there are 3 types of sites.
	- Micros
	- Tokheim
	- Dummy: not in use
- Password: not used. The value will always be '00000000'.
- PSTN/ISDN nr.: modem number from the station.
- Node number: used when more devices are connected on 1 modem line.
- Company: the station's company name.
- Scheduler Id: used when working with different schedulers.
- Communication Media: Micrelec defines what Net 0 and Net 1 means.
- Commercial Profile: used to link a station to a commercial profile. (see 6.2. Commercial profiles)
- CMS SiteGroup: to add this station to a site group. You can select a Site Group when using the CMS software.

Click **[Save]** to finish the creation of the site. Click **[Close]** to close the window.

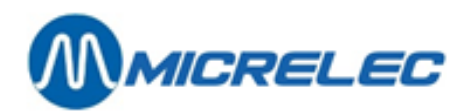

### *The Address tab:*

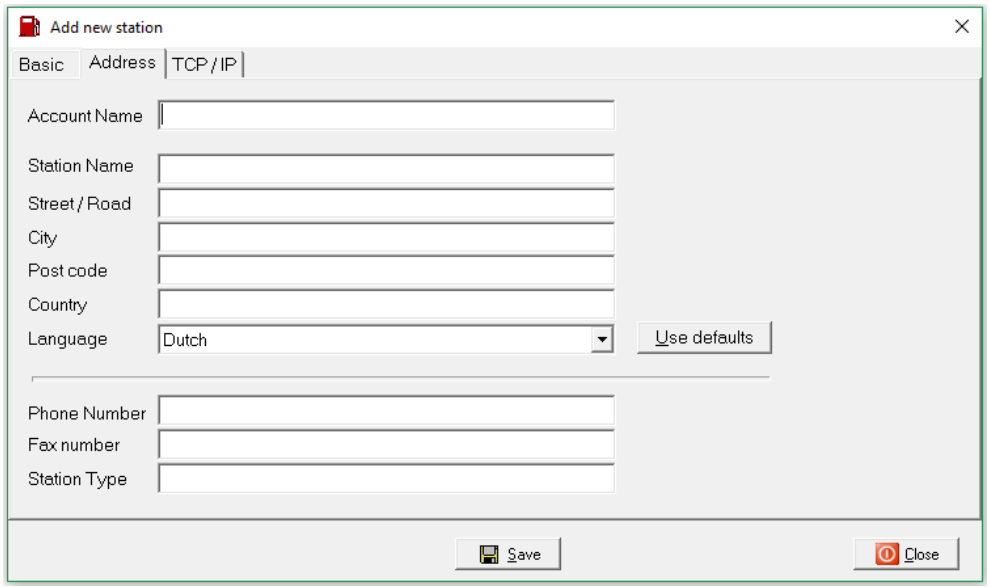

This is general information about the station.

### *The TCP/IP tab:*

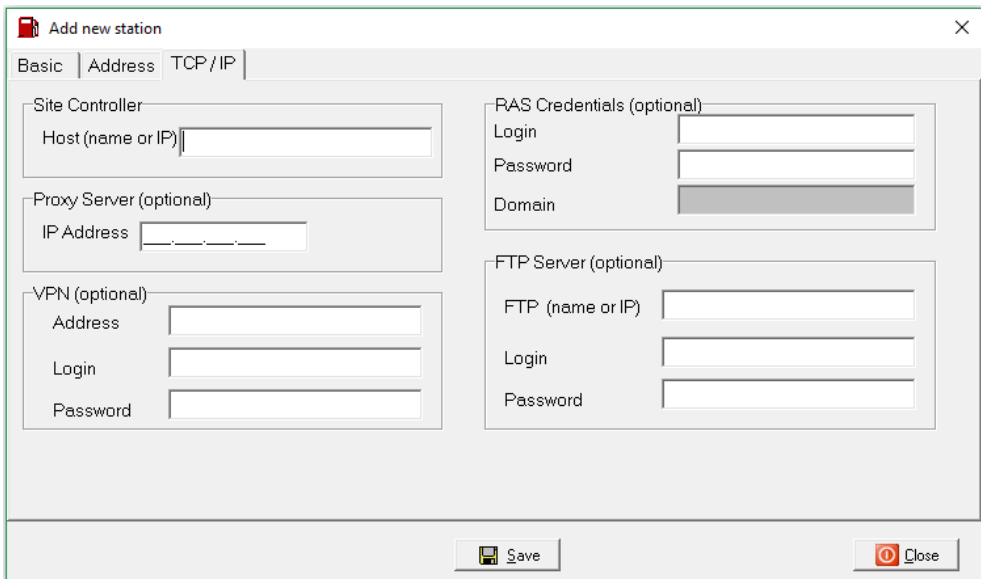

Here, you will find the following fields:

- Login: login to connect onto the system.
- Password: password to connect onto the system.
- Domain: domain URL
- FTP Server: server address if used
- IP address: IP address when using TCP/IP communication.
- Login: login to connect to the FTP or VPN
- Password: password to connect to the FTP or VPN
- IP Address Proxy server: server IP address if used

**TMS GUI Manual v2 pag. 40 / 77**

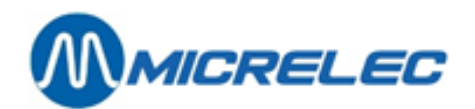

### **7. 1. 2. Delete button**

This button allows you to delete a selected station.

Select the station(s) you want to delete and click the **[Delete]** button. The marked stations will have a red X at the beginning of the line. You can mark several stations for deletion at once. After you are done selecting stations to be deleted, confirm the selection with the **[Confirm]** button.

TMS will count the stations marked to be deleted and will ask whether to launch the operation or not.

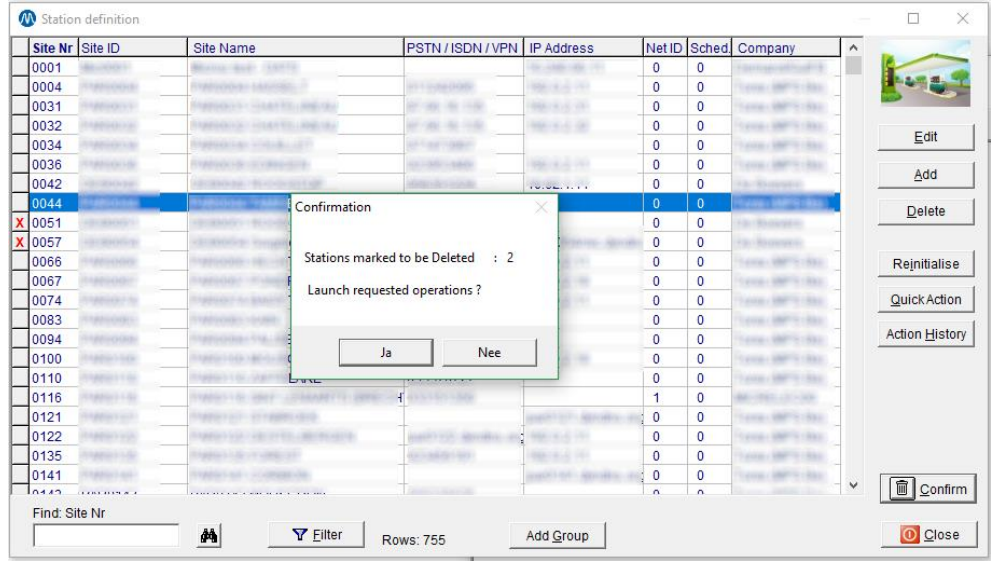

**NOTE**: All data about a station will be lost when it is deleted.

## **7. 1. 3. Reinitialise button**

This button allows you to reset all site history and data.

Select the station(s) you want to reset and click the **[Reinitialise]** button. The selected stations will have a red marking at the beginning of the line. You can mark several stations for reinitialization at once. After you are done selecting stations, confirm the selection with the **[Confirm]** button.

TMS will count the stations marked to be deleted and will ask whether to launch the operation or not.

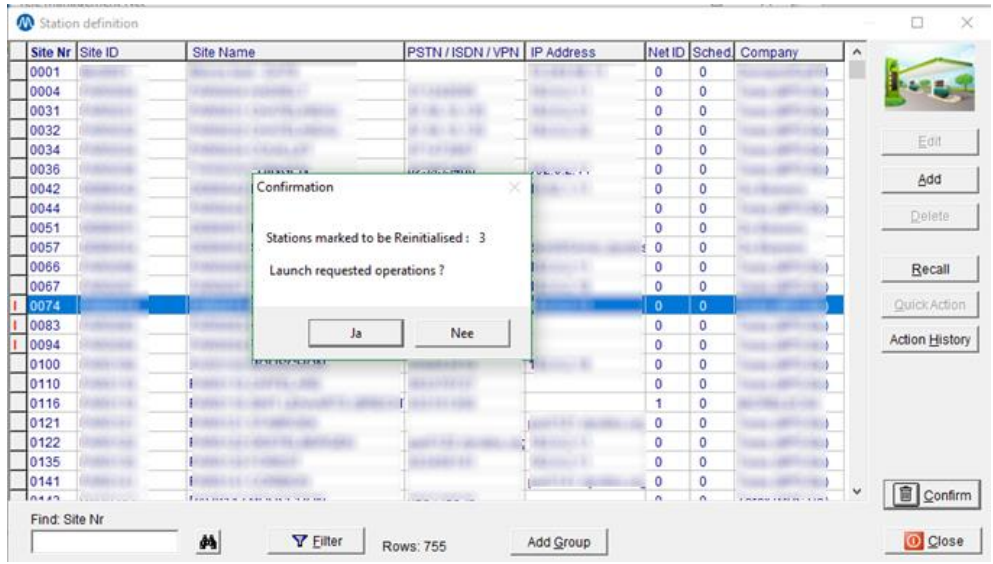

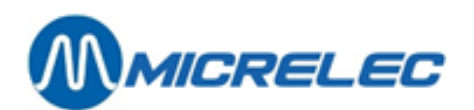

### **7. 1. 4. Filter button**

This button allows you to find stations.

There a several criteria:

- Company: the station's company name.
- Group of stations: the group a station belongs to.
- Site Nr. from to: the range of site numbers you want to have displayed.
- Scheduler Id: used when working with different schedulers.
- Commercial profile: the profile a stations belongs to.
- Part of IP Address: a part of the IP address of the station.
- Part of PSTN/ISDN: a part of the modem number of the station.
- Part of VPN address: a part of the VPN address of the station.
- Site Type: type of site
	- Micros
	- Tokheim
	- Dummy: not used

Click **[Apply Filter]** to launch the search filter. Click **[Clear Filter]** to clear all fields. Click **[Cancel]** to cancel the search filter.

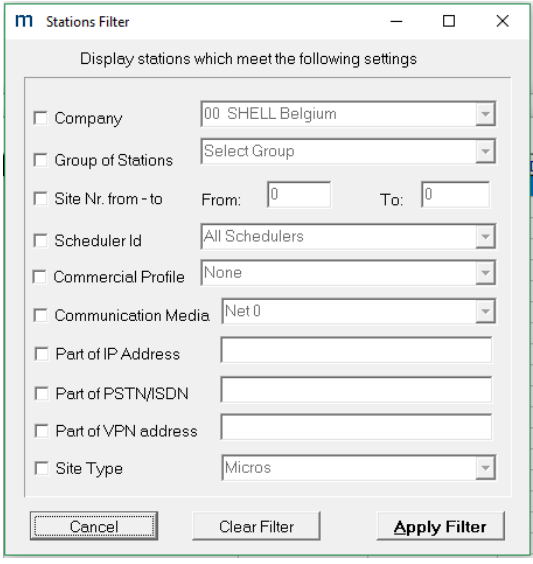

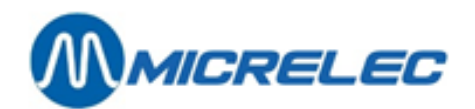

# **7. 2. Groups**

This function is used to create groups. Several stations can be added to a certain group. This is useful when the same action has to be executed for several stations.

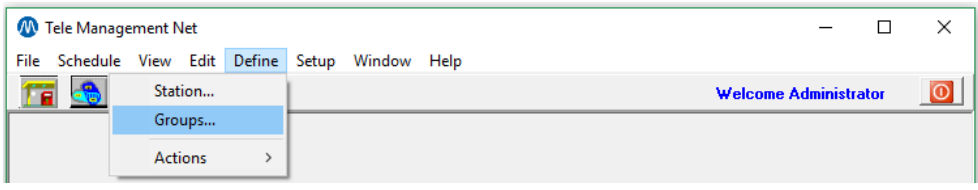

After clicking **[Groups…]** in the Define menu, the screen below pops up. The window contains a list of all the existing groups.

- **[Edit]**: this button allows you to edit a group. This includes removing stations from the group, adding stations to the group and changing the group's name.
- [Add]: this button allows you to add a new group.
- **[Delete]**: this button allows you to delete a group. Note: this will not the stations in the group.
- **[Combine]**: this buttons allows you to combine groups.

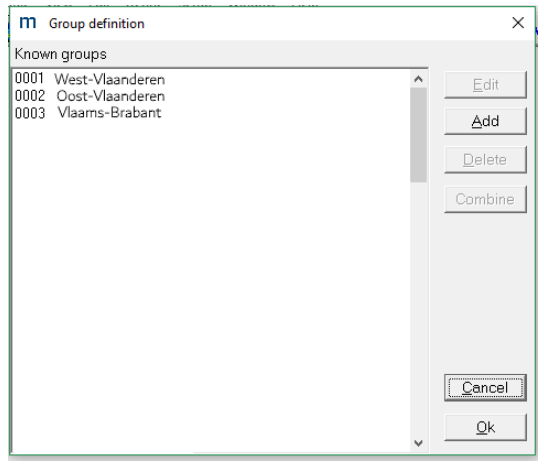

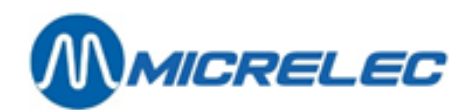

## **7. 2. 1. Add button**

When adding a group, you need to specify the group name and the stations that need to be added to this group. Multiple stations can be selected using the CTRL button on your keyboard. By clicking the arrow button ( $\rightarrow$ ) stations are added to the group. When the user selects stations under the group and clicks the arrow button ( $\leftarrow$ ) the user is removing stations from the group.

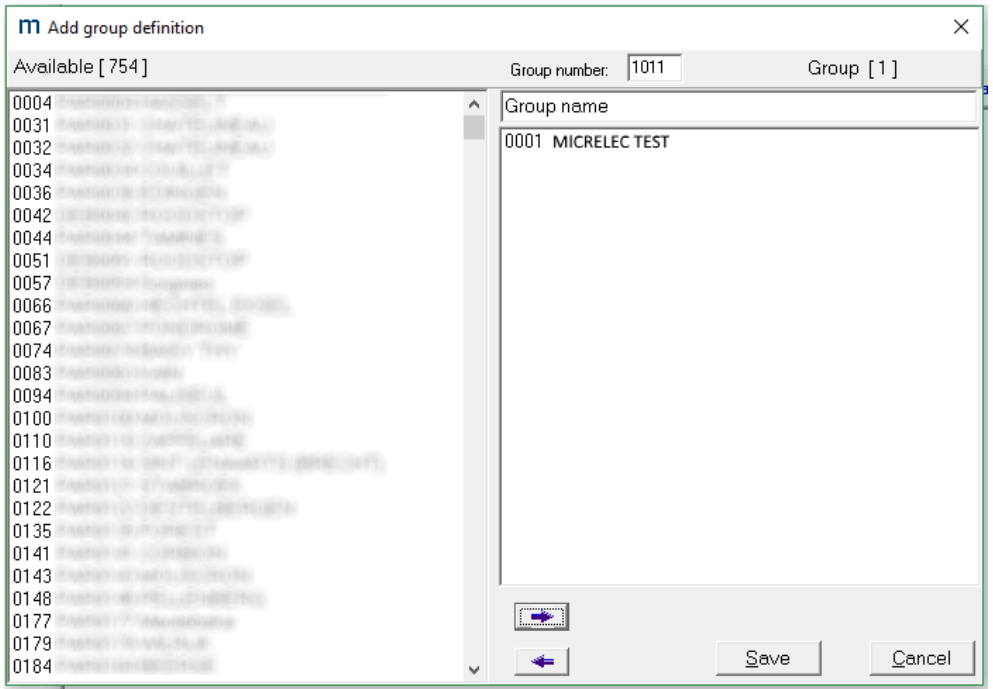

## **7. 2. 2. Delete button**

It is possible to delete multiple groups at once (the stations in the group will not be removed). To delete, you can click group(s) one by one and click **[Delete]** every time. The groups selected for deletion have a \* in front of them.

After clicking the **[OK]** button the groups with a \* in front of them are removed.

### **7. 2. 3. Edit button**

This button allows you to edit existing groups.

Moreover, with this button you can also copy existing groups. Open an existing group, enter a new group number and save. The existing group will be copied and saved with a new group number.

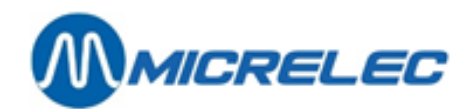

# **7. 3. Actions**

## **7. 3. 1. Reports**

There are a few predefined reports. However, it is also possible to customise reports.

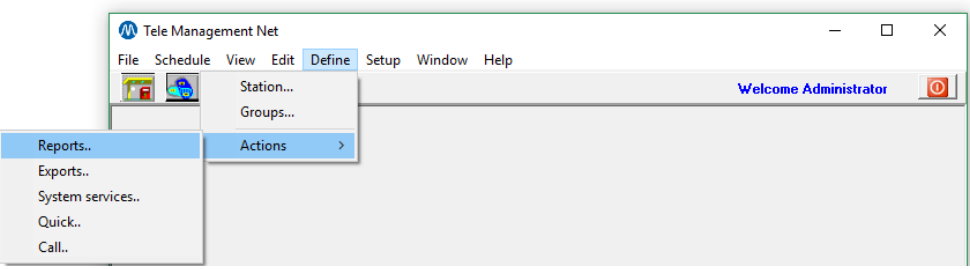

After clicking **[Actions] / [Reports]** in the Define menu, the window below pops up. You will see a list of all existing reports.

- **[Edit]**: this button allows you to adjust an existing report.
- **[Add]**: this button allows you to create a new report.
- **• [Delete]**: this button allows you to delete the selected report(s).
- Group: this drop-down list allows you to filter the reports based on Groups.
- [Cancel]: this buttons allows you to close this window.

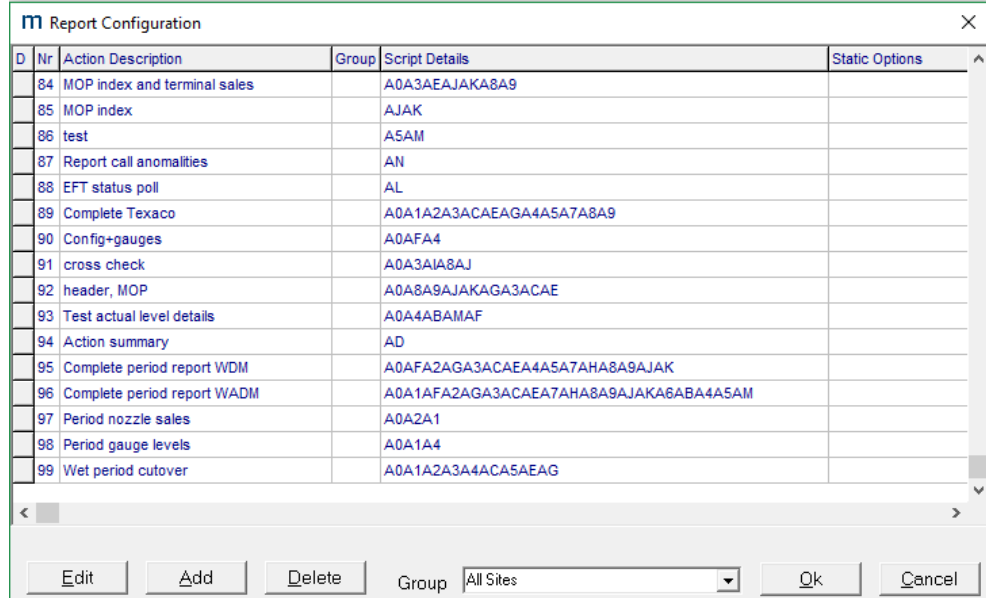

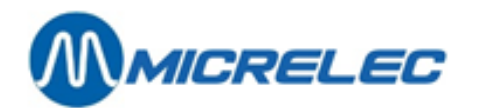

### **7. 3. 1. 1) Add button**

After clicking the **[Add]** button, you will see a list of components to be included in the new report.

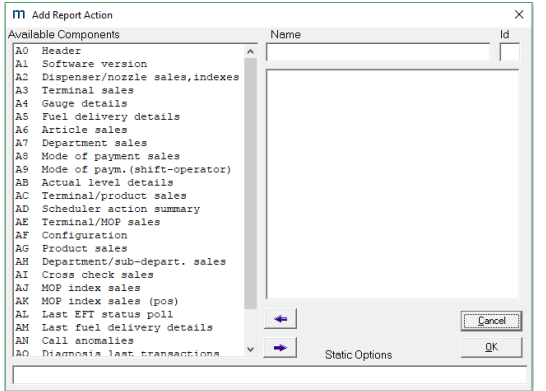

To create a report, you can move the blocks that are relevant to the new report using the arrow ( $\rightarrow$ ) button. Then, enter a name for the report. You will also need to specify the Id (top right corner of the window). This character is the first character for the file name of the report.

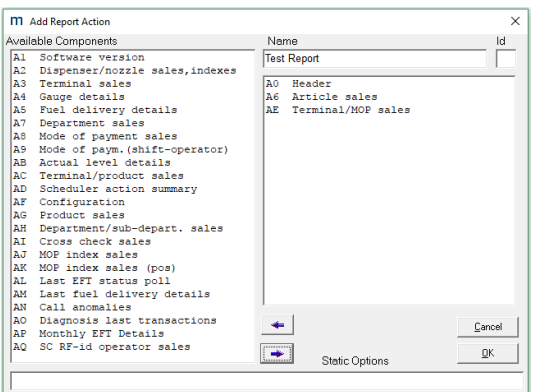

Click **[OK]** to save the new report. You can now schedule this report to be executed. See also 4. Schedule menu.

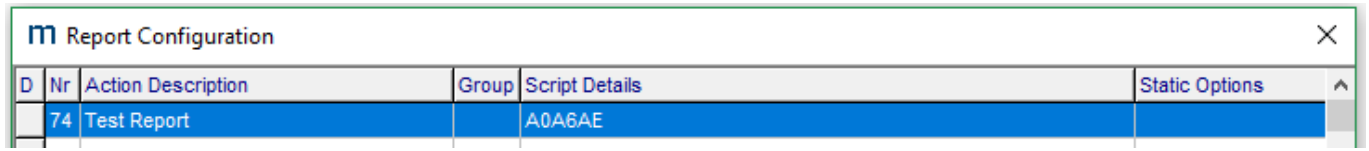

For more information about the reporting components, see Appendix A.

**NOTE**: by entering certain commands in the 'Static Options' field, one can be able to change an action's behaviour. This is an advanced feature and will not be used.

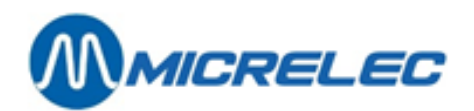

## **7. 3. 2. Exports**

There are a few predefined exports. However, it is also possible to customise own exports. Exports are used to transfer data into a third party application (like a bookkeeping program).

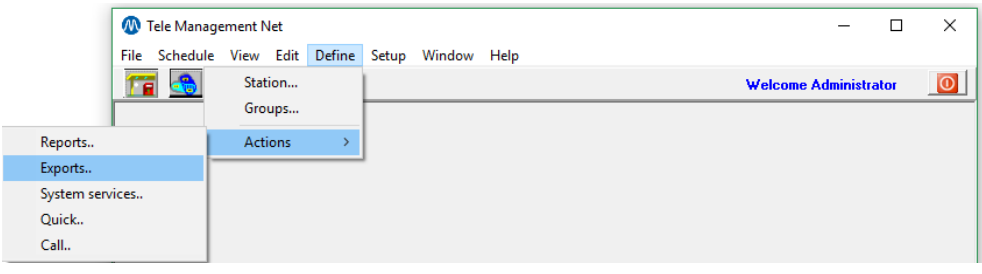

After clicking **[Actions] / [Exports]** in the Define menu, the window below pops up. You will see a list of all existing exports.

- **[Edit]**: this button allows you to adjust an existing export.
- **[Add]**: this button allows you to create a new export.
- **[Delete]**: this button allows you to delete the selected export(s).
- Group: this drop-down list allows you to filter the exports based on Groups.
- **[Cancel]**: this buttons allows you to close this window.

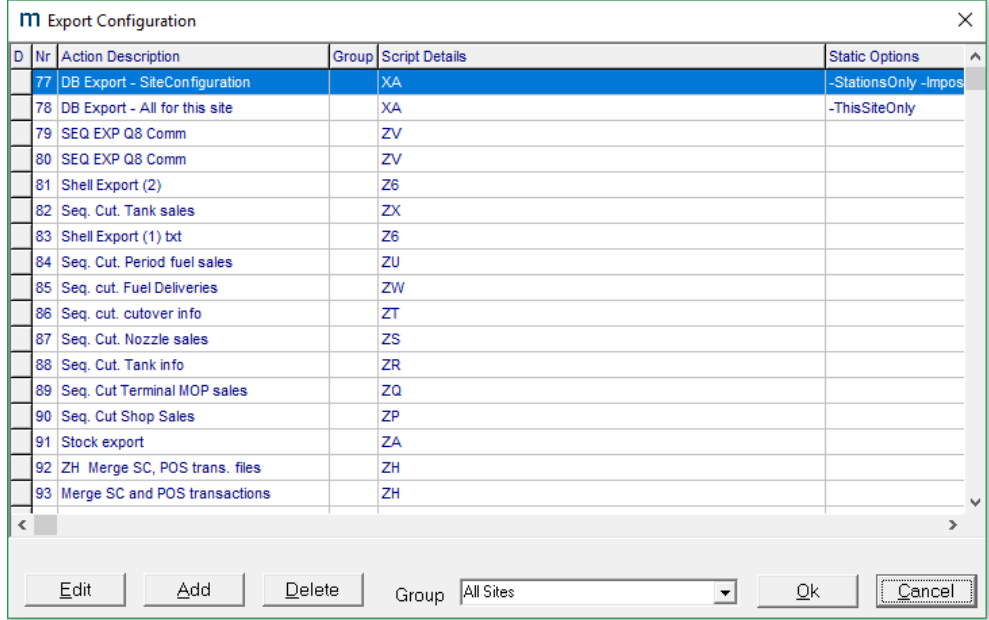

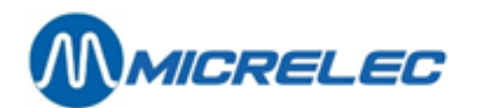

### **7. 3. 2. 1) Add button**

Different types of exports can be added based on existing exports.

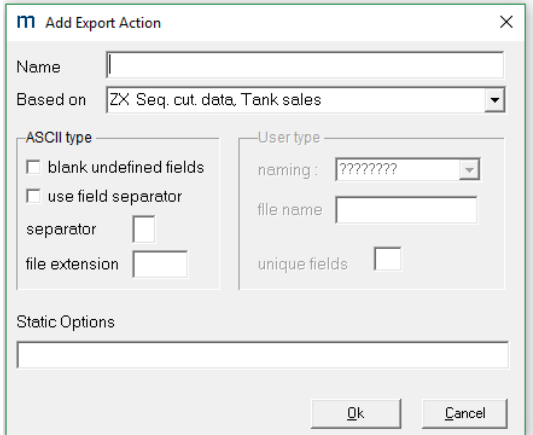

Some fields need explanation

• Blank undefined fields: when certain fields have not been completed, it is possible to keep them blank by checking this checkbox. If this checkbox is not ticked, the blank fields will have value 0 in the export file. When this box has not been checked, you will get the following result:

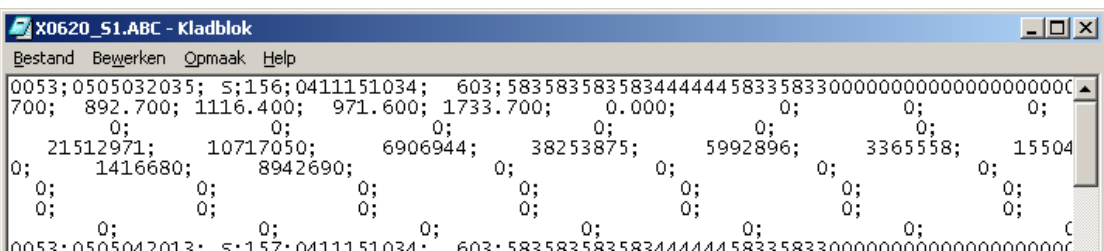

When this box has been checked, you will get the following result:

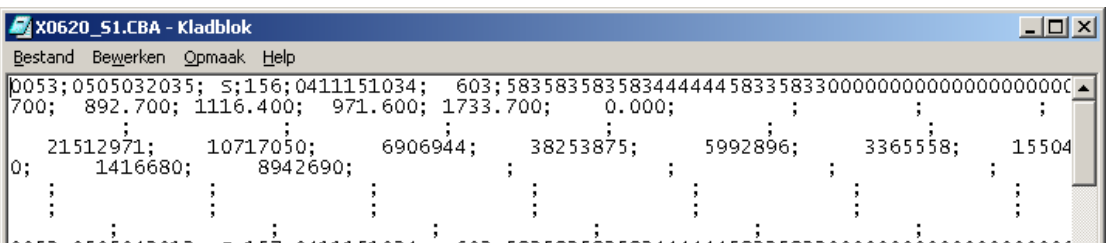

∭nn53∙n5nÁn42n13∙ ⊂∙15Ź∙n411151n34∙´ 6n3∙5835835834444444458\$35833nnnnnnnnnnnnnnnnnnnn

- Use field separator: this options allows you to define the separator used between every field in the export. Check this box and add a separator in the field below.
- File extension: this options allows you to specify the extension for the export file.

For more information about Exports see Appendix B.

**NOTE**: by entering certain commands in the 'Static Options' field, one can be able to change an action's behaviour. This is an advanced feature and will not be used.

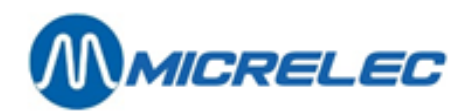

### **7. 3. 3. System services**

There are a few predefined system services. However, it is also possible to customise own services. System services are used for maintenance, backup, accessing the backoffice, etc.

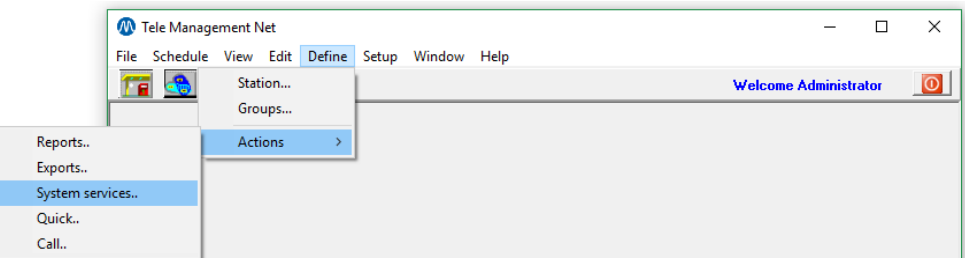

After clicking **[Actions] / [System services]** in the Define menu, the window below pops up. You will see a list of all existing exports.

- **[Edit]**: this button allows you to adjust an existing service.
- **[Add]**: this button allows you to create a new service.
- **[Delete]**: this button allows you to delete the selected service(s).
- Group: this drop-down list allows you to filter the services based on Groups.
- **[Cancel]**: this buttons allows you to close this window.

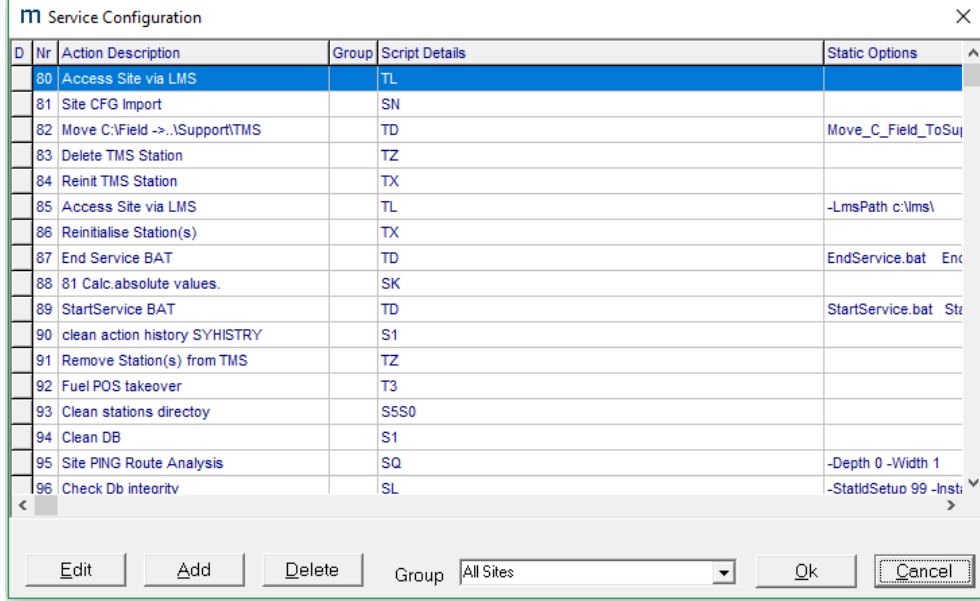

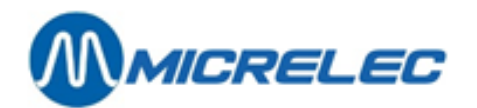

### **7. 3. 3. 1) Add button**

After clicking the **[Add]** button, you will see a list of components to be included in the new service.

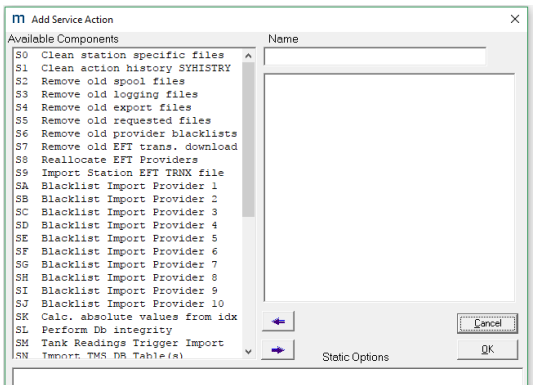

To create a service, you can move the blocks that are relevant to the new service using the arrow ( $\rightarrow$  ) button. Then, enter a name for the service.

In the example below, a service was created for DB Cleanup.

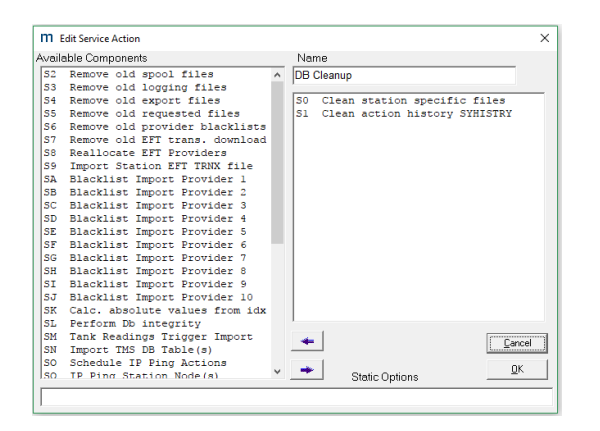

Click **[OK]** to save the new report. You can now schedule this service to be executed. See also 4. Schedule menu.

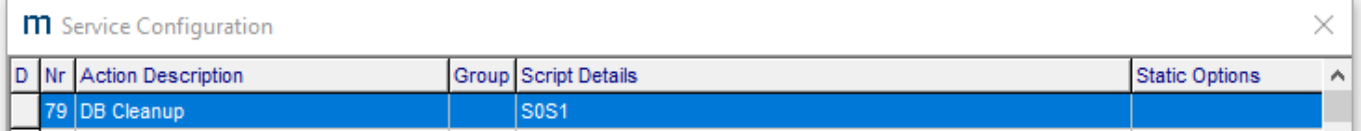

For more information about the service blocks see Appendix C.

**NOTE**: by entering certain commands in the 'Static Options' field, one can be able to change an action's behaviour. This is an advanced feature and will not be used.

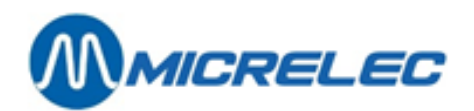

# **7. 3. 4. Quick**

There are a few predefined quick actions. However, it is also possible to customise own actions. See also 3.3. Quick action and 4.2. Quick button.

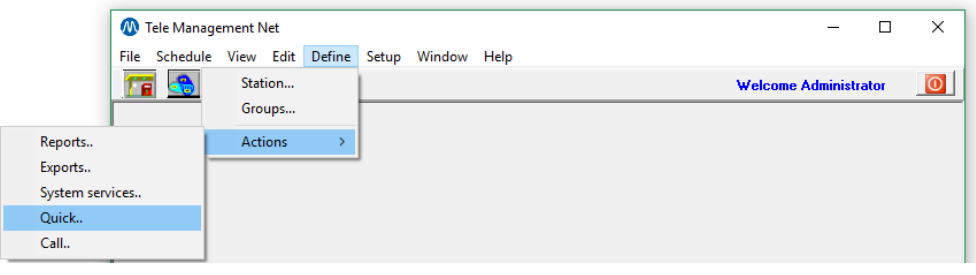

After clicking **[Actions] / [Quick]** in the Define menu, the window below pops up. You will see a list of all existing quick actions.

- **[Edit]**: this button allows you to adjust an existing quick action.
- **[Add]**: this button allows you to create a new quick action.
- **[Delete]**: this button allows you to delete the selected quick action(s).
- Group: this drop-down list allows you to filter the quick actions based on Groups.
- [Cancel]: this buttons allows you to close this window.

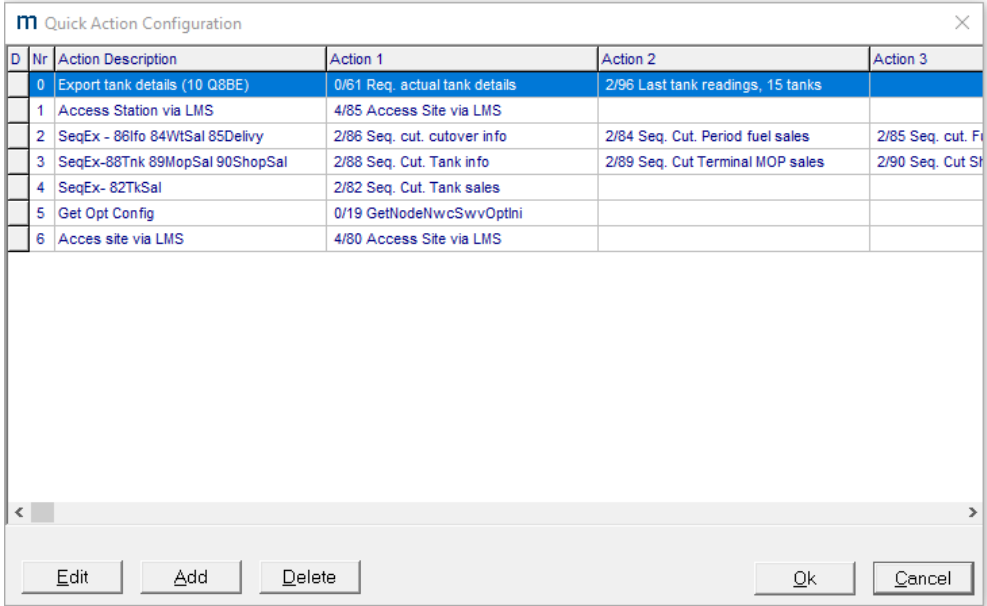

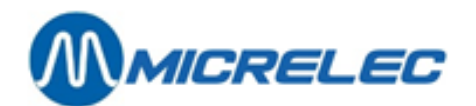

### **7. 3. 4. 1) Add button**

After clicking the **[Add]** button, the following window appears.

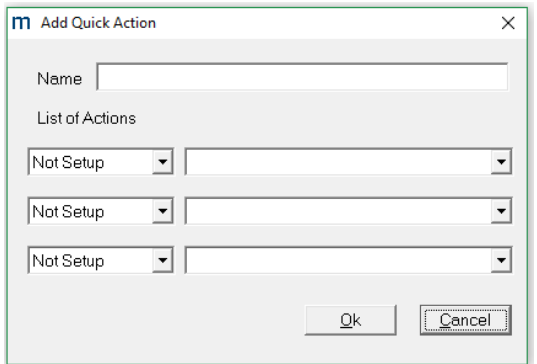

First enter a name for the quick action. Then, choose a type of action and specify which action has to be executed. It is possible to define up to 3 actions to be executed subsequently.

For example, a tank status report is needed. First, TMS will need to extract data from the station. Therefore, we will need to schedule a call action – Req. actual tank details. Then, TMS will need to make a report. Therefore, we will need to schedule a report action – Level details.

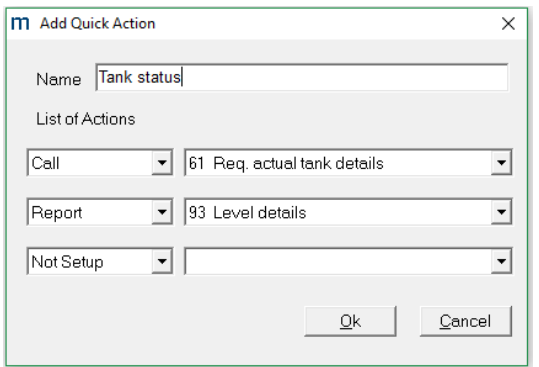

Click **[OK]** to save the new quick action. You can now schedule this action to be executed. See also 3.3. Quick action and 4.2. Quick button.

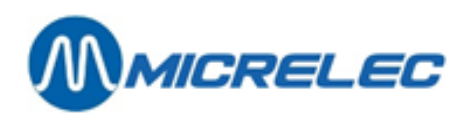

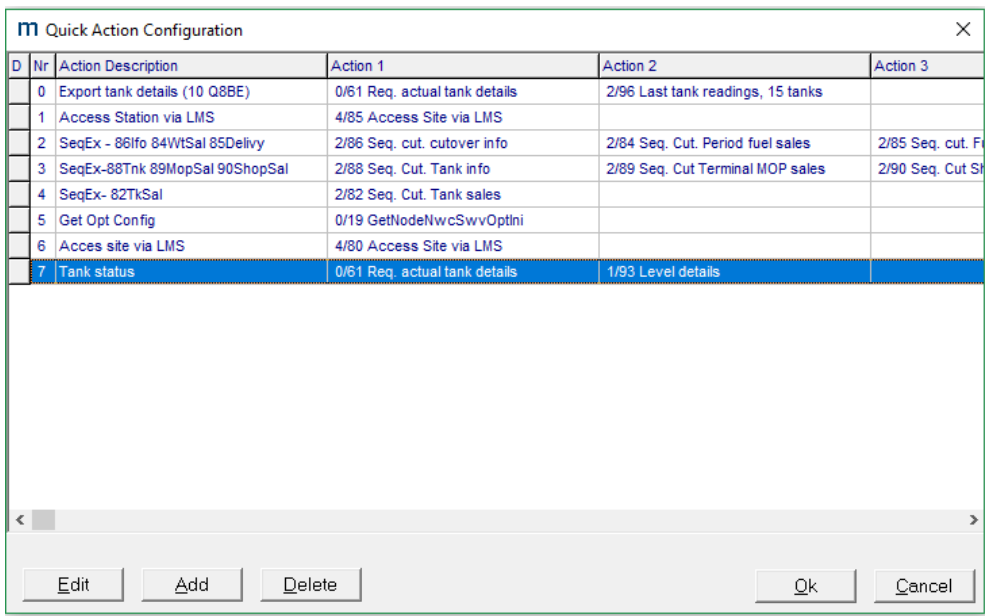

# **7. 3. 5. Call**

There are a few predefined calls. However, it is also possible to customise own calls.

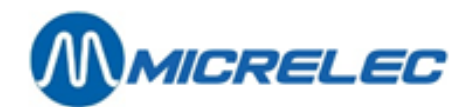

# **8. Setup menu**

# **8. 1. Formulas**

Formulas can generally be used for all kinds of mathematical operations in TMS. Currently, however, formulas are only used for commercial profiles.

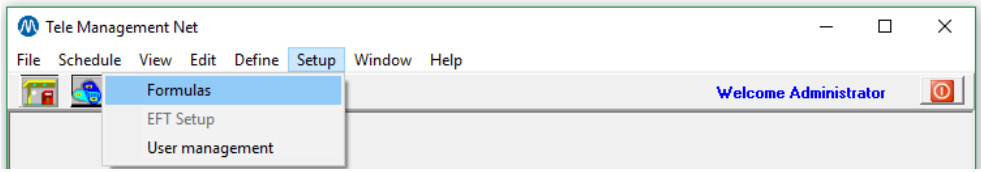

After clicking **[Formulas]** in the Setup menu, the window below pops up. You will see a list of all existing formulas.

- **[Add]**: this button allows you to create a new formula.
- **[Delete]**: this button allows you to delete the selected formula (s).
- **[Usage]**: this button allows you to consult in which commercial profiles a formula is being used.
- [Cancel]: this buttons allows you to close this window.
- [Close]: this button allows you to close this window.

At the bottom of the screen, you will see the following information about the highlighted formula: number, description, factor and function.

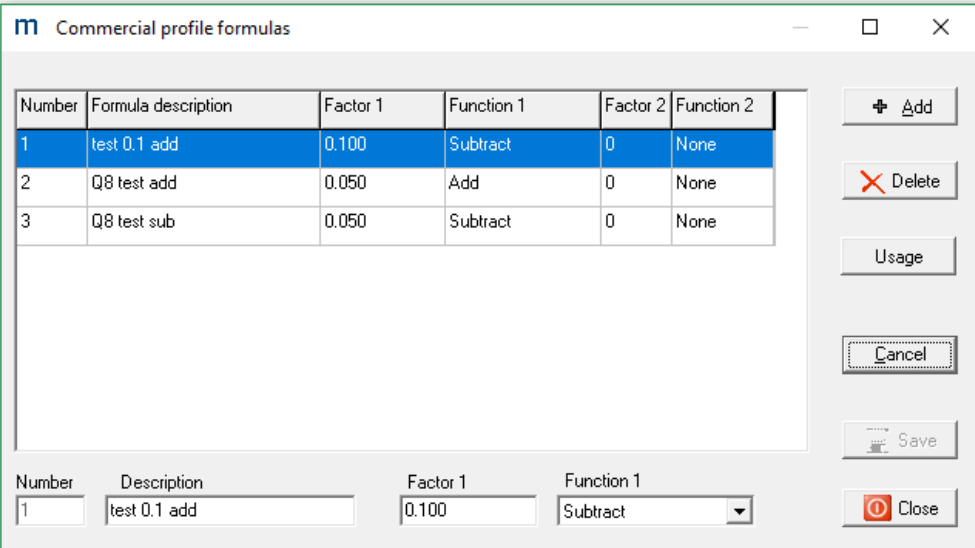

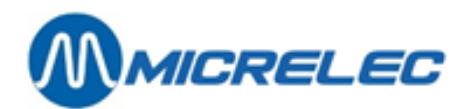

### **8. 1. 1. Add button**

After clicking the **[Add]** button, you will see green fields at the bottom of the window.

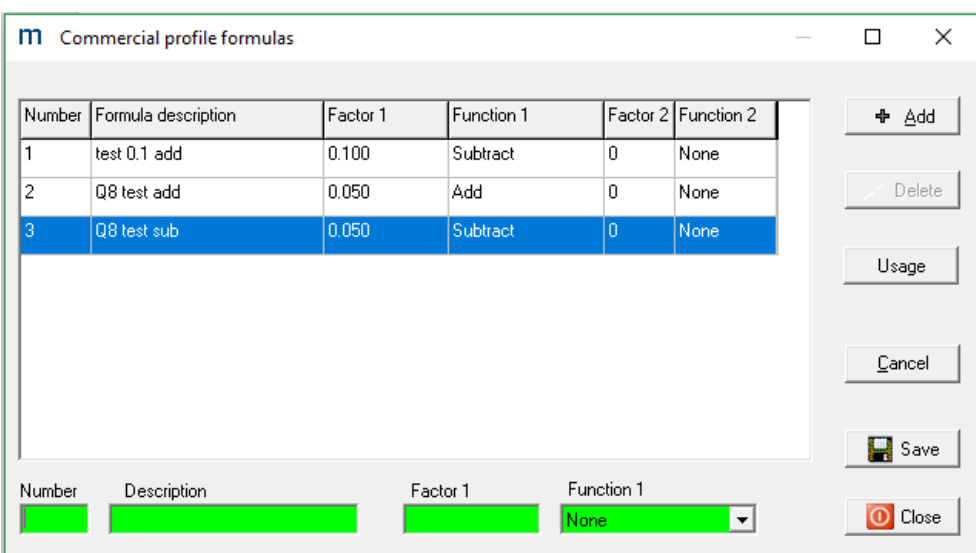

Fill in a number and a formula description.

Then, enter a factor. This is the value that will be added or subtracted from the current prices on site. Finally, enter a function. Choose whether the factor should be added or substracted.

# **8. 2. EFT Setup**

This function contains EFT related information.

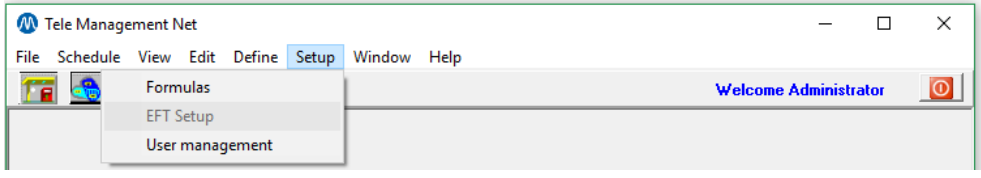

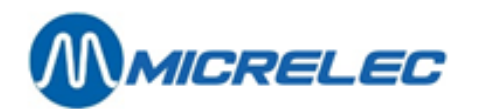

# **8. 3. User management**

In this menu, you will be able to create and manage users.

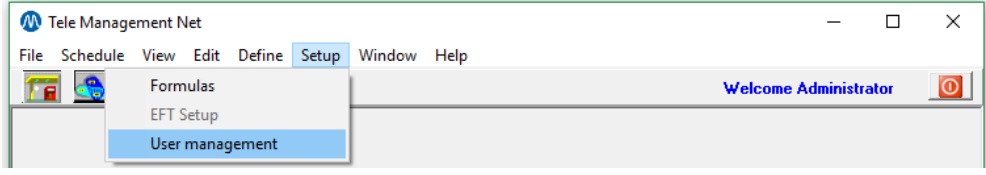

After clicking **[User management]** in the Setup menu, the window below pops up.

- **[Edit]**: this button allows you to adjust an existing user/profile.
- **[Add]**: this button allows you to create a new user/profile.
- **[Delete]**: this button allows you to delete the selected user/profile(s).
- **[Cancel]**: this buttons allows you to close this window.

There are 2 tabs in this window: user profiles and users.

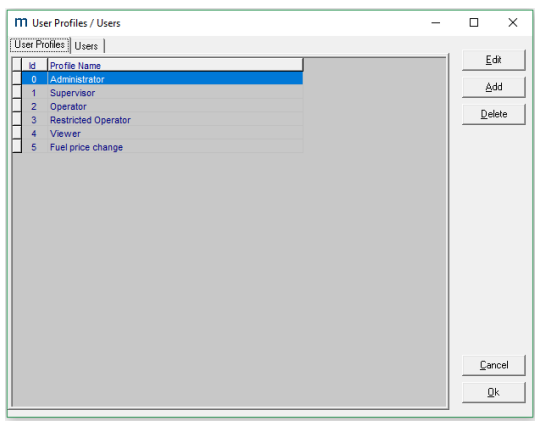

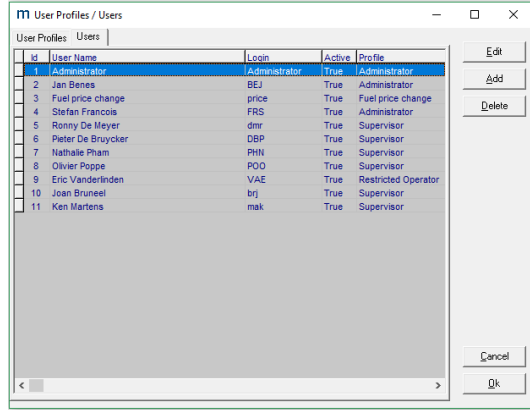

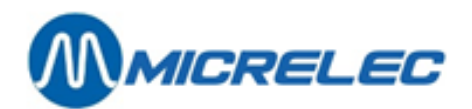

### **8. 3. 1. Tab User Profiles**

There are 5 different levels of user profiles:

- **Administrator profile**: highest level, access to all TMS GUI resources
- **Level 1 profile:** access to action scheduling, station/action definition, fuel prices, SC parameters, Commercial profiles, viewing, action scheduling.
- **Level 2 profile:** access to station/action definition, fuel prices, SC parameters, Commercial profiles, viewing, action schedulation
- **Level 3 profile:** access to fuel prices, SC parameters, Commercial profiles, viewing, action schedulation
- **Level 4 profile:** only access to view resources. Other profiles can be created through Administration profile.

Users can be created through an administrator profile and are linked to one or more existing profiles. A user must be linked to a profile to obtain access rights to TMS.

To add a new profile, click **[Add]**.

To edit an existing profile, click **[Edit]**.

You will see the screen below. Here, you will be able to determine which actions can be performed by a user with that profile.

Right click the action and choose **[Allow]** or **[Block]**. When a menu is blocked, it is not possible to enter any of the underlying menu items.

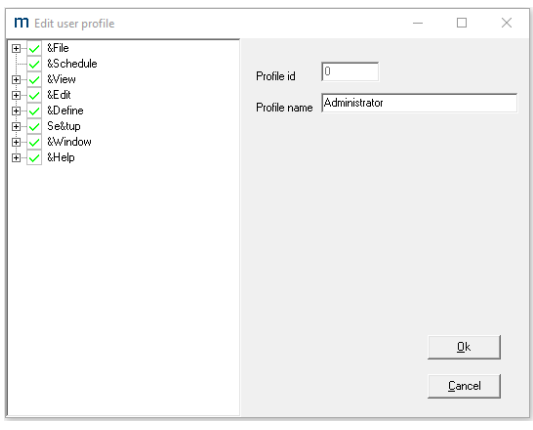

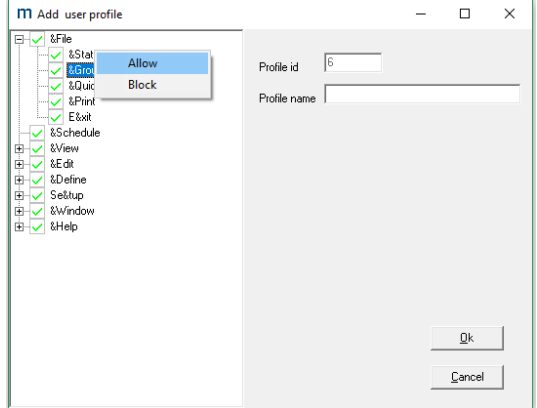

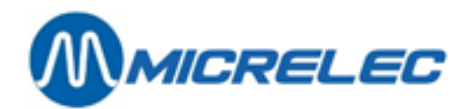

### **8. 3. 2. Tab Users**

In this tab, you will be able to create users based on user profiles.

To add a new user, click **[Add]**. To edit an existing user, click **[Edit]**. You will see the screen below.

Here, enter a user name and enter a login. The user Id is generated automatically.

Then, specify whether the user is active or not. When a deactivated user is used to log in, you will see the error message below.

Finally, enter a password and a confirmation and select a linked user profile.

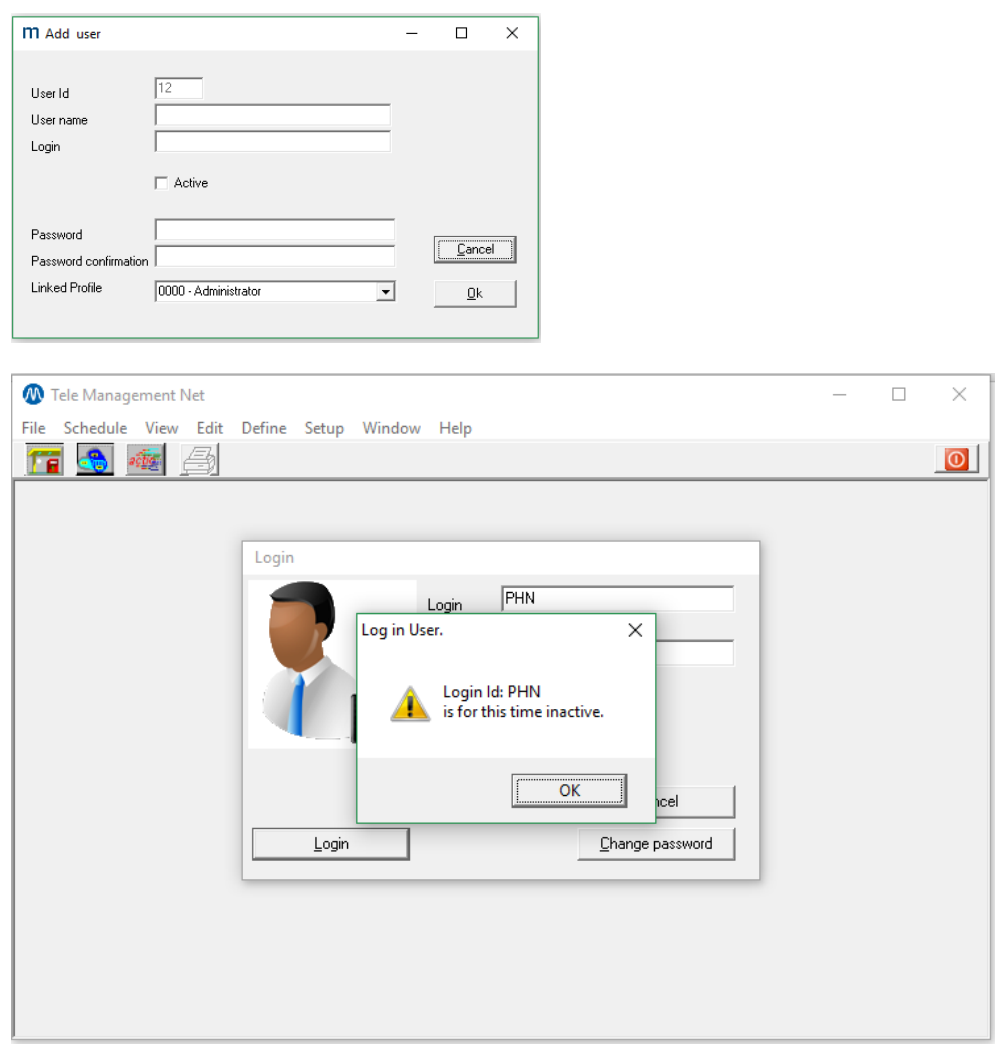

## **8. 3. 3. User management related information**

### **8. 3. 3. 1) Logging into file**

For every successful login, a file will be added in the %TMSROOT%\LOG directory with the following name format SYSMMDDhhmm.log where:

- MM is the month number.
- DD is the day number.

**TMS GUI Manual v2 pag. 58 / 77**

**[www.micrelec.be](http://www.micrelec.be/)**

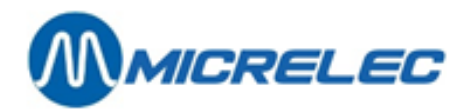

- hh is the hour when the user logged in.
- mm are the minutes when the user logged in.

### **8. 3. 3. 2) User action logging**

Following actions will be logged in TMS User logging:

- User log in/out
- Action scheduling: Add, Delete, Edit
- Site controller parameter modifications
- Terminal/dispenser/nozzle management
- Fuel price editing + commercial profile editing
- Station Definition: add, delete, modify
- EFT related modifications
- Admin tasks

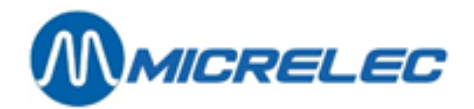

# **9. Window menu**

# **9. 1. Cascade**

When selecting this option, the windows opened in the TMS main window will be shown in cascade form.

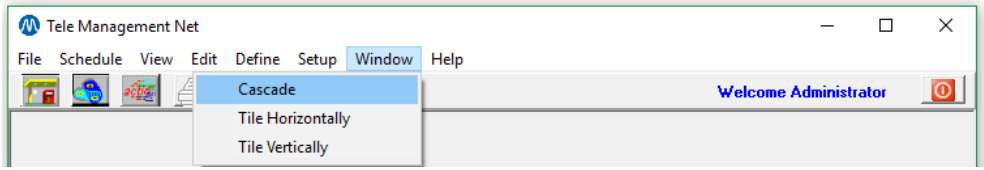

# **9. 2. Tile horizontally**

When selecting this option, the windows opened in the TMS main window will be tiled horizontally.

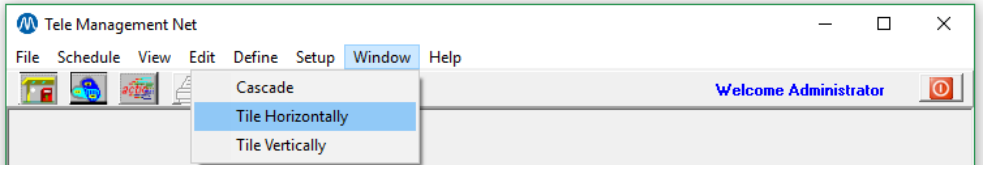

# **9. 3. Tile vertically**

When selecting this option, the windows opened in the TMS main window will be tiled vertically.

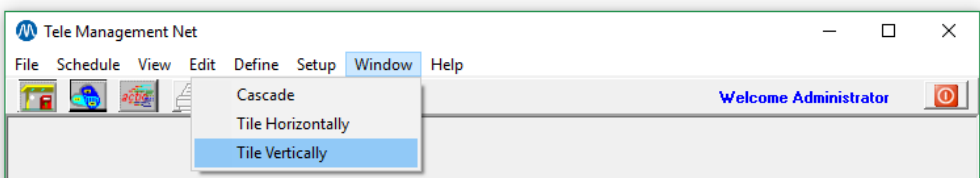

**[www.micrelec.be](http://www.micrelec.be/)**

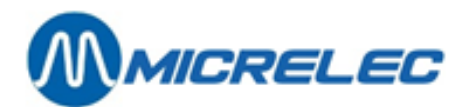

# **10. Help menu**

# **10. 1. About**

When clicking **[About]** in the Help menu, the window below will pop up. In this window, you will see the following information:

- Version of the software release. (here 5.6.0.0)
- Type of installed TMS. (here multi-company)
- The number of defined stations. (here 10)
- The Torex Retail N.V. phone number.
- The Torex Retail N.V. fax number.

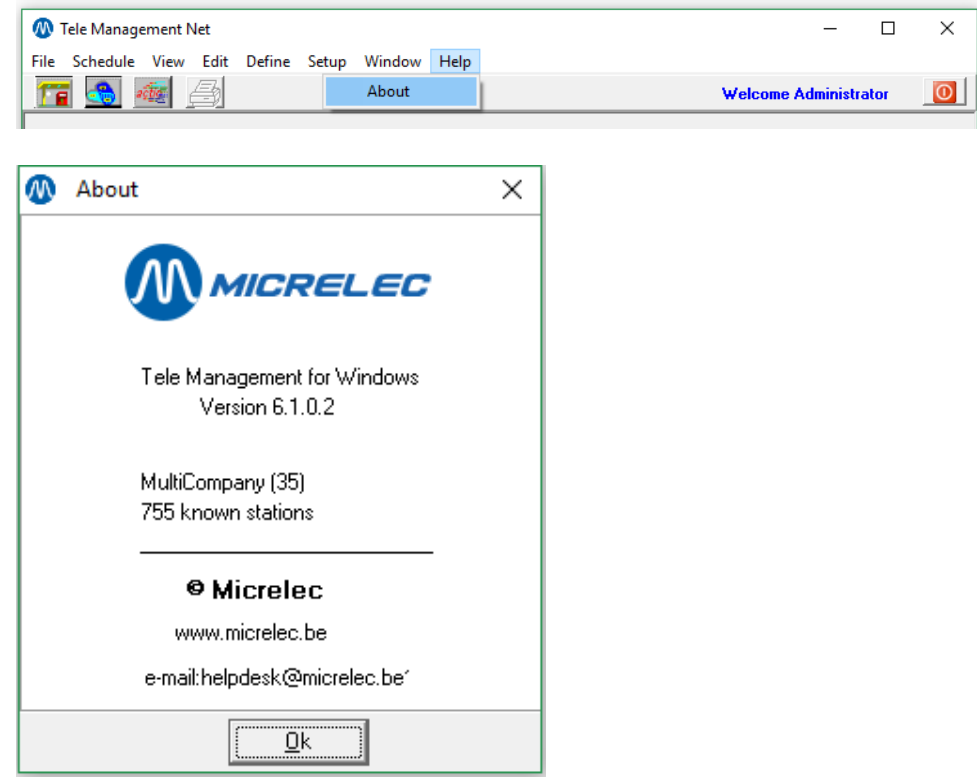

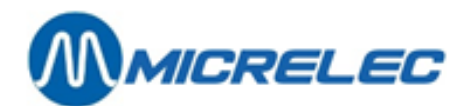

┯

# **Appendix A: REPORTING COMPONENTS**

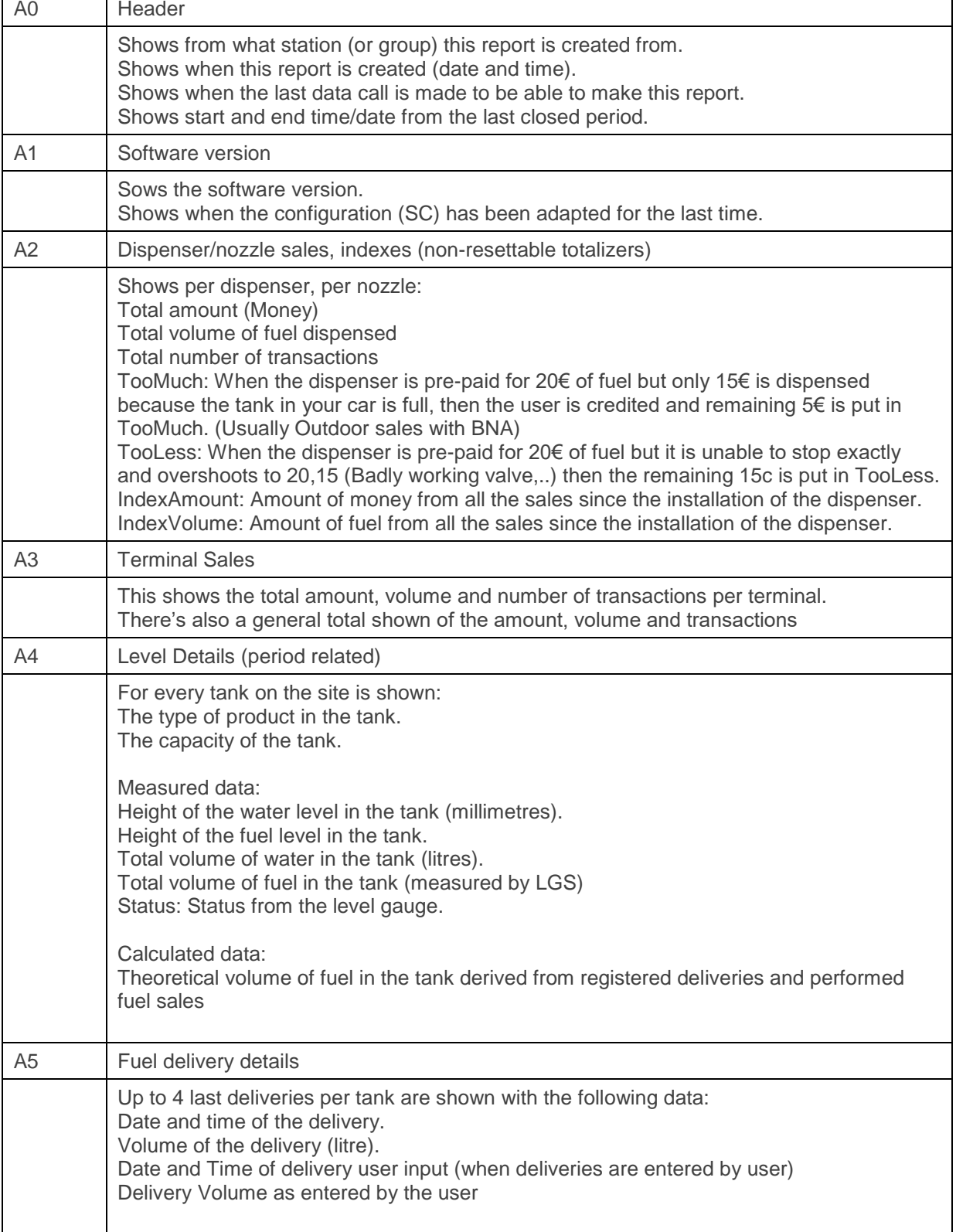

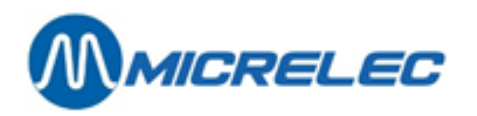

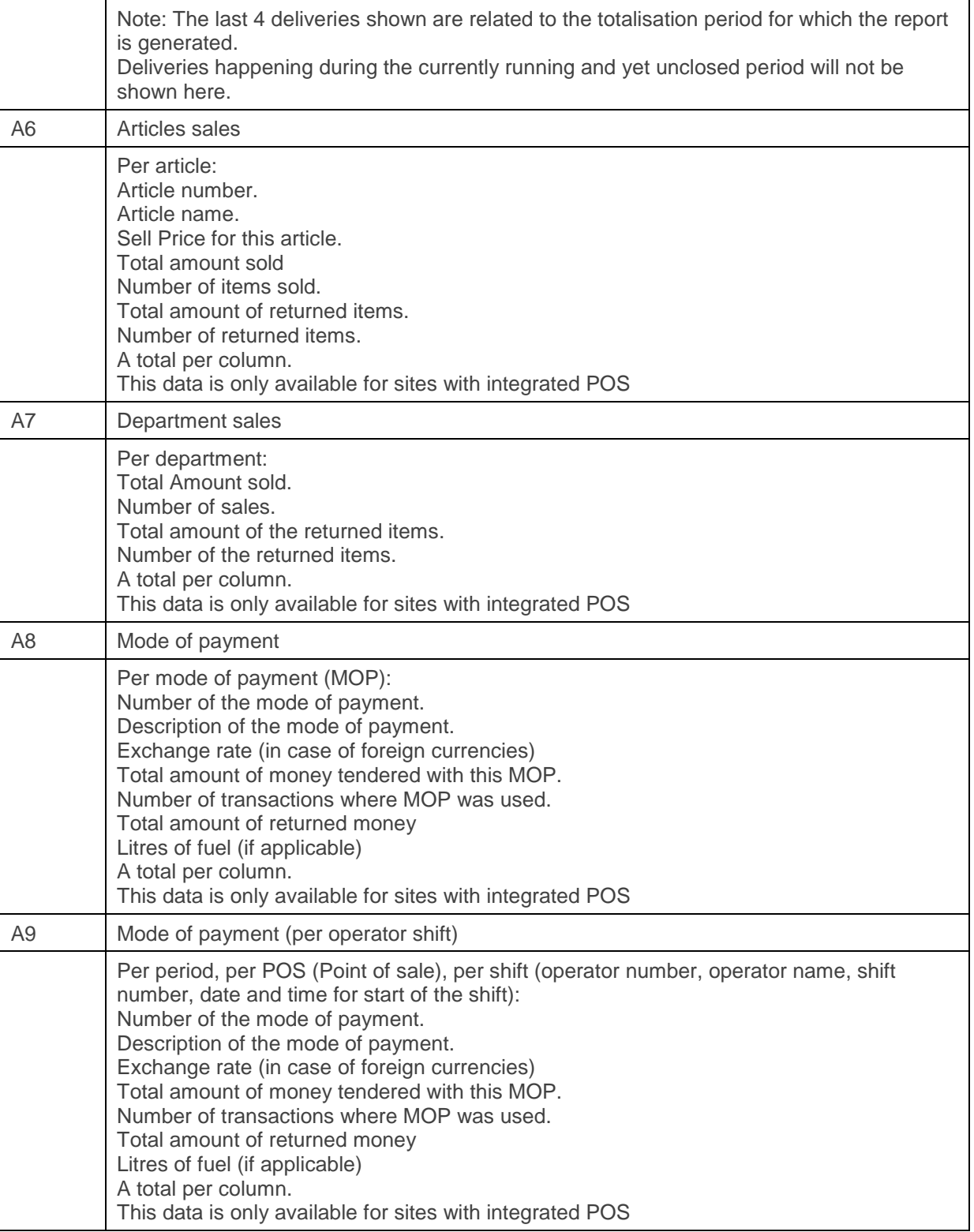

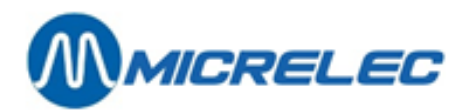

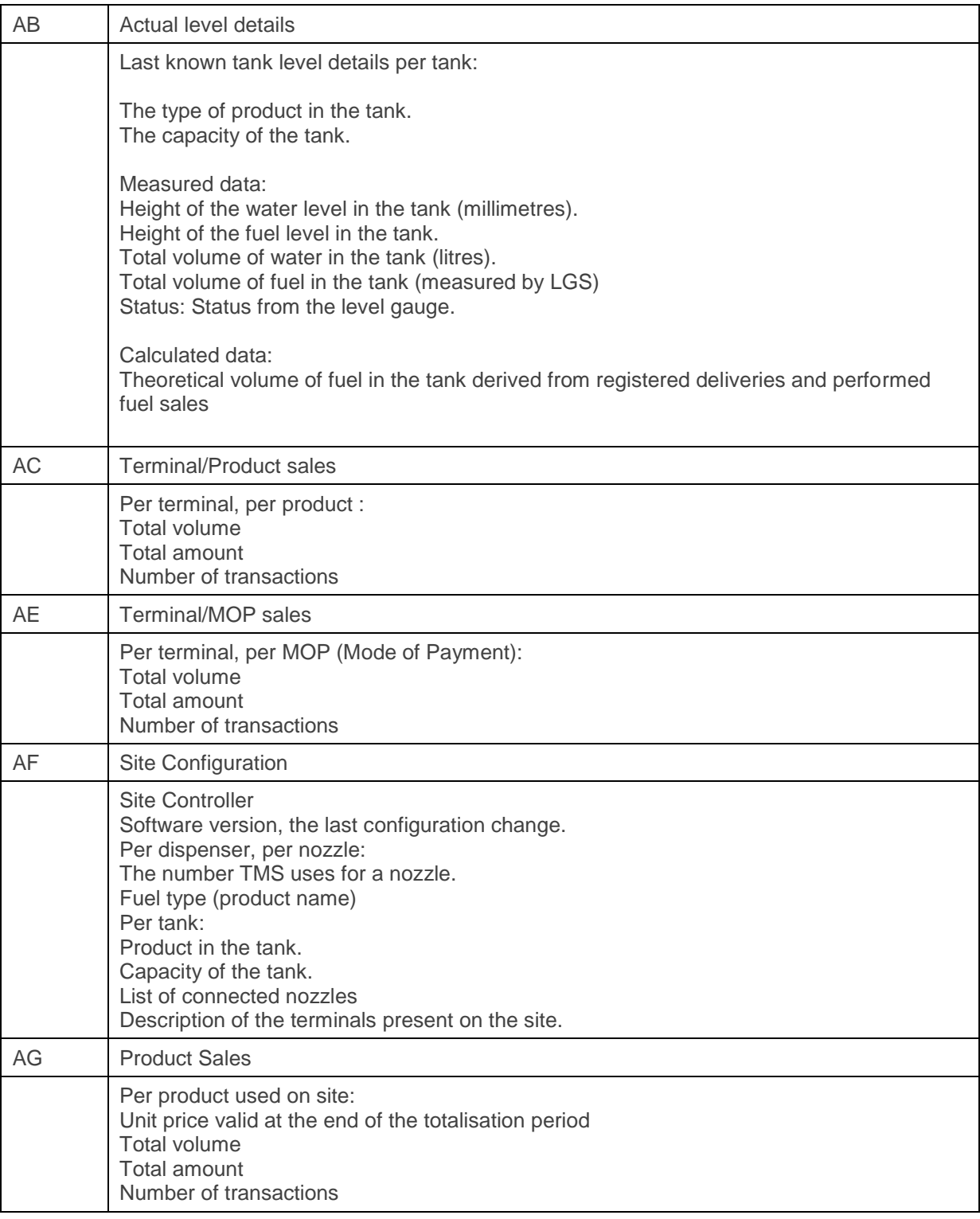

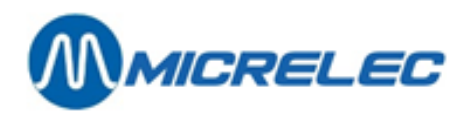

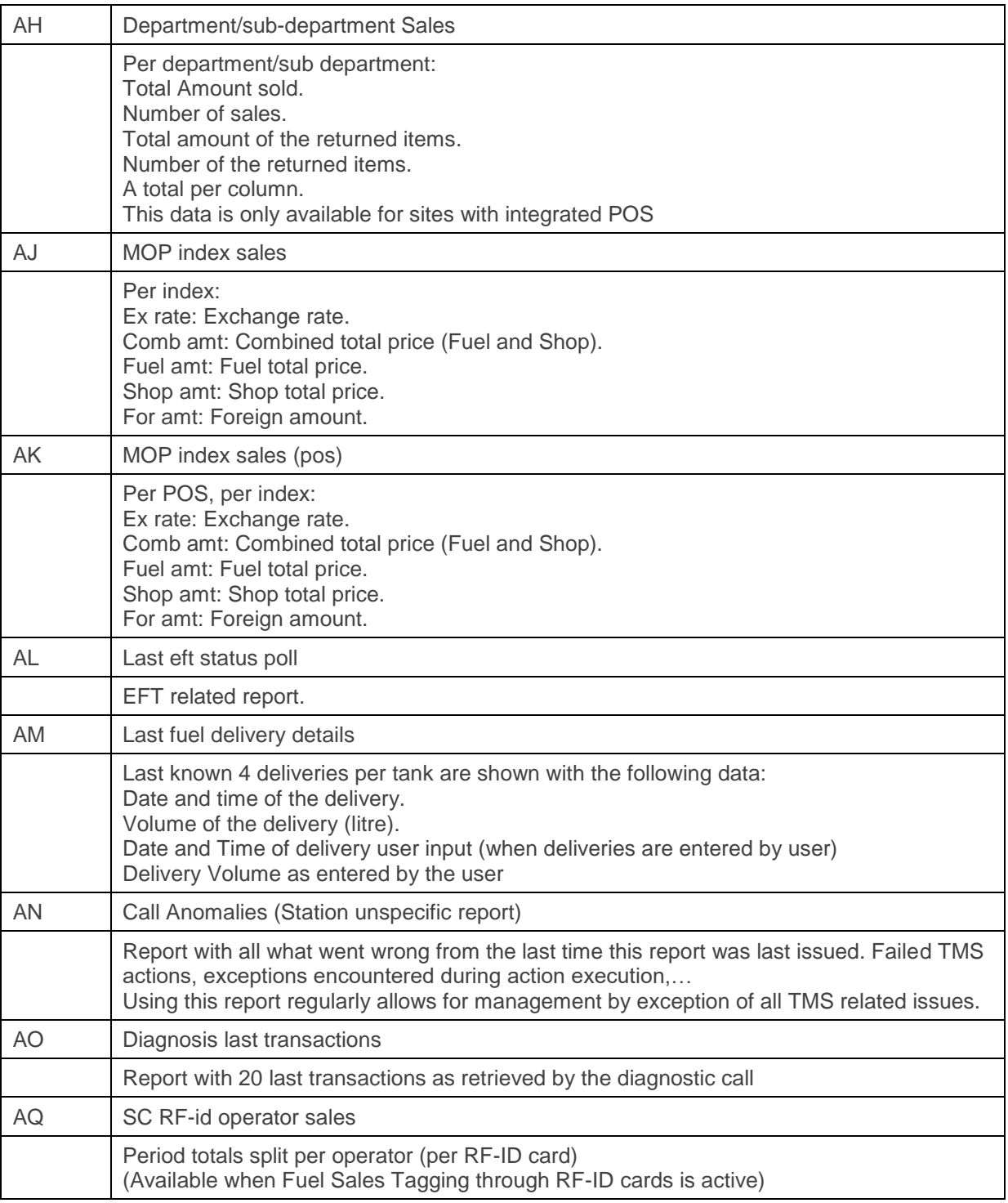

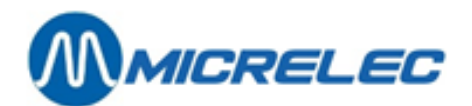

# **Appendix B: EXPORTS**

### **Exports made in the context of a call**

During the call TMS fetches data and generates export file(s).

- POS Data
- SC Logging
- Specific data exports during a call

### **Exports generated from data stored in the database**

Various station calls fetch data from site and store it (also) in the database. Most of the data retrieved from site and stored is data related to a site period closure. A period on a site generally covers one day of operation. Stored data is then used to generate reports and exports. As only data already present in the DB can be exported, TMS is foreseen with features allowing the export to wait until the preceding data retrieval action(s) either succeeded or failed.

### **Station specific export files**

Export file is on a per station basis. Export action needs to be scheduled for each station concerned.

### **Export files with data from all stations per type of data**

Export file is on a data type basis and contains data from all sites. Only one station unspecific export action needs to be scheduled.

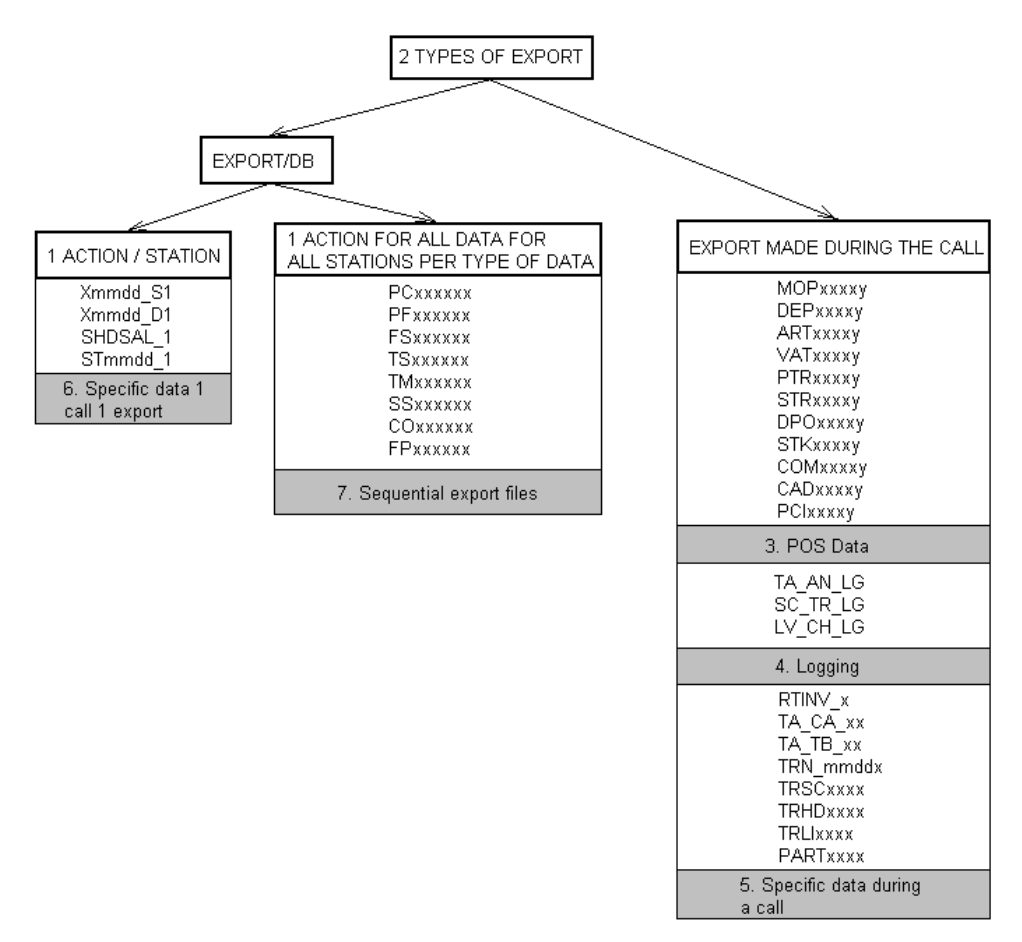

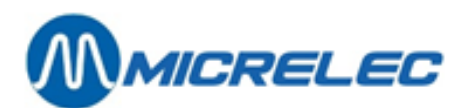

### **1. POS Data**

### *POS DATA EXPORT FILES. (dynamic binary export)*

Calls containing the BE script element retrieve and export the POS Binary Export files. The created files are located in the ..\trans directory.

File names follow following logic:

#### ZZZXXXXY.SSSS

ZZZ: Fixed, these 3 characters show what the content of the file is XXXX: Period number from the SC. Y: Sequence number of the POS period within the SC period (the last character). SSSS: Number of the station.

All the information in the export files are obtained from the POS. One file is created per station, per period, per type of data. Content and types of available exports is configured on site on the POS. (Can be done through a dedicated TMS call) Exported files are located in the ..\trans directory.

This type of export is called binary export. The files are binary at the POS. TMS requests these files and converts them into CSV files.

### Different types of the export files are:

- MOP: Method of payment totals of the period.
- DEP: Department totals of the period.
- ART: Article movement (sales total per article) over the period.
- VAT: VAT rates at the end of the period.
- PTR: Payment details for each sale in the period.
- STR: Sale details for each sale in the period.
- DPO: Department totals per shift.
- STK: Article stock at the end of the period.
- COM: Manager commission calculation details for the period.
- CAD: Details of credit account clients (Local accounts or LACC).
- PCI: Period closure info.
- NZS Nozzle Sales
- TAS Tank Status and Levels
- DSH Dry Stock Operation Header
- DSL Dry Stock Operation Lines
- LTY: Loyalty info file

*For detailed information refer to the dedicated document about POS exports.*

### **2. Site Controller Logging**

TA\_AN\_LG ( = Tank Analysis Logging)

Export is generated by call actions with script element requesting new TA\_AN\_LG - new records of Tank Analysis Log. Used also by Petrol 247 for follow up of the levels in the tanks.

File is located in ..\export directory, format is CSV and file extension follows the TMS station number.

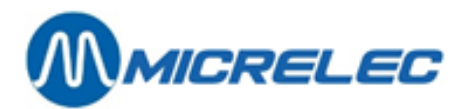

### SC\_TR\_LG ( = Site controller Transactions Logging)

Export is generated by call actions with script element requesting new SC\_TR\_LG. File is located in the ..\export directory, format is CSV and file extension follows the TMS station number. This file contains detailed information about each fuel transaction happening on the SC.

There are 2 types of SC\_TR\_LG files, a short version and a full version. Type is configurable trough the TMS.ini file in the root directory of TMS under the option 'FullSCTRNXLogg' in the block [EXPORT].

FullSCTRNXLogg=No is the short version FullSCTRNXLogg=Yes is the full version

Full version contains more information, like payment and loyalty card numbers used,…

LV\_CH\_LG ( = Level Change Logging)

Export is generated by call actions with script element requesting new LV\_CH\_LG. File is located in the ..\export directory, format is CSV and file extension follows the TMS station number. This file contains detailed information about all level changes in all the tanks equipped with the level gauging system.

*For more information about Site Controller logging see dedicated documentation (reconcil.doc)*

### **3. Specific data exports during a call**

#### Local invoices/credit notes

Export of invoices/credit notes created on the Site Controller in the sites. Export is generated by call actions with script element requesting new invoice records. In the same script, the previously obtained set of invoice records is confirmed to the SC.

As a side effect, TMS can re-generate the invoices as they were printed on the site. It can be switched on/off with 'GenLocInvoice' line in the block [REPORT] in the TMS.ini file. When 1 is specified then the invoices are generated else only the export file is made.

After this call there is a file added in the \export directory. The filename looks like this:

RTINV\_s.PRN RTINV: ReTail INVoice export file. S: TMS session identification.

### Tank calibration

The tank calibration files are used to analyse and calculate tank tables. To request the tank calibration files the call action – Req tank X calibration logg is needed. After one of these calls there is a file added in the specified directory in TMS.ini Using the separator also specified in TMS.ini, to separate the columns.

The filename looks like this: TA\_CA\_xx.ssss TA\_CA\_: Tank calibration file Xx : Tank number. Ssss : The station number.

**TMS GUI Manual v2 pag. 68 / 77**

**[www.micrelec.be](http://www.micrelec.be/)**

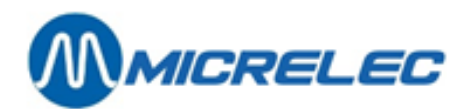

### Tank tables

Tank table contains the conversion of height in tank to corresponding volume for multiple points (called straps). Tank tables can be sent and requested. Usually a dedicated call is foreseen for each operation. After requesting the tank tables the files are located in ..\temp directory.

The filename layout is: TA\_TB\_xx.ssss TA\_TB\_: Tank table file. Xx : Ta nk number. Ssss: The station number.

When new tank tables need to be send to the site, the files have to be located in the ..\Ssss\send directory of TMS with the correct filename.

#### Last 20000 SC fuel transactions

This export file contains the last 20000 fuel transactions. If the file already exists new records are appended.

Use call action – Request SC transact logging.

After this call a file is created in the ..\trans directory.

The filename layout is: TRNmmddn.ssss TRN: SC fuel transactions. Mm: Month number. Dd: Day of month. N: PC session number. Ssss: The station number.

#### SC Period fuel transactions

This export file contains the details of all the fuel transactions within a period.

Use call action – Req. POS + SC transactions.

After this call files are created in the ..\trans directory. The filename layout is: TRSCcccc.ssss TRSC: SC period fuel transactions. Cccc: SC closure number. Ssss: Station number.

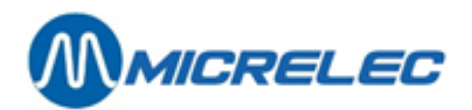

### POS period transactions: Headers and Lines

These export files contain data with all the POS transactions within a period. Header and Lines export files are always available together. Record key fields link content of the two files.

Use call action – Req. POS + SC transactions. After this call files are created in the ..\trans directory.

Transaction Headers:

TRHDcccc.ssss

TRHD: POS period transaction headers. Cccc: SC closure number. Ssss: The station number.

Transaction Lines: TRLIcccc.ssss TRLI: POS period transaction line details. Cccc: SC closure number. Ssss: Station number.

### Period transaction headers and lines (both POS and SC)

Export integrates all the transactions done within a period (both SC and POS). TMS merges the SC transactions details into the POS transaction details.

First the call action – Req. POS + SC transactions is needed, followed by an export of ZH type – Merge SC, POS transaction Files. Export files are created in the ..\trans directory.

TRHDcccc.ssss, TRLIcccc.ssss Cccc: SC period closure number. Ssss: Station number.

#### Periodical article movements

This file contains all the article sales within a period. Use call action – Fuel Shop Stock Art. Export file is created in the ..\trans directory.

PARTcccc.ssss

PART: Periodical article movements. Cccc: SC period closure number. Ssss: Station number.

*For more information see dedicated TMS export documentation. (T*elmanxx-xxx.doc.)

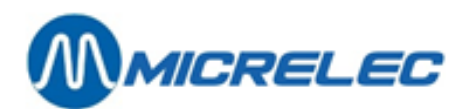

### **Station specific export files**

### 60 Nozzles, 15 tanks

Export contains periodic information about the tank levels and nozzle sales, and POS sales ordered by MOP index.

One of the following call actions are needed: Fuel Shop Stock Invoice, Cutover Fuel Stock, Fuel Shop Stock Art, Fuel Shop Stock Inv. PI BE, Fuel Shop Stock Inv. PI POSSAL or Fuel Stock Shop.

Export Type: Z6 Sales 60 nozzles 15 tanks, ASCII

Export file is created in the ..\export directory. Filename layout: Xmmdd\_ts X: eXport file. Mm: Month number. Dd: Day of month. T: File type, group of export by closure sources. P: TMS. S: Closure started by operator, POS console, fuel console. S: Session identification.

#### Last 4 fuel deliveries, 15 tanks

This gives the volume and start time of the last 4 fuel deliveries at the moment of the call.

Export Type: Z7 Fuel deliveries 15 tanks, ASCII

Export file is created in the ..\export directory. Filename layout: Xmmdd\_ts X: eXport file. Mm: Month number. Dd: Day of month. T: File type. D: Fuel delivery details. S: Session identification.

### Department export: department and sub department amount, 90 departments

Export of department sales (amounts) and sub-department sales (amounts) of every period.

Export Type: Z8 Department amounts, ASCII Z9 Sub-department amounts, ASCII

Export file is created in the ..\export directory. Filename layout: SHDSAL\_s SHDSAL: Fixed part of name. S: Session identification.

**[www.micrelec.be](http://www.micrelec.be/)**

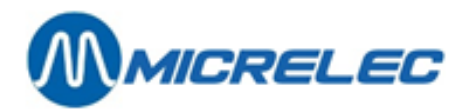

4 behaviours of this export are supported, selected through TMS.ini file, option 'ASCIIDeptsMode' under the section [EXPORT].

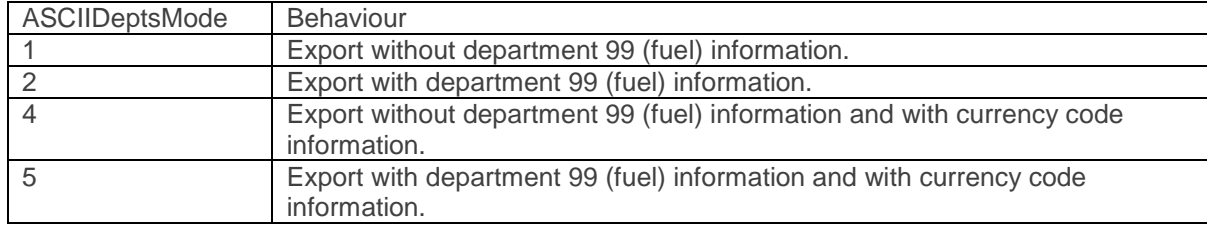

#### Last tank reading, 15 tanks

Export of last collected tank details. The most recent available info from period closure or from collection of actual tank details are exported.

Export Type: ZA Last tank readings, ASCII

Export file is created in the ..\export directory. Filename layout: STmmdd\_s ST: Wet Stock details export file. Mm: Month number. Dd: Day of month number. S: Session identification.

### Last tank readings, XML&SQL

Export of last collected tank details from collection of actual tank details.

Export Type: X0 Last tank readings XML&SQL

Export file is created in a dedicated directory; at the same time can the data be inserted into an SQL database.

### TMS DB Table(s) to CSV

Script dependent export capable of exporting content of various TMS DB tables for one site or for a given group of sites

Export Type: XA TMS DB Table(s) to CSV

Export file(s) can be found in the ..\export directory.

*For more information about the exports consult dedicated documentation (telmanxx-xxx.doc)*
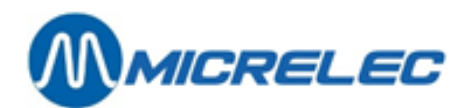

## **Sequential export files**

These export files are generated per data type basis (record layout) and contain data from all sites. Only one station unspecific export action needs to be scheduled for each export type (file). The way the data is organised makes these exports most suitable as interface files for import into an SQL database meant for network wide reporting.

2 variants of the sequential export exist. Variant 1 is less extensive.The variant is setup through the TMS.ini file, section [EXPORT] option 'SeqExpModifier'.

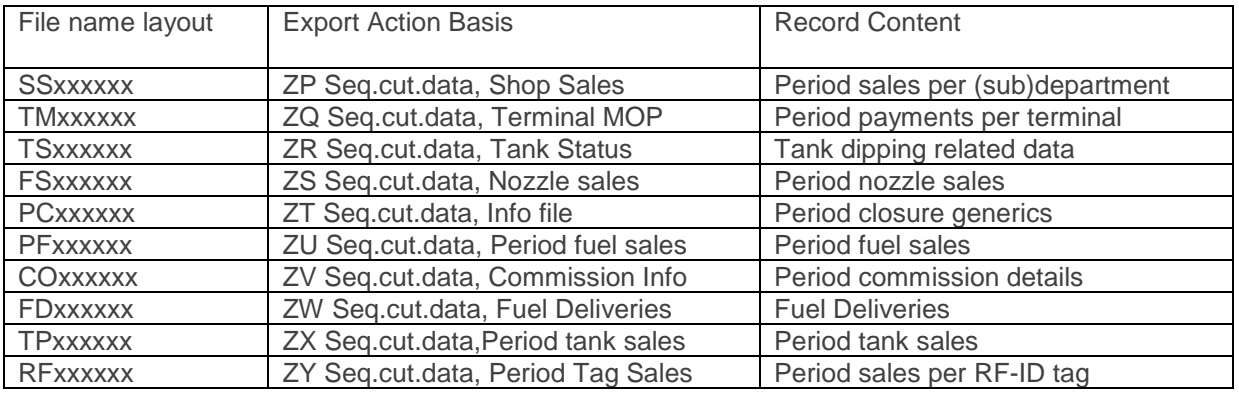

When using one of these exports the station in context of which the export is performed is not relevant. The resulting export file contains all available not yet exported information about all stations. An older already once exported sequential export file can be re-exported. To do so, export action must be re-launched but needs to specify the serial number of the export in the 'FROM' field (which is normally left blank).

EXAMPLE: an export file to get information about Nozzle sales is made here.

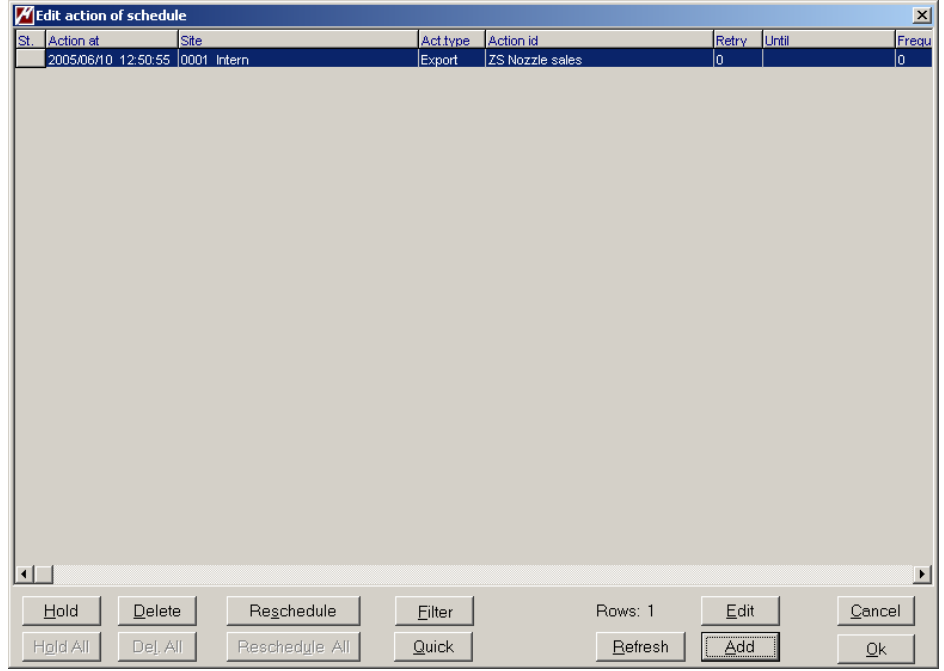

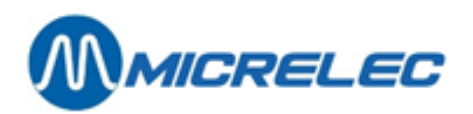

In the export directory of TMS the file FS000073 is created.

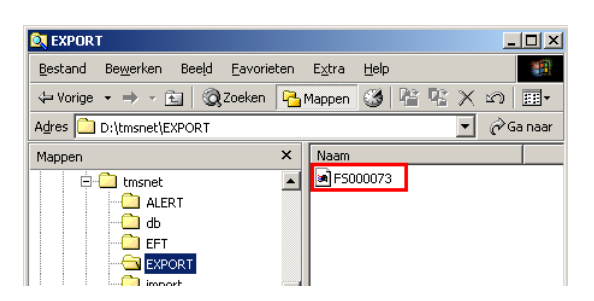

Export is being written into a temporary file SEQEXPxx.\$\$\$ and only upon a successful completion when any data were found is the file name changed. Presence of the temporary file in the export directory indicates failure to find any data to export.

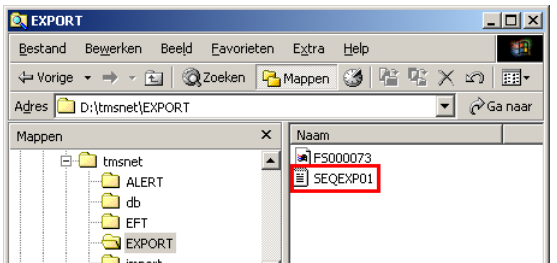

TMS remembers which data went into which export file, and will not export same information twice. When the same file (FS000073) needs to be exported again, we note the sequential number of the export – 73. Further we need to know what type of export is required. First 2 characters of the file name FS means nozzle sales (see the table here above).

To remake the export file enter the sequence number in the "From:" field in section "Report/Export" and specify the right type of export, as shown below.

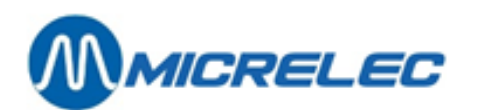

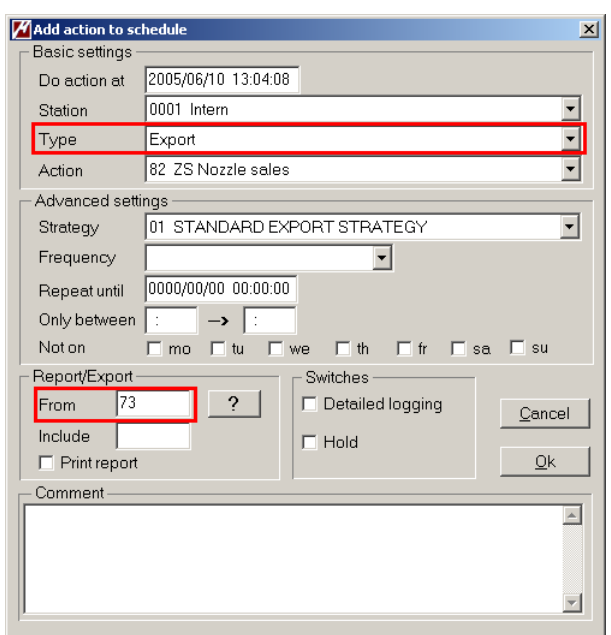

Upon completion the temporary file "SEQEXP01" is deleted and the original file FS000073 is overwritten with the re-generated export file.

*For detailed information about sequential exports, see dedicated documentation (*SequentialExport\_x-x.doc)

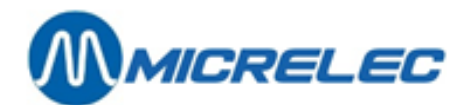

## **Appendix C: SERVICES**

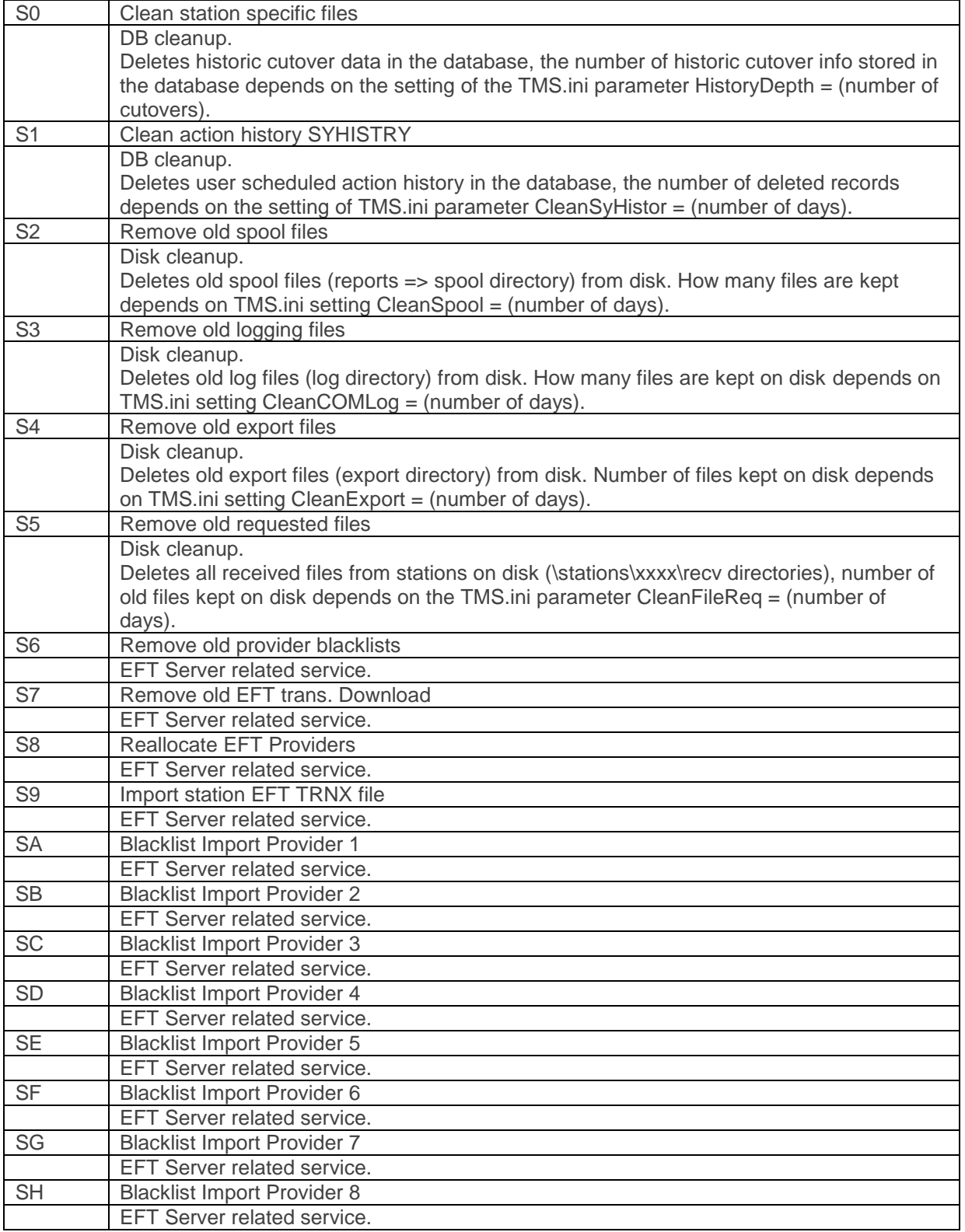

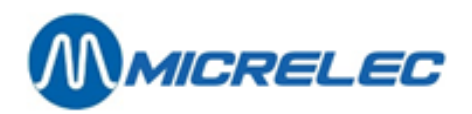

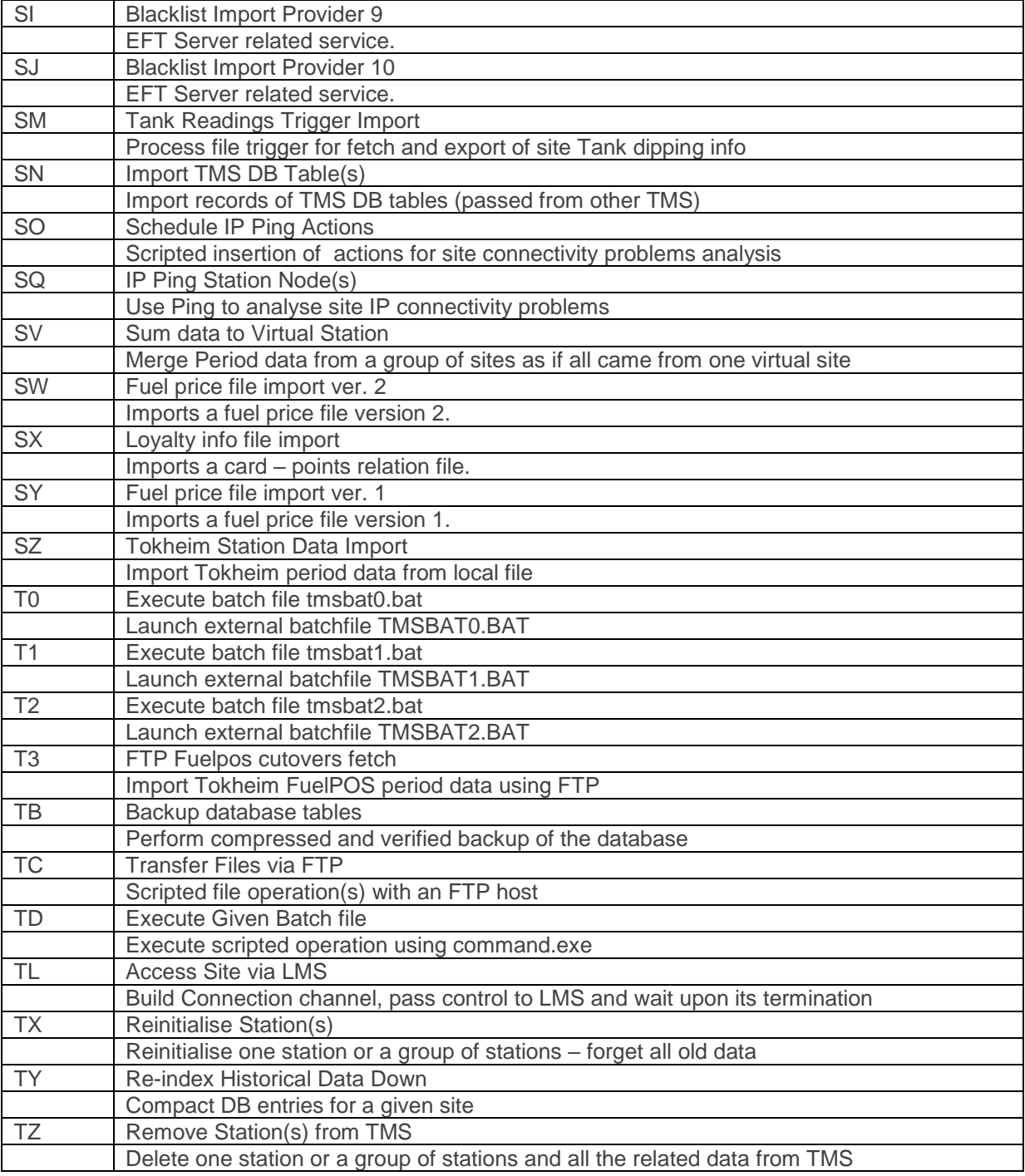